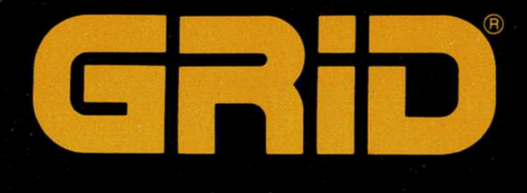

# Microsoft®Windows™ for Pen Computing 1.0

# **User's Guide**

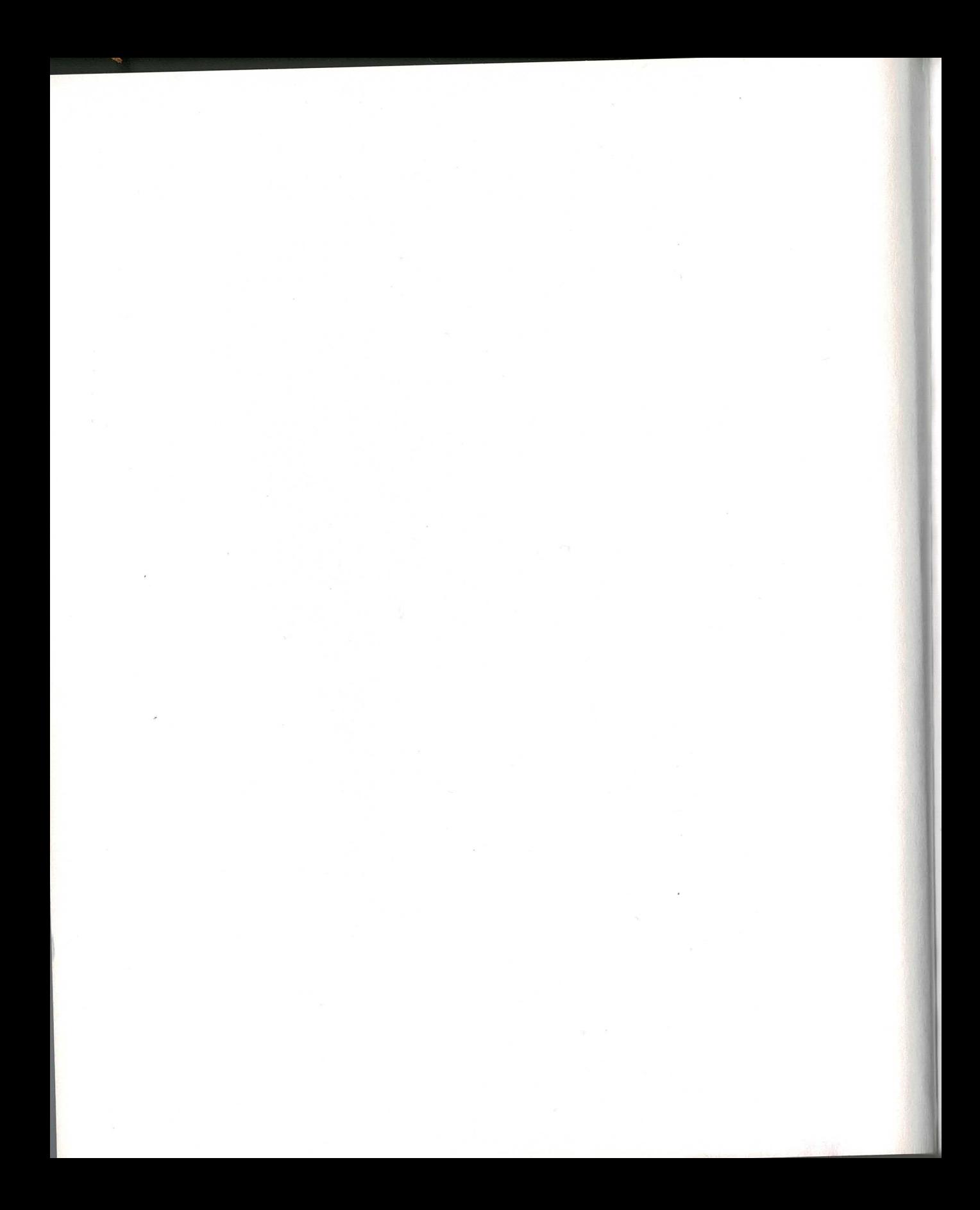

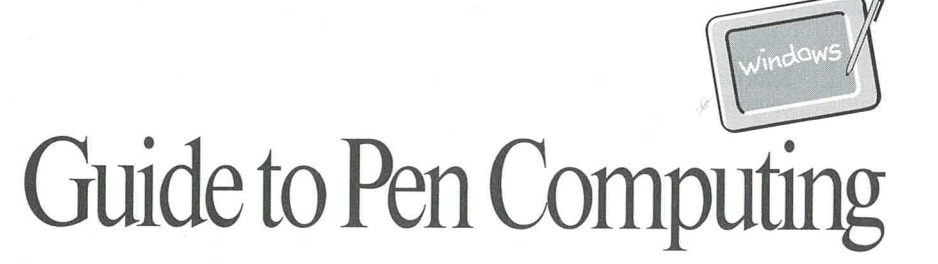

# Microsoft VINI Y RH  $\overline{\phantom{0}}$ VPUTI Version 1.0

Information in this document is subject to change without notice and does not represent a commitment on the part of Microsoft Corporation. The software, which includes information contained in any databases, described in this document is furnished under a license agreement or nondisclosure agreement and may be used or copied only in accordance with the terms of that agreement. It is against the law to copy the software except as specifically allowed in the license or nondisclosure agreement. No part of this manual may be reproduced or transmitted in any form or by any means, electronic or mechanical, including photocopying and recording, for any purpose without the express written permission of Microsoft Corporation.

Copyright Microsoft Corporation, 1992. All rights reserved. Printed in the United States of America.

Microsoft and MS-DOS are registered trademarks and Windows and the Windows logo are trademarks of Microsoft Corporation.

Paintbrush is a trademark of ZSoft Corporation.

# **Contents**

#### Welcome xi

Roadmap to Microsoft Windows for Pen Computing Documentation xi **About This Book** xii

#### **PART1 Getting Started**

**Chapter 1 Learning to Use the Pen** 1

> Before You Begin 2 What's on the Screen?  $\overline{2}$ Pen Techniques 3 Working with Program Manager 4 Minimizing Program Manager 4 Restoring Program Manager 5 Moving the Program Manager Window 5 Sizing the Program Manager Window 6 Starting Applications from Program Manager 6 Working with the Sample Form Application 7 Starting an Application 7 Writing in an Application 8 Printing in Letter Guides 9 Writing over Errors in Letter Guides 10 Writing Without Letter Guides 11 Using Gestures to Correct Text 12 Editing Text 13 Inserting a Space 14 Selecting Text 15 Cutting Text 16 Selecting and Replacing Text 17 Closing the Sample Form 17 Summary 18 Working with the Pen Palette 18 Restoring the Pen Palette 18 Pen Palette Tools 19 Minimizing the Pen Palette 22 Summary 23 Getting Online Help 23 **Using Help Contents** 23 Viewing Definitions 25

Viewing a Help Topic 26 Returning to Help Contents 27 Searching for Help Topics 27 Exiting Help 28 Help Notes 29 Summary 29 Where Do I Go from Here? 30

#### **Using the Pen PART 2**

#### **Writing and Correcting Text 33 Chapter 2**

Methods for Writing in Applications 33 Writing Tips 33 Writing in an Application 35 How Does Handwriting Recognition Work? 35 Writing in a Text Box 36 Correcting Text 37 Selecting and Replacing Text 37 Using the Edit Text Dialog Box 38 Using the Pen Palette 40 Restoring the Pen Palette 41 Working with the Writing Window 41 Correcting Text in the Writing Window 43 Using the On-Screen Keyboard 45 Minimizing and Closing the Pen Palette 46 Minimizing the Pen Palette 46 Closing the Pen Palette 47

**Chapter 3** 

#### **Using Gestures** -49

Help on Gestures 50 The Learning Pen Basics Tutorial 50 Using Predefined Gestures 52 Basic Editing Gestures 52 Edit Text 52 Backspace 53 Insert Space 53 Insert New Line 54  $Cut$  54 Undo 55 **Additional Gestures** 56 Copy 56 Paste 56 Delete 57

Contents

 $\mathbf{V}$ 

Delete Word 57 Extend Selection 58 Insert Tab 58 Defining Your Own Gestures 59 Predefined Circled-Letter Gestures 59 Creating a Gesture 60

#### **Chapter 4**

#### **Training the Recognizer 63**

Using the Trainer 63 Customizing the Recognition Database 66

#### **Chapter 5** Getting Help 67

How Windows Help Is Organized 67 Using Help Notes 68 Using Help Contents 68 Scrolling Through Help 69 Viewing Help Topics 70 Viewing Definitions 71 Using Help Buttons 72 Searching for Help Topics 73 Help on Help 74 Exiting Help 74

#### **PART3 Using Windows**

#### **Chapter 6**

#### **Microsoft Windows Basic Skills 77**

Using Program Manager 78 Starting Applications 79 Working with Windows 80 Moving Between Windows 81 Moving and Sizing Windows 85 Choosing Menus and Commands 86 Tapping to Choose Menus and Commands 86 Selecting and Choosing 87 Using Dialog Boxes 88 Saving Documents and Files -89 Exiting an Application 90

#### **Chapter 7**

Changing Pen Settings 92 Changing Ink Settings 93 Changing Double-tap Settings 93

**Customizing Microsoft Windows 91** 

Adjusting Press and Hold Delay 94 Changing Handwriting Settings 95 Changing Writing Hand and Menu Style 95 Working with the User Options 96 Adjusting Recognition Time 96 Control Panel Help 97 Calibrating the Pen 97 Rotating the Windows Display 97 Choosing Recognizers and Dictionaries 98 Using International Settings 98

#### **Chapter 8**

#### **Managing Microsoft Windows** 99

Using Program Manager 99 Creating a Group Window 100 **Exiting Program Manager** 102 Program Manager Help 103 Using File Manager 104 Starting File Manager 104 Viewing Directory Contents 106 Searching for Files 108 Copying and Moving Files 109 File Manager Help 111 Using Print Manager 111 Activating Print Manager 111 Checking Printer Status 113 Print Manager Help 113

**Chapter 9** 

#### **Using Microsoft Notebook 115**

**Starting Microsoft Notebook** 116 Moving Around in Notebook 118 Using the Table of Contents 118 Using the Navigation Bar 119 Writing and Drawing in Notebook 120 Erasing Ink 121 Recognizing Handwriting 122 Recognizing Drawings 123 Working with Text 124 **Editing Text** 124 Selecting Text 125 Finding Text 126 Changing Fonts and Styles 127 Undoing the Last Action 128 128 Performing Calculations

Working with Pages 129 Adding a Page 130 Naming a Page 131 Organizing Pages 132 Moving a Page or Group of Pages 136 Deleting a Page 137 Working with the Calendar 138 Displaying Month View 139 Working with Objects 140 Moving Objects on a Page 140 Changing the Size of an Object 141 Help with Objects 142 Printing a Notebook Page 143 Quitting Notebook 144

#### **Appendix**

#### **Improving Handwriting Recognition 145**

Punctuation 145 Printing Accented Characters 145

Glossary 151

Index 161

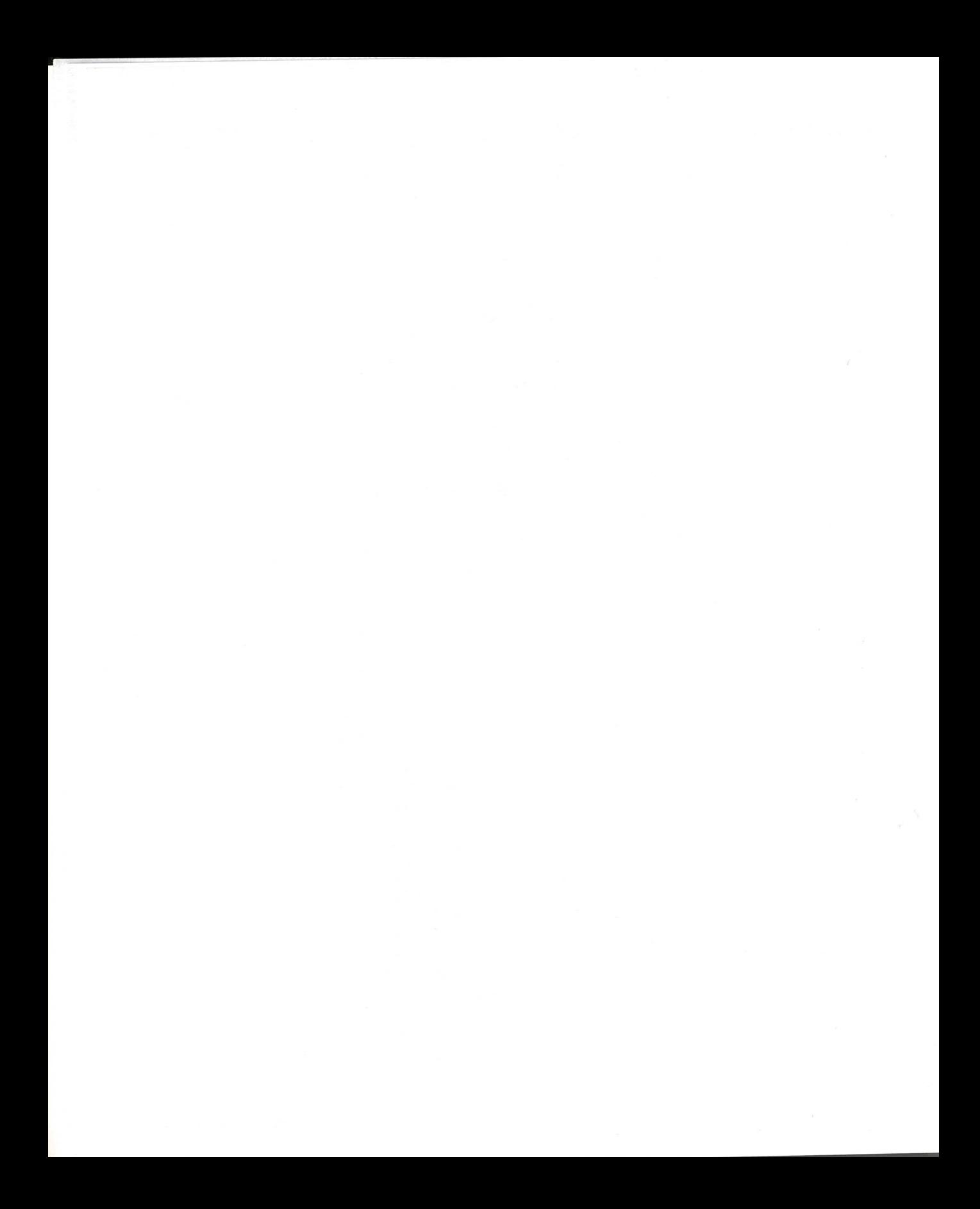

# Welcome

Welcome to Microsoft Windows for Pen Computing, software that combines the familiarity of the pen with the power of the computer.

Here you use a pen to choose icons and menus instead of typing commands. To edit your work, you'll draw special symbols called gestures. Windows for Pen Computing recognizes your handwriting, so you don't need a keyboard to print in forms, take notes, or write documents. And Windows for Pen Computing is portable, so you can work standing up or walking around—any way that fits your job.

# **Roadmap to Microsoft Windows for Pen Computing Documentation**

The following illustrations represent the main pieces in the Windows for Pen Computing documentation package. Although the arrangement suggests a direction to follow, read the description of each piece and choose the path that best suits your preferred way to learn.

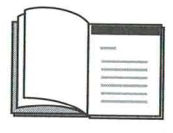

Start with this book. Chapter 1, "Learning to Use the Pen," will get you acquainted with the look and feel of your pen system. Spend less than an hour and you'll be ready to start work.

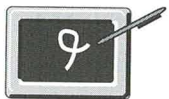

Follow the Learning Pen Basics online tutorial. The demonstrations show you how to draw gestures and print characters. For more information, see Chapter 3, "Using Gestures," in this book.

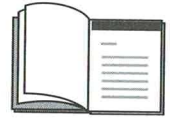

Chapter 6, "Microsoft Windows Basic Skills," will give you reference material on Windows basics such as moving windows and choosing commands.

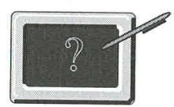

Online Help contains complete documentation for Windows for Pen Computing. When you need an answer and you need it fast, you can get it from online Help. For more information, see Chapter 5, "Getting Help," in this book.

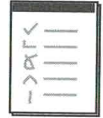

The handy Quick Reference Card provides information on the pen tools and tips on how to draw gestures. Carry it with your computer case. Use it when you need a quick reminder.

# **About This Book**

The Guide to Pen Computing introduces Microsoft Windows for Pen Computing. This book shows you how to get started with pen computing, and refers you to online Help, which contains complete documentation for Windows for Pen Computing.

This book is arranged as follows:

Chapter 1, "Learning to Use the Pen" a,

Contains hands-on practice sessions covering basic pen techniques, such as working with windows, writing and correcting text, and getting Help.

Chapter 2, "Writing and Correcting Text"

Explains the pen part of Windows for Pen Computing.

Chapter 3, "Using Gestures" 圓

> Shows you how to draw special symbols that carry out Windows commands and how to create your own gestures.

Chapter 4, "Training the Recognizer" 属

Shows you how to improve recognition of your handwriting by training the handwriting recognizer.

Chapter 5, "Getting Help" 目

Shows you how to use Help and how to search for the information you need.

Chapter 6, "Microsoft Windows Basic Skills"

Covers fundamental Windows tasks, such as working with multiple windows, choosing commands, using dialog boxes, and getting Help.

Chapter 7, "Customizing Microsoft Windows"

Shows you how to use the Control Panel to customize handwriting and pen settings.

Chapter 8, "Managing Microsoft Windows" 昌

Introduces Program Manager, File Manager, and Print Manager, and shows you how to use them to manage applications, files, and printers.

Chapter 9, "Using Microsoft Notebook" 圖

Shows you how to use the Notebook accessory to organize and manage information.

Appendix, "Improving Handwriting Recognition" ш

Provides information and examples on how to print characters to improve handwriting recognition.

■ Glossary

Defines terms specific to Windows for Pen Computing.

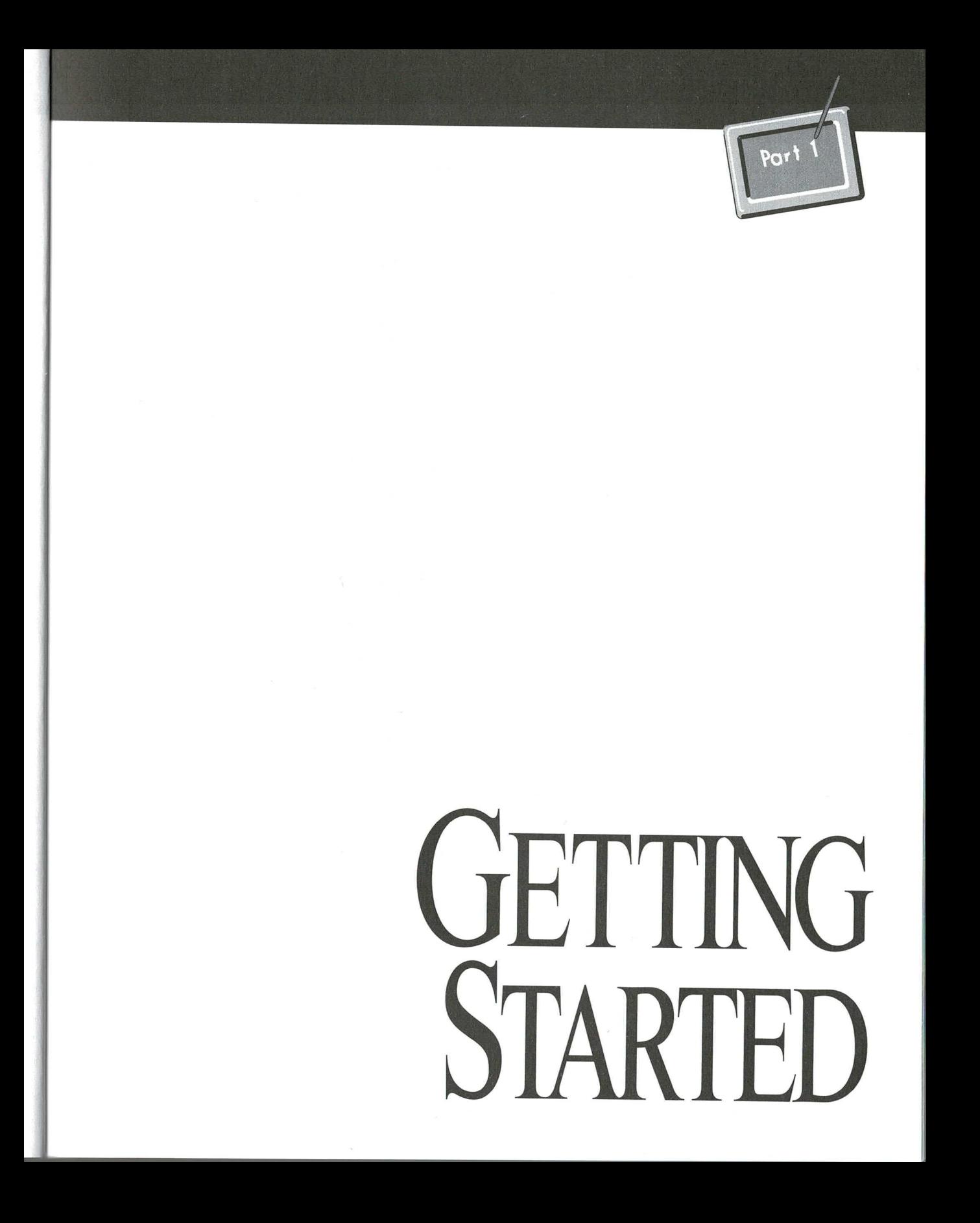

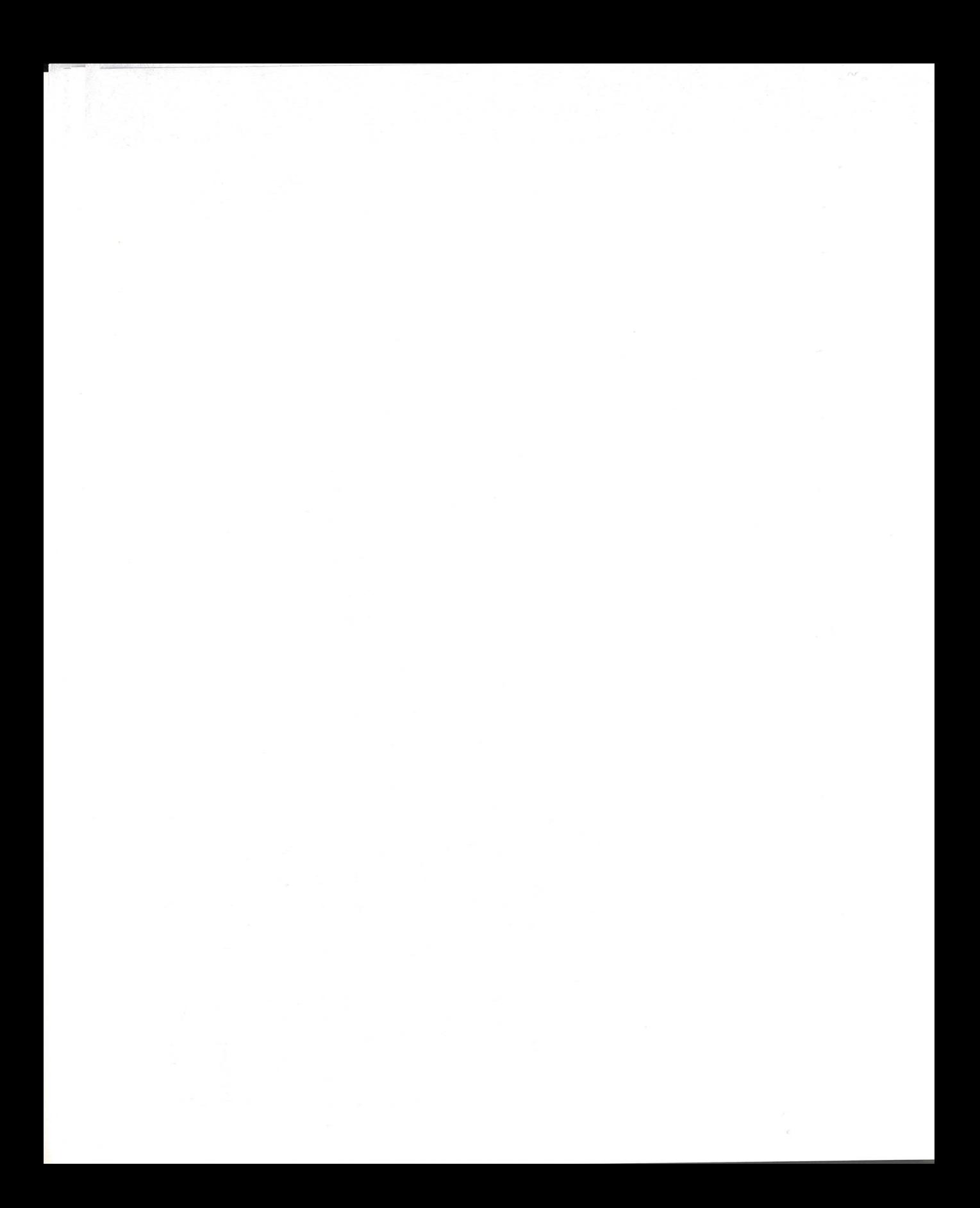

# **Learning to Use the Pen**

This chapter provides descriptions, explanations, and practice sessions to help you learn how to use the pen and feel comfortable with it.

# **Beginning Windows Users**

To become skilled with basic pen techniques, follow every step in this chapter. It takes about 35 minutes to complete. Later chapters will provide more detailed information about the basics you'll learn here.

# **Experienced Windows Users**

Using Windows with a pen is very much like using Windows with a mouse. For example, to choose a command with the mouse, you point to the command and click the left mouse button; to choose a command with the pen, you tap the command. If you are experienced using any Windows application with a mouse, you'll find that many aspects of Windows for Pen Computing will be familiar, and this chapter will get you going quickly.

Use this chapter to practice:

- $\blacksquare$  Pen techniques
- Working with Program Manager 肩
- Working with the Sample Form application 圖
- Using gestures to correct text 匾
- Working with the Pen Palette
- Getting online Help 圖

#### **Before You Begin**

To follow this tutorial, you must first start Microsoft Windows. After starting Windows, you should see a screen similar to this:

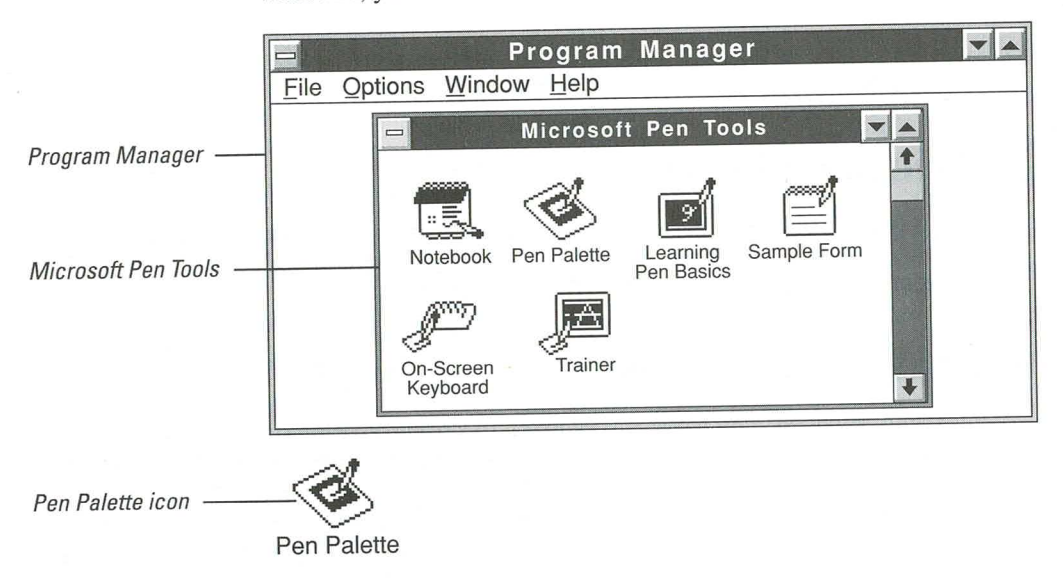

# **What's on the Screen?**

When you start Windows for Pen Computing, Program Manager, the Pen Tools window, and the floating Pen Palette icon (below, to the left) are displayed on the screen.

#### **Program Manager and the Microsoft Pen Tools Group**

You use Program Manager to start, arrange, and work with the software, or applications, you have on your computer system. Program Manager displays application icons (graphical representations of applications) in group windows. For example, Program Manager displays icons for the pen tools in the Microsoft Pen Tools group window. Later, you'll learn how to work with the icons in group windows. (A group window is one that displays related application icons.)

#### **The Pen Palette Icon**

The Pen Palette is a floating palette of writing tools that is displayed at the bottom of the screen whenever you start Windows for Pen Computing. You can use the Pen Palette and its tools with any of your applications, but its main purpose is to provide a way for you to write in applications that do not accept handwriting directly.

# **Pen Techniques**

Working with Windows for Pen Computing is easy when you learn three basic pen techniques: *tapping*, *dragging*, and *selecting*. In the next sections, you'll practice these techniques.

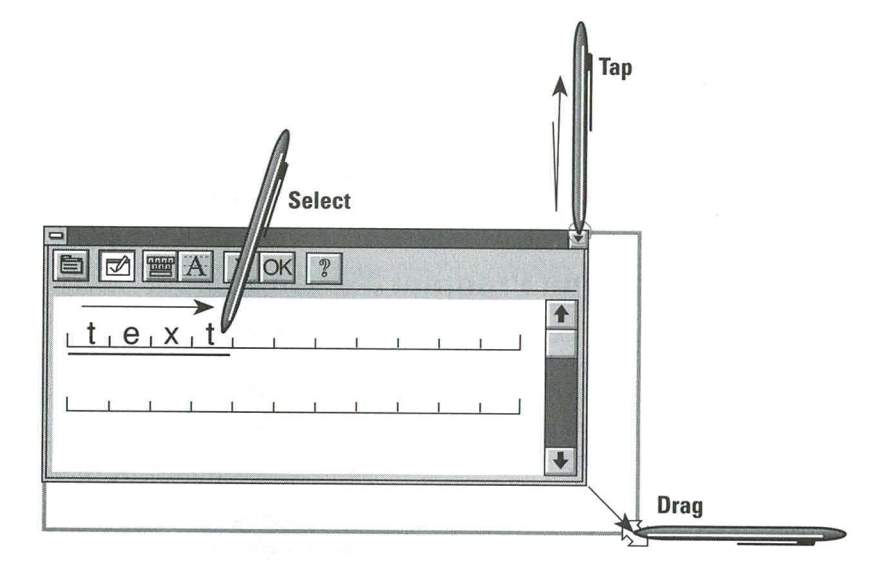

Tap an object to choose it. B

To tap an object, you press the pen tip down on the object, and then lift the pen tip up. Don't be afraid to apply some pressure. To use this technique to shrink a window to an icon, for example, you tap the Minimize button in the upper-right corner.

To choose shortcuts, *double-tap* an object. For example, to restore a window to its previous size, you double-tap the window's icon. To double-tap an object, tap it twice quickly in the same location.

ш Drag an object to move or resize it.

To drag an object, press and hold down the pen tip while you move it in the direction you want to drag the object. To move a window, drag its title bar. To enlarge or reduce a window, drag its border. Lift the pen when the object reaches the desired location or size.

Select an object to act upon it.

To select text, you press and hold the pen tip at the beginning of the text you want to select. When you see a blinking bar and an arrow pointer, drag the highlight or underline until it covers or underlines everything you want to select. You'll use this technique, for example, when you select a word to be deleted.

Δ

# **Working with Program Manager**

When you start Microsoft Windows, the Program Manager window occupies a central position on your screen. Using pen techniques described in this chapter, you can change the location and size of Program Manager and place it anywhere you want.

In this section, you'll practice these techniques with Program Manager:

- Minimizing u
- Restoring
- Moving
- Sizing

# **Minimizing Program Manager**

To minimize the Program Manager window, you tap the Minimize button to shrink the window to an icon at the bottom of the screen. Doing this reduces the clutter on your screen and makes it easier for you to move between open windows.

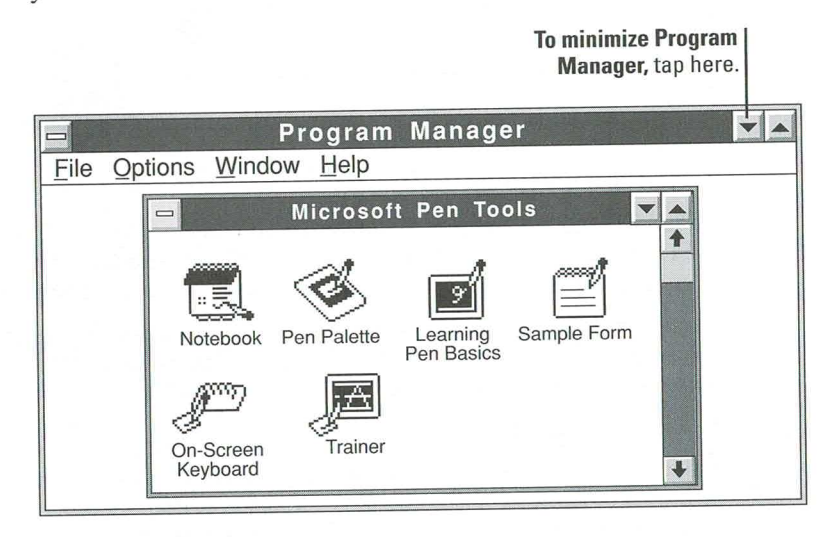

#### **Restoring Program Manager**

When you want to work with a window that's been minimized, you restore the window to its previous size by double-tapping its icon or the icon label at the bottom of the screen.

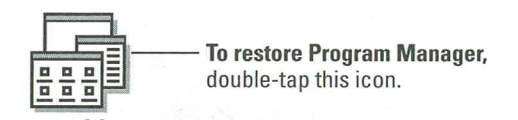

Program Manager

#### **Moving the Program Manager Window**

You move the Program Manager window or its icon by dragging them on the screen. This is especially useful when you want to copy information between two windows and you want to see both windows on the screen at the same time.

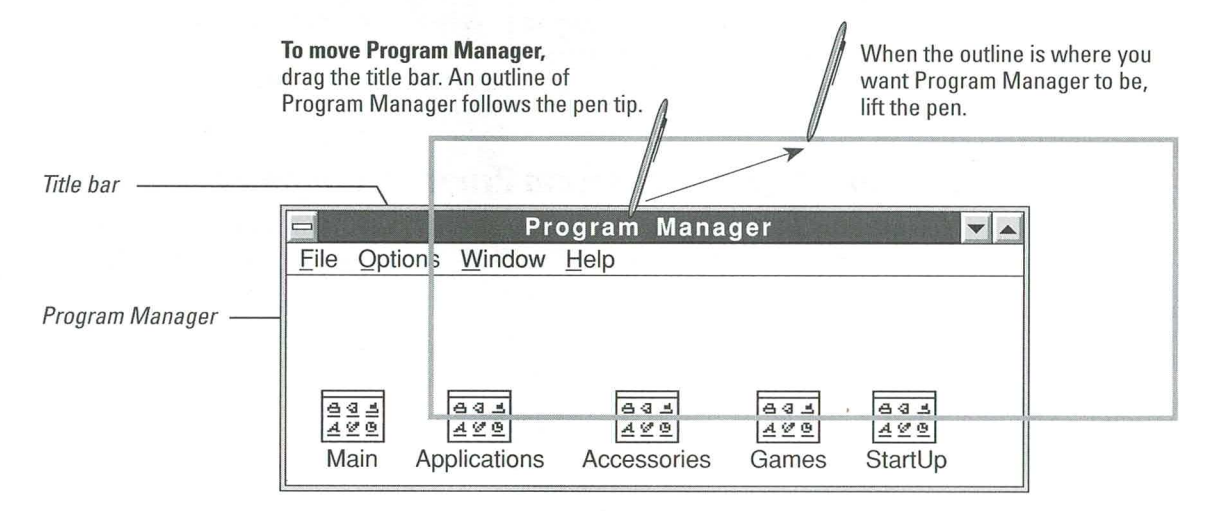

#### **Sizing the Program Manager Window**

You can change the size of the Program Manager window by dragging its borders. Do this when you want to keep the Program Manager open, but you don't want it taking up a lot of screen space.

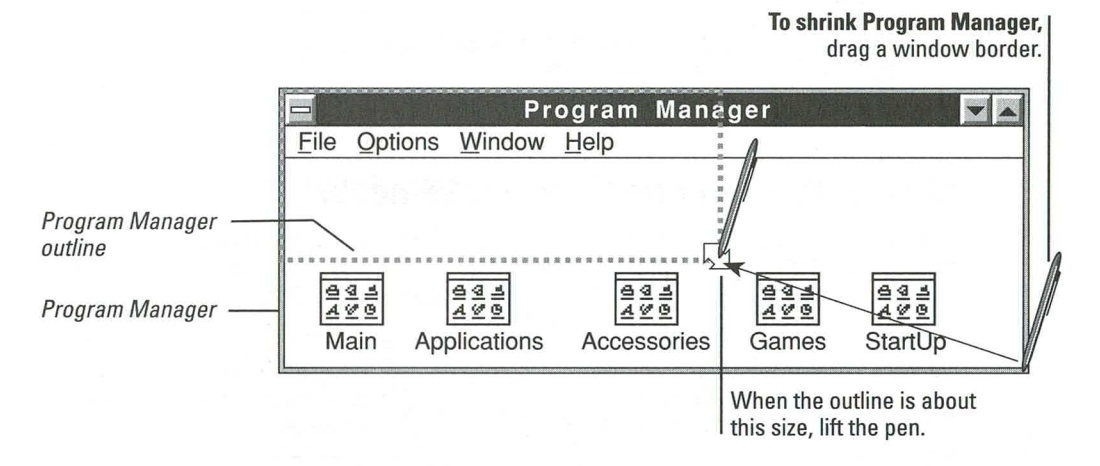

# **Starting Applications from Program Manager**

You use Program Manager to easily find, start, and work with multiple applications. The next section explains how to use Program Manager to start an application.

**Guide to Pen Computing** 

# **Working with the Sample Form Application**

An application is a computer program that is used for a particular kind of work, such as word processing or inventory management. The next series of steps gives you the chance to practice working in the Sample Form.

## **Starting an Application**

The easiest way to start an application is to double-tap its icon. The Sample Form application icon is located in the Microsoft Pen Tools group window (displayed in Program Manager when you open the Windows environment).

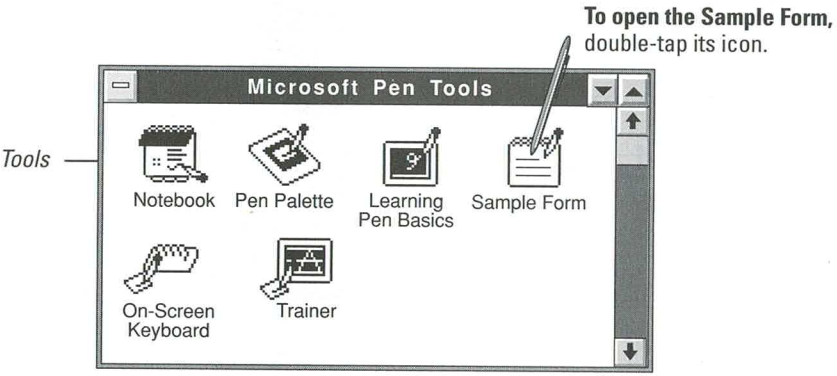

Microsoft Pen Tools

# **Writing in an Application**

Windows indicates where you can write in an application by displaying a pointer shaped like a pen when the pen tip is near a writing area. You can print anywhere you see the pen-shaped pointer.

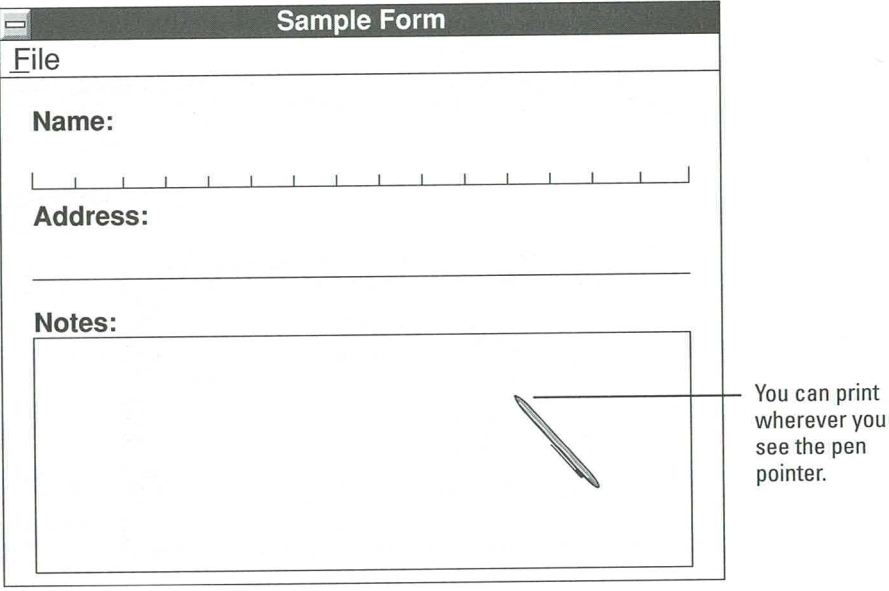

You see an arrow pointer when you move the pen outside of a writing area. The arrow pointer indicates areas where you can use the pen to manipulate windows or choose buttons, menus, and commands.

# **Printing in Letter Guides**

Letter guides are boxes that you print in to make it easier for the computer to recognize your handwriting. The illustration shows you how to print in the letter guides in the Sample Form.

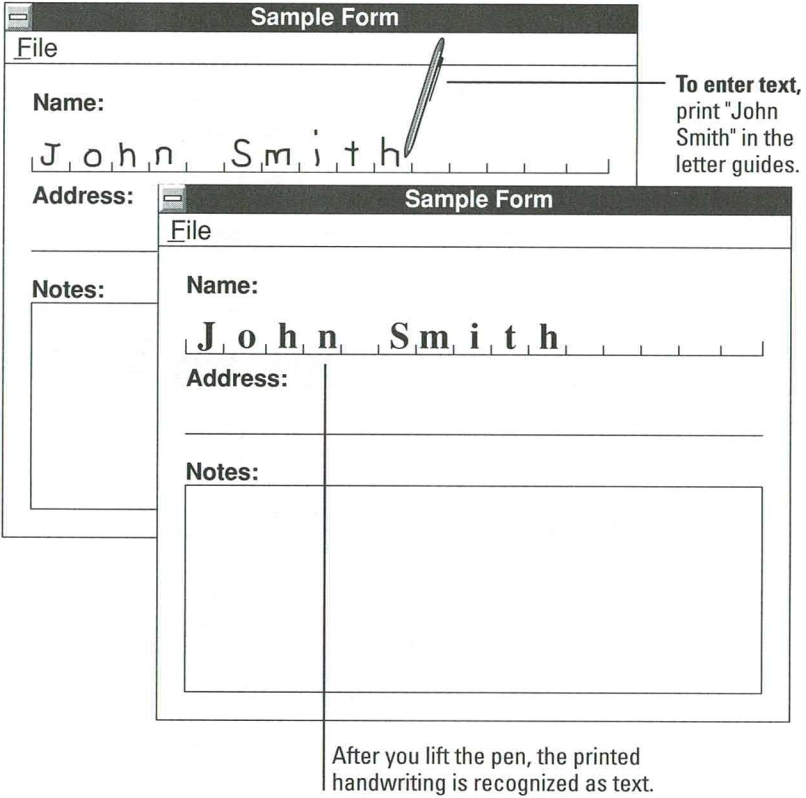

Don't be concerned if you see errors—the next exercise shows you how to correct them.

#### **Writing over Errors in Letter Guides**

Occasionally, you'll print characters that are not recognized exactly as you wrote them. Sometimes you'll see an incorrect character or a question mark instead of the character you printed. Fortunately, these errors are easy to fix—you can correct errors in letter guides by printing over them.

Chapter 2 describes how to print characters that are easy to recognize. In Chapter 4, you'll see how you can use the Microsoft Trainer to train the computer to better recognize your printing style.

For now, you can print over any incorrect characters in the letter guides.

Don't be concerned if you have to rewrite a letter a couple of times before it's recognized correctly. After you get a feel for the writing surface and practice printing a little more, you'll see fewer recognition problems.

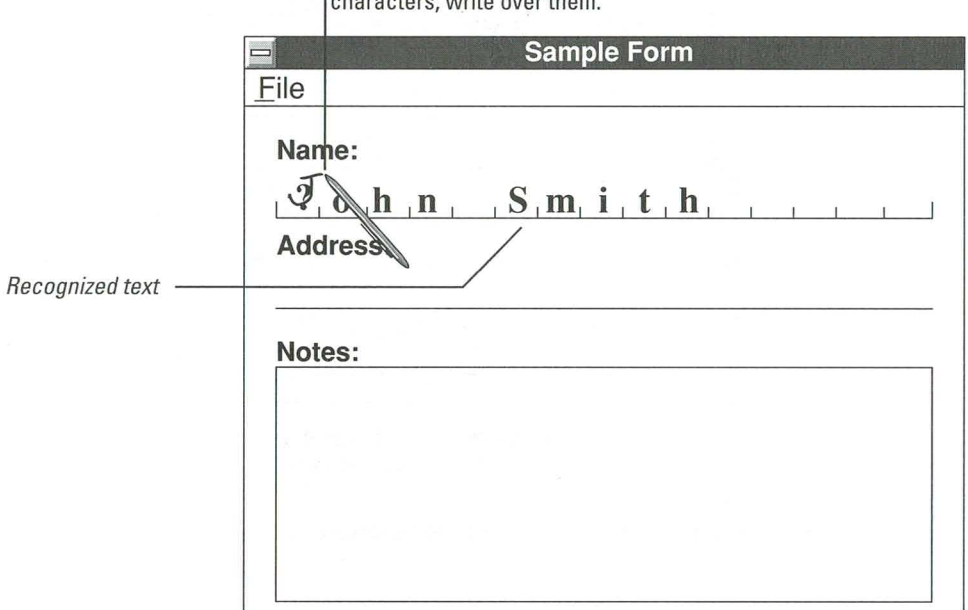

To correct errors or unrecognized showootowe white over the

## **Writing Without Letter Guides**

Some writing areas, especially those that contain space for notes, may not contain letter guides. Keep the following in mind when you print in these "unguided" areas:

- $\blacksquare$  Print neatly.
- Keep characters separate.  $\blacksquare$
- Print uppercase larger than lowercase. Ξ

The following illustration shows you how to print in two writing areas that do not use letter guides.

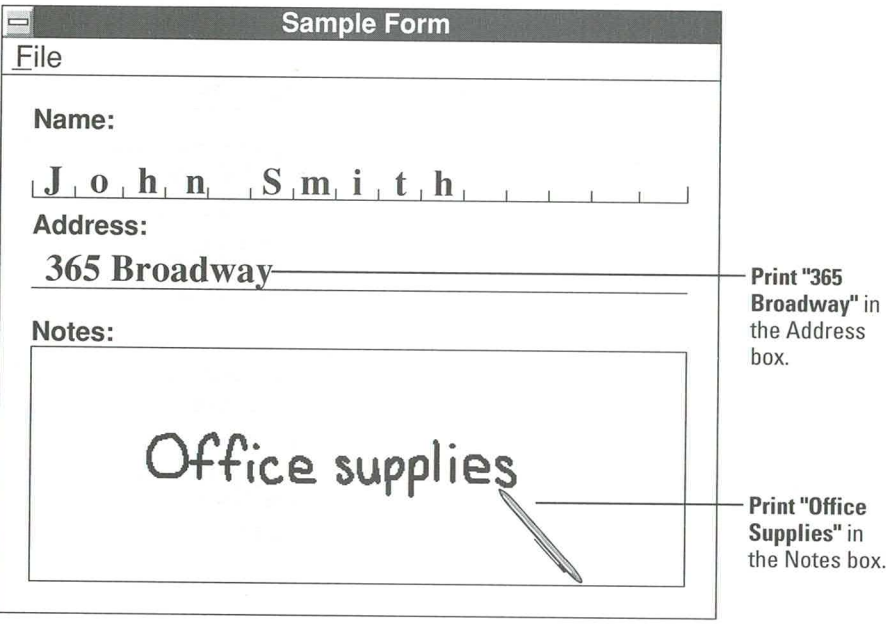

Don't worry if you see errors-they're easy to fix.

In the next section, you'll see how you can use the Edit Text gesture to correct printing errors.

# **Using Gestures to Correct Text**

In Pen Computing, a *gesture* is a special symbol you draw to tell Windows to carry out an action. For example, when you draw a checkmark over a word, Windows recognizes it as the Edit Text gesture (and not as text) and displays the word in the Edit Text dialog box.

You can draw gestures anywhere you can print text.

The next section shows you how to use three gestures: Edit Text, Insert Space, and Cut.

Note The arrows next to the gestures indicate the direction to draw the gestures.

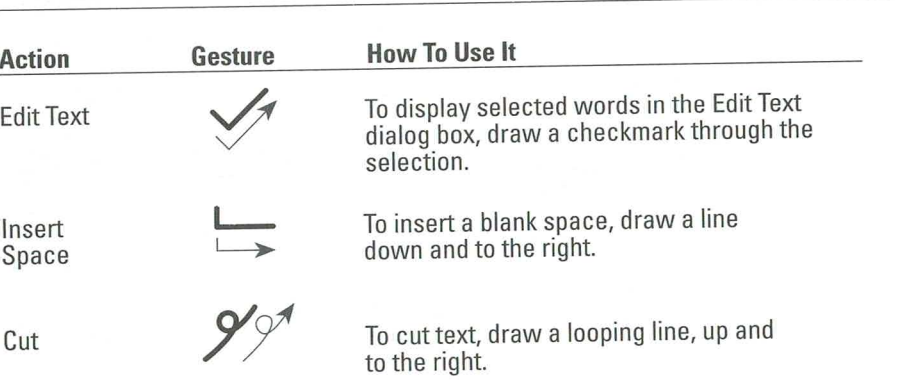

These are only three of the gestures that come with Windows for Pen Computing. For a complete list of gestures, see the Pen Computing Quick Reference Card or Chapter 3, "Using Gestures," in this guide.

#### **Editing Text**

To edit text, draw the Edit Text gesture (a checkmark) through the word, text, or number you want to correct. The Edit Text dialog box will appear. The dialog box contains letter guides that make it easy to make text corrections. Make your correction (by printing over the error) and tap the OK button to return to the Sample Form.

The illustration shows you how to change the existing street number in the address. Use the same steps to correct any other errors in your form.

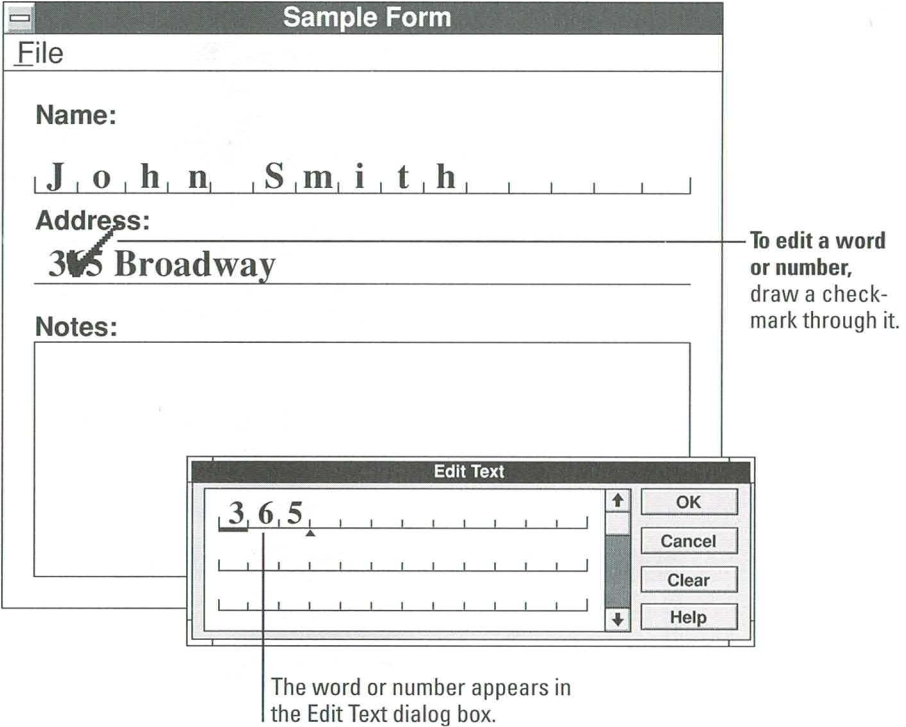

#### **Inserting a Space**

You can also draw the Insert Space gesture anywhere you can print, such as directly in the Sample Form application. The illustration shows you how to use the Insert Space gesture to add a blank space in the letter guides of the Edit Text dialog box.

Tip Draw the horizontal "tail" of the gesture longer than the downward part.

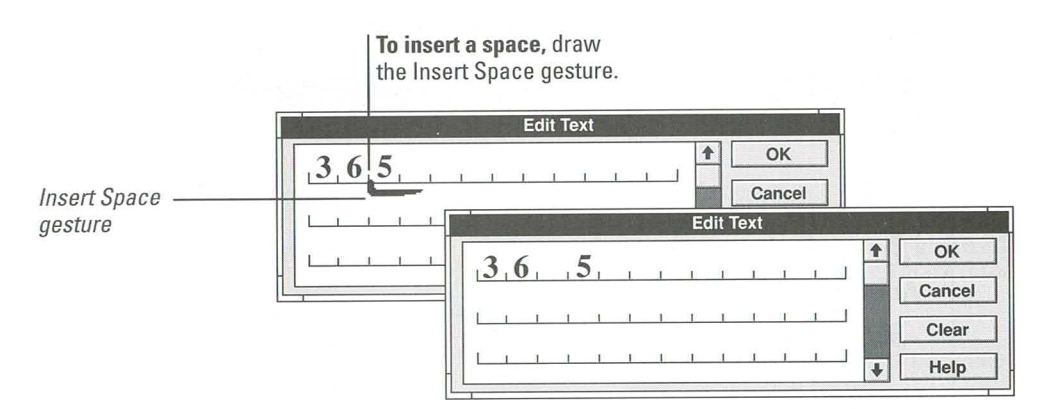

#### **Writing over Text**

You can write over text to correct it in the Edit Text dialog box, just as you can in any writing area that contains letter guides.

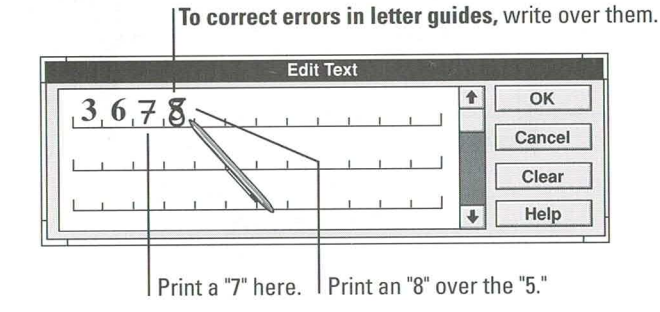

# **Selecting Text**

With most commands, before you can choose the command, you must select the text you want to use with the command. For example, to cut text, you first select the text you want to cut and then choose the Cut command or draw the Cut gesture.

To select text, as already noted, you press and hold the pen tip at the beginning of the text you want to select. When you see the flashing bar and the arrow pointer, keep the pen tip down and drag it until the highlight covers all the text you want to select.

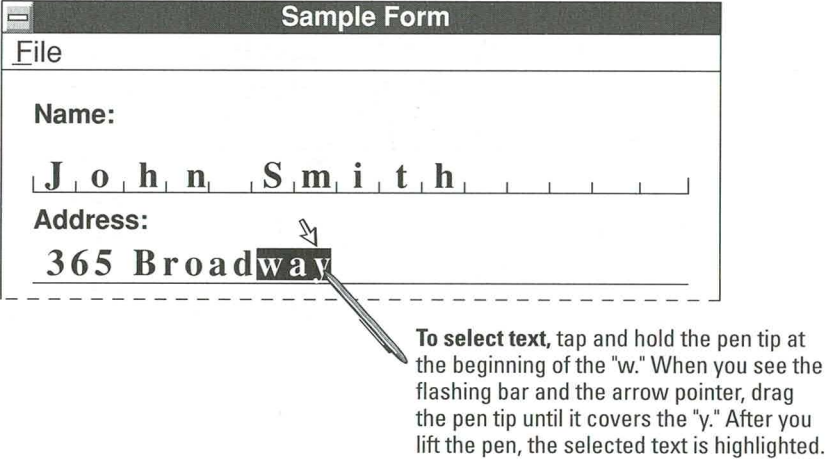

# **Cutting Text**

Cutting text is similar to erasing text, except that the text you cut is temporarily stored on the Clipboard. This makes it easy to recover text, if you want it back or decide to move it elsewhere.

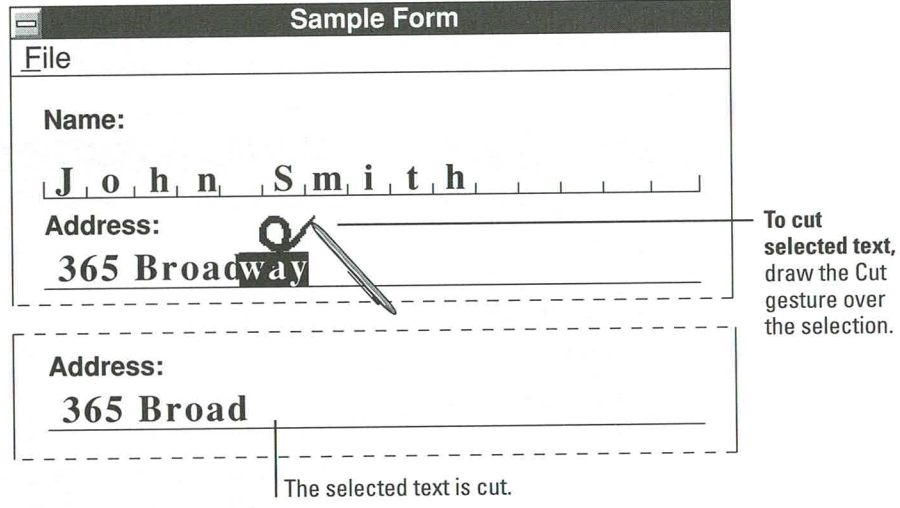

**Guide to Pen Computing** 

# **Selecting and Replacing Text**

You can replace text by selecting the text you want to replace and then printing the new text. When the new text is recognized, it replaces the selected text.

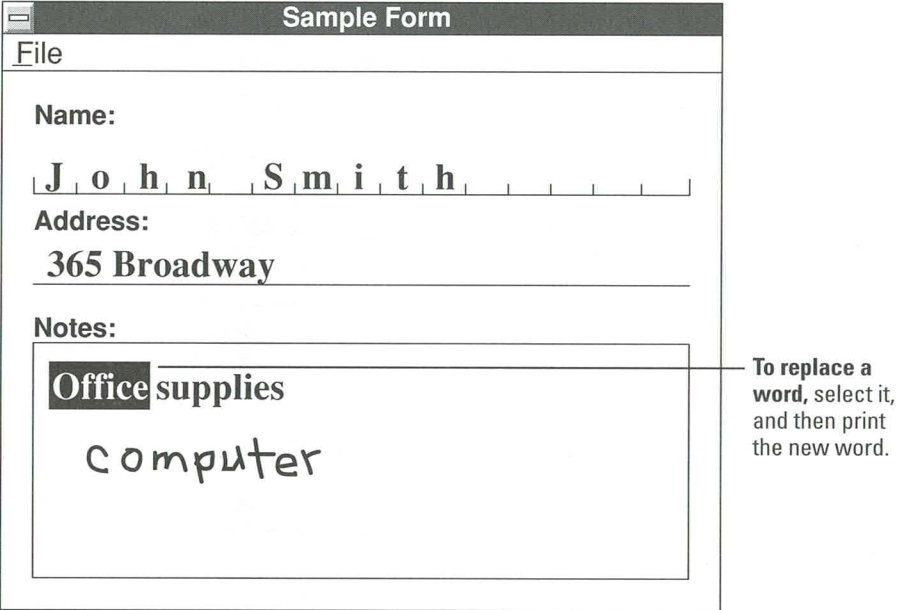

#### **Closing the Sample Form**

After finishing with the writing practice, close the Sample Form. When you close it, any changes you have made to the form are erased—they are not saved with the form. To close the form, choose Exit from the File menu.

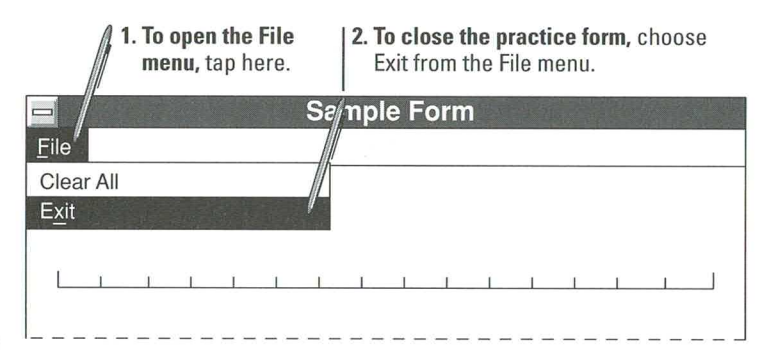

#### **Summary**

The four preceding sections of the tutorial showed you how to:

- Do three basic pen techniques 朣
- Work with Program Manager E.
- Work with the Sample Form application 圓
- Use gestures to correct text 匶

The next section shows you how to work with the Pen Palette.

# **Working with the Pen Palette**

The Pen Palette is a floating palette of writing tools available whenever you start Windows for Pen Computing. You can use the Pen Palette with any application, but its primary purpose is to help you write in applications that otherwise do not accept handwriting.

# **Restoring the Pen Palette**

When you start Windows, the Pen Palette is minimized at the bottom of the screen. To restore the Pen Palette and use its tools, you double-tap the Pen Palette icon.

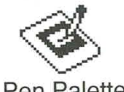

To restore the Pen Palette, double-tap the icon or label.

Pen Palette

#### **Pen Palette Tools**

The Pen Palette tool bar contains a set of writing tool buttons. The table below tells you what each tool does; the exercises that follow show you how to use some of them.

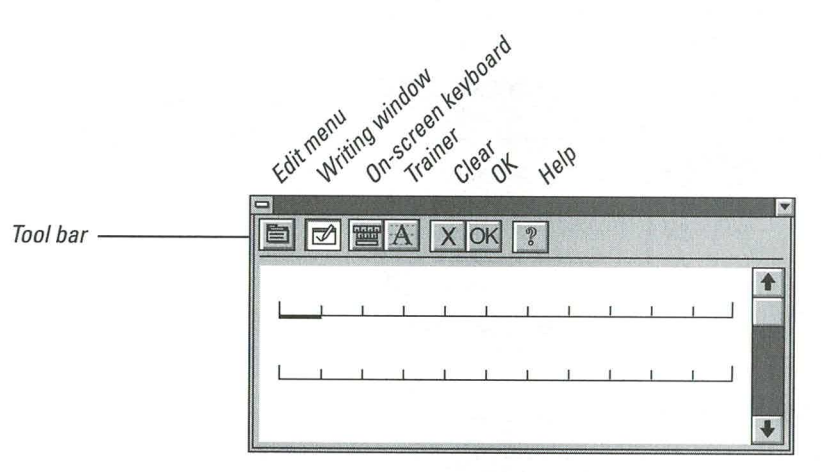

#### **Pen Palette tool What it does** Edit menu Displays commands for editing text in the writing window and for customizing the Pen Palette. Writing window button Opens and closes the writing window. On-Screen keyboard button Opens the on-screen keyboard. Use the onscreen keyboard when you want to insert a lot of numbers or characters that you're having problems writing. **Trainer** button Displays a tool for improving handwriting recognition. The trainer is also available as an icon in the Microsoft Pen Tools group window. See Chapter 4, "Training the Recognizer," for details. Clear button Erases all text in the writing window. OK button Sends recognized text from the writing window to the active application. Help button Displays online Help commands.

#### **The Edit Menu**

The Edit menu contains commands for editing text in the writing window and for customizing the Pen Palette.

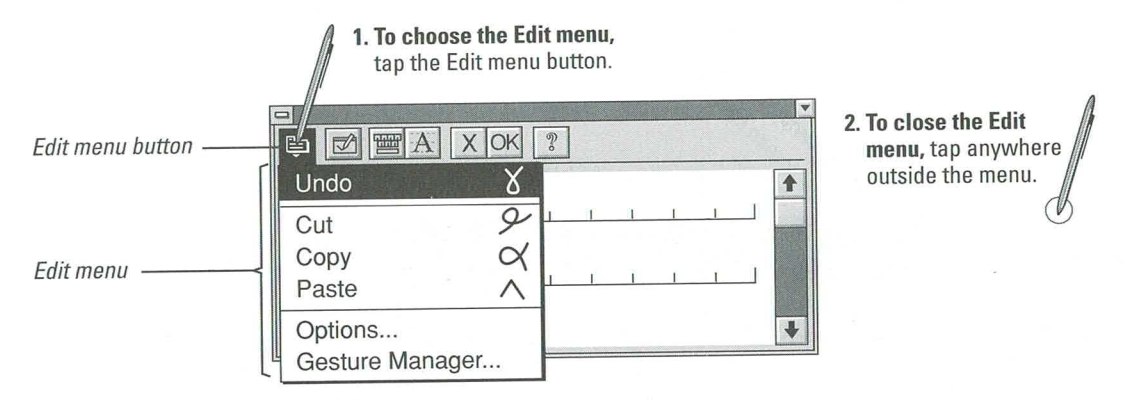

#### **The Writing Window**

When you print in the Pen Palette writing window, Windows recognizes your handwriting and translates it into text. The translated text stays in the writing window until you choose another place to insert the text.

When you're not working with the writing window, you can close it and leave the Pen Palette tool bar open.

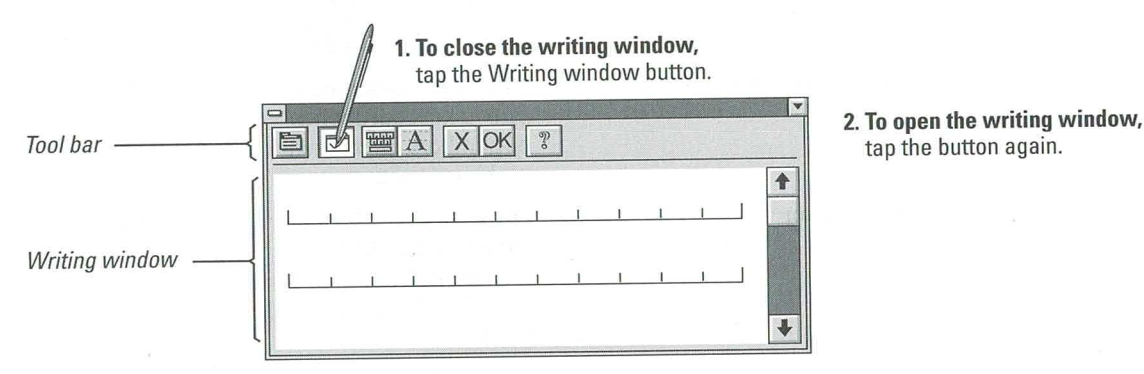

#### **The On-Screen Keyboard**

You use the on-screen keyboard to "type" text in the writing window. To "type," you simply tap the letter you want. The on-screen keyboard is useful when you are entering a lot of numbers, or when you are having problems writing.

Practice "typing" letters and numbers with the on-screen keyboard. Don't worry if you make a few mistakes; you'll see how to correct them later.

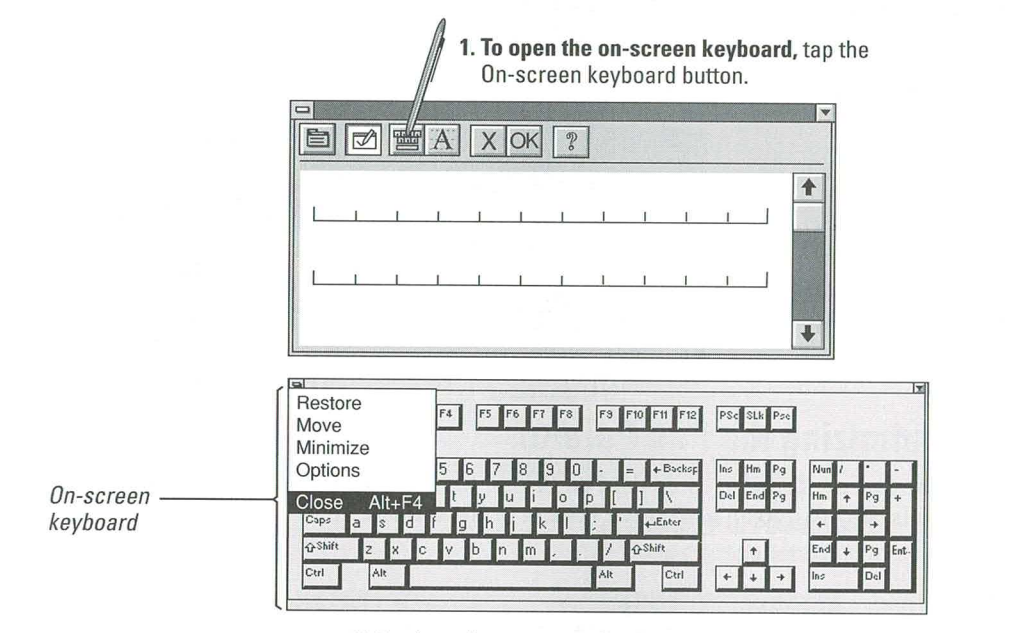

2. To close the on-screen keyboard, choose Close from the Control menu.

#### **Clearing Text in the Writing Window**

To clear away the practice text you "typed" with the on-screen keyboard, you tap the Clear button on the Pen Palette tool bar.

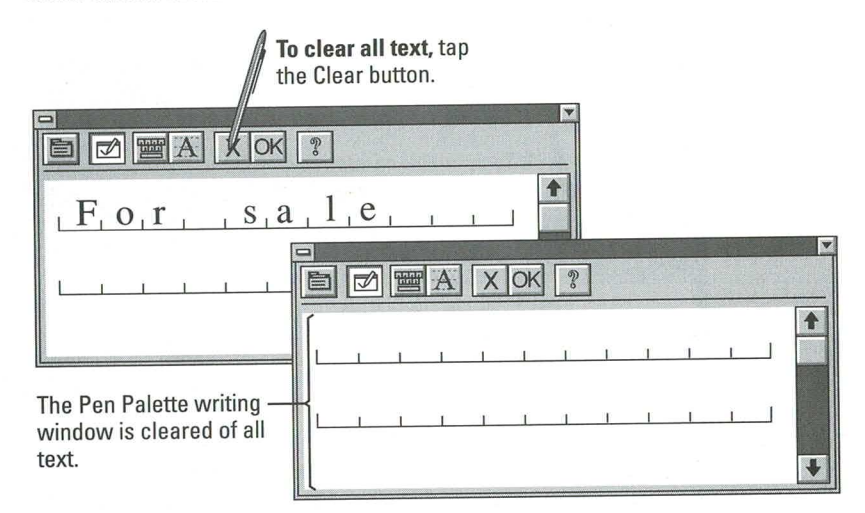

# **Minimizing the Pen Palette**

When you are finished using the Pen Palette tools, you can minimize the Pen Palette (that is, shrink it to an icon at the bottom of the screen).

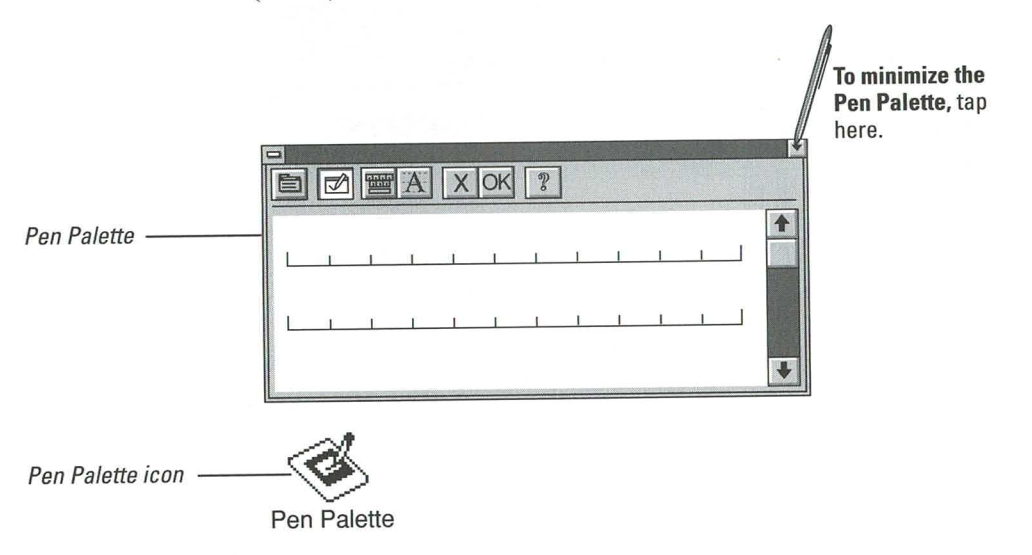
## **Summary**

This part of the tutorial showed you how to:

- Restore the Pen Palette from an icon at the bottom of the screen ■
- m Recognize the tools on the Pen Palette tool bar
- $\mathbf{m}$ Use the writing window to write text in applications that do not directly accept handwriting
- Use the on-screen keyboard to type text ш
- Minimize the Pen Palette and return it to its position as an icon at the bottom of the screen

# **Getting Online Help**

This is the last section of this tutorial. Follow it carefully to learn how to use online Help. Online Help is very important, because most of the instructions on how to use Windows for Pen Computing are in the online Help topics.

## **Using Help Contents**

The Pen Palette Help Contents screen displays the Pen Palette Help topics, grouped according to related tasks and information.

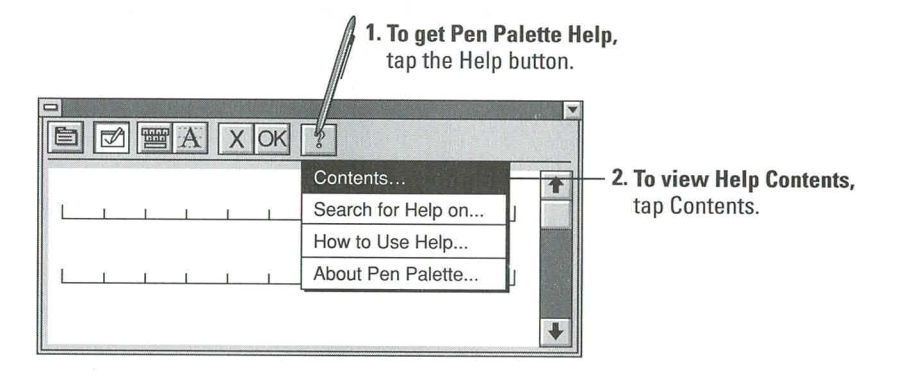

## **Scrolling Help Contents**

Help contains more topics than you can see in the first Help Contents screen. To see the rest of the topic titles, use the scroll button and scroll bar to move through the contents.

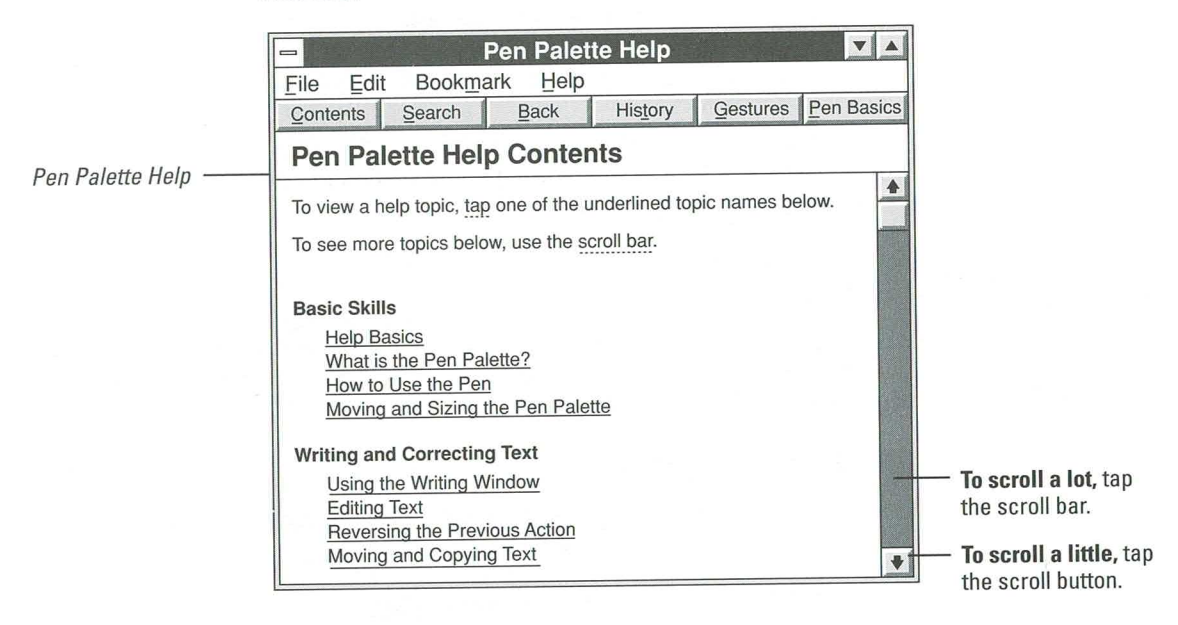

# **Viewing Definitions**

Definitions display more information about a term or important concept. Each definition is marked with a dotted underline.

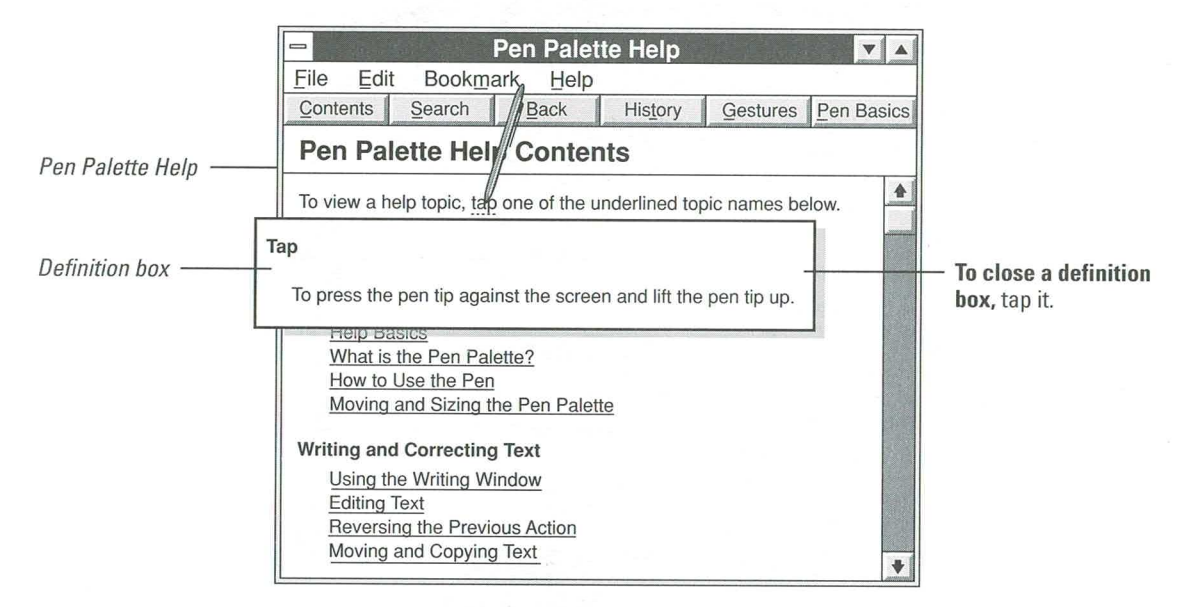

## **Viewing a Help Topic**

Each underlined Help topic displays more information when you tap it.

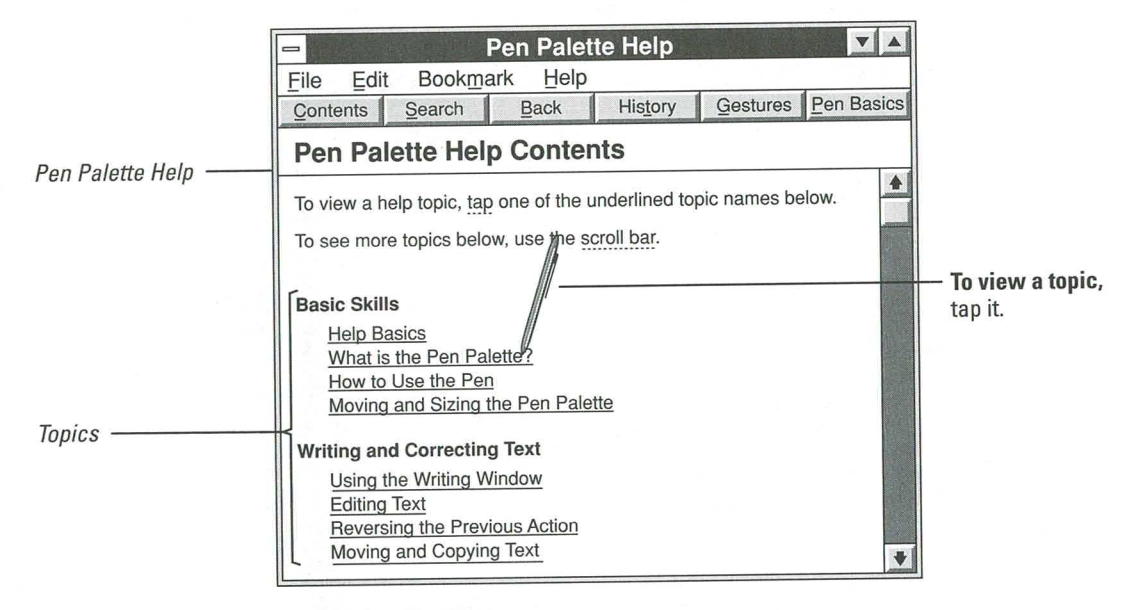

When you choose the "What is the Pen Palette?" topic, the following screen appears:

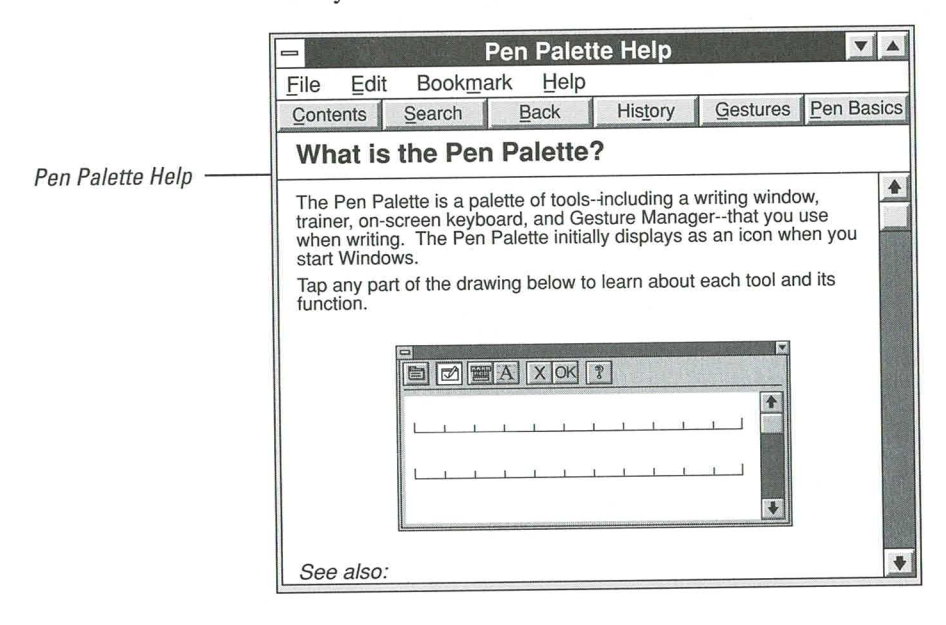

27

# **Returning to Help Contents**

All Help windows contain Help buttons that remain visible when you're reading a topic. Tapping the Contents button displays the Help Contents screen.

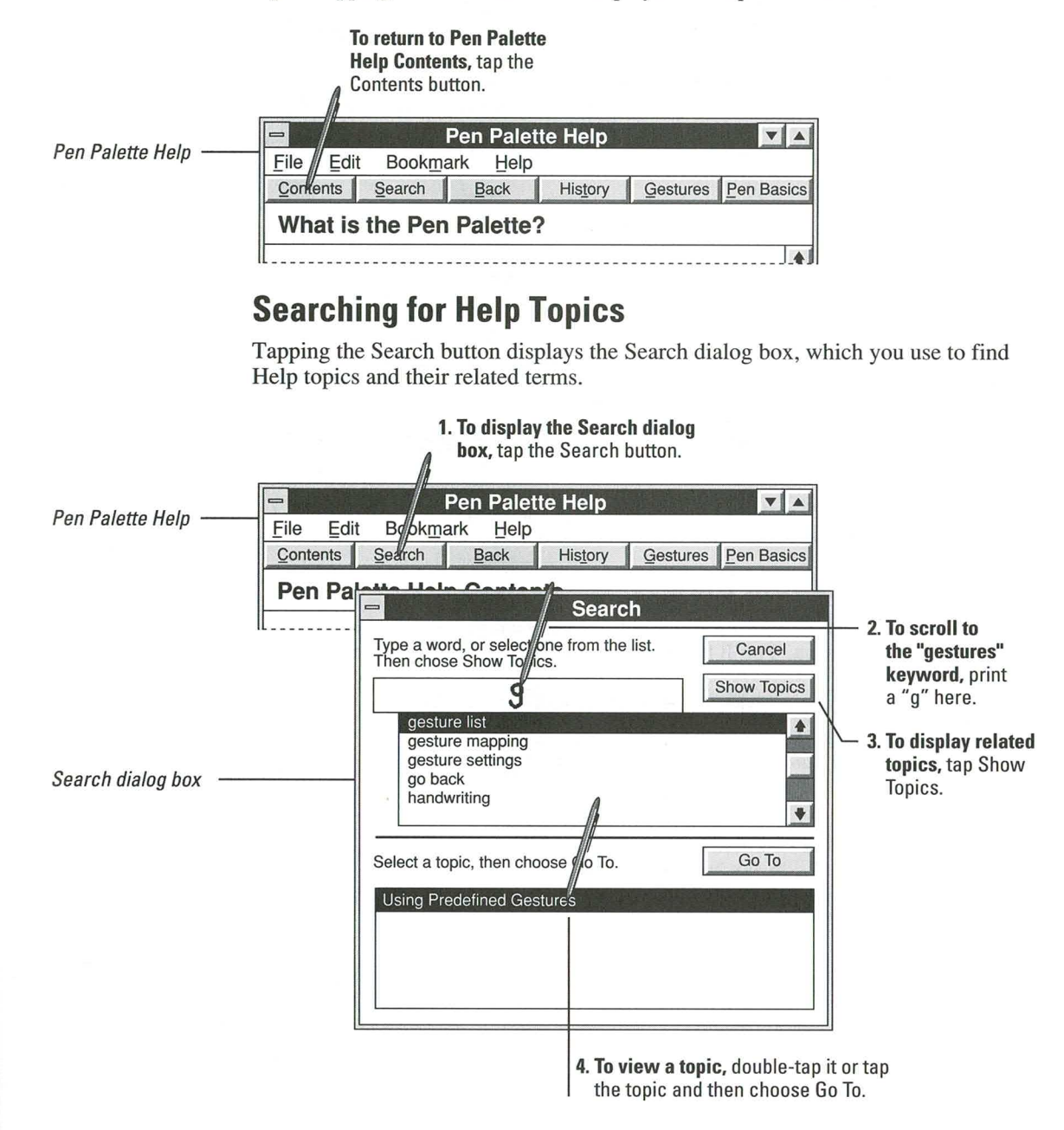

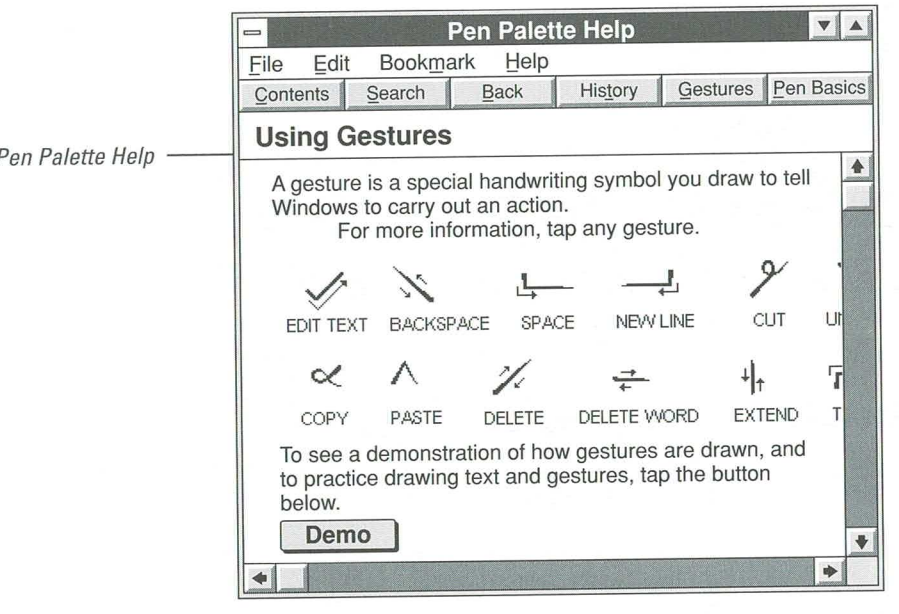

When you choose the Predefined Gestures, Help displays the following topic:

Tip A quick way to display this topic is to tap the Gestures button.

# **Exiting Help**

After viewing Help topics, close Help by choosing the Exit command from the File menu. You'll be returned to wherever you were when you tapped the Help button.

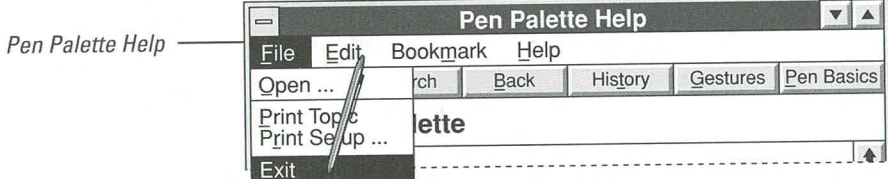

To exit Pen Palette Help,

choose Exit from the File menu.

## **Help Notes**

Help

It's important to know how to get Help when you need more information. To make it easier to find specific Help topics, each section in the rest of this guide contains Help notes that show you where to find more information in Help. Here is an example.

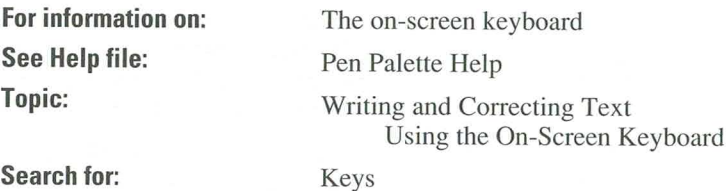

This Help note shows you the following:

- There is more information about the on-screen keyboard in online Help. 画
- The information is in the Pen Palette Help file. 冒

You must be using the Pen Palette to find information in Pen Palette Help. The same is true for any other Help file-you must be using the application that the Help file is associated with before you can use its Help. For more information on using Help files, see "How Windows Help Is Organized" in Chapter 5, "Getting Help."

- You can find the On-Screen Keyboard topic in the Pen Palette Help Contents ш screen by looking under the "Writing and Correcting Text" or "Using the Onscreen Keyboard" headings.
- You can also find the On-Screen Keyboard topic by using the Search command **III** to find the keyword "keys."

## **Summary**

Online Help contains most of the documentation for Windows for Pen Computing. (It also shows you how to use Help to get information about the Pen Palette.)

This section has covered the basic methods for using online Help.

# **Where Do I Go from Here?**

If you've completed all the exercises in this tutorial, you probably feel comfortable printing on your computer's writing surface and confident of your ability to use the pen.

If you need more practice, follow the tutorial again or experiment with the Pen Palette and the Sample Form. Tap and double-tap icons and buttons and try writing in different areas. Get Help and scroll through the topics. If you have games on your system, play them. The more you practice with the pen, the easier it is to master it.

The following list describes the remaining chapters in this guide. If you're new to computers, you'll probably want to read the chapters in order. If you're an experienced computer user, you may want to concentrate on the chapters pertaining to Windows for Pen Computing.

• Chapter 2, "Writing and Correcting Text"

More information on writing and editing techniques

• Chapter 3, "Using Gestures"

Tips on how to use the special symbols

• Chapter 4, "Training the Recognizer"

Ways to improve handwriting recognition by training the recognizer

■ Chapter 5, "Getting Help"

More information about Help

Chapter 6, "Microsoft Windows Basic Skills" ٠

Information on how to choose commands, use dialog boxes, and work with windows

• Chapter 7, "Customizing Microsoft Windows"

Information on how to use the Control Panel to customize handwriting and pen settings

- Chapter 8, "Managing Microsoft Windows" More on Program Manager, File Manager and Print Manager
- Chapter 9, "Using Microsoft Notebook" Introduction to the Notebook accessory

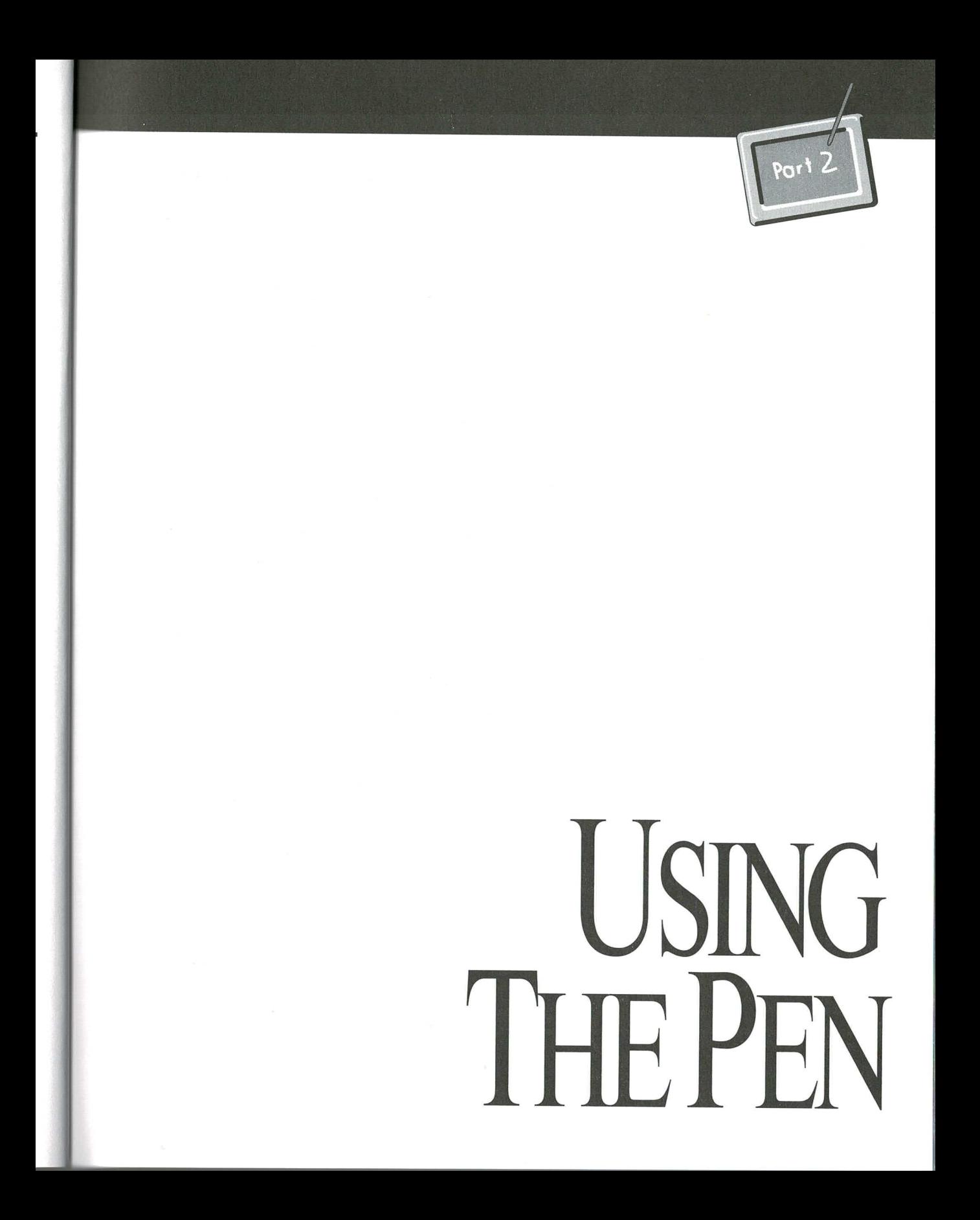

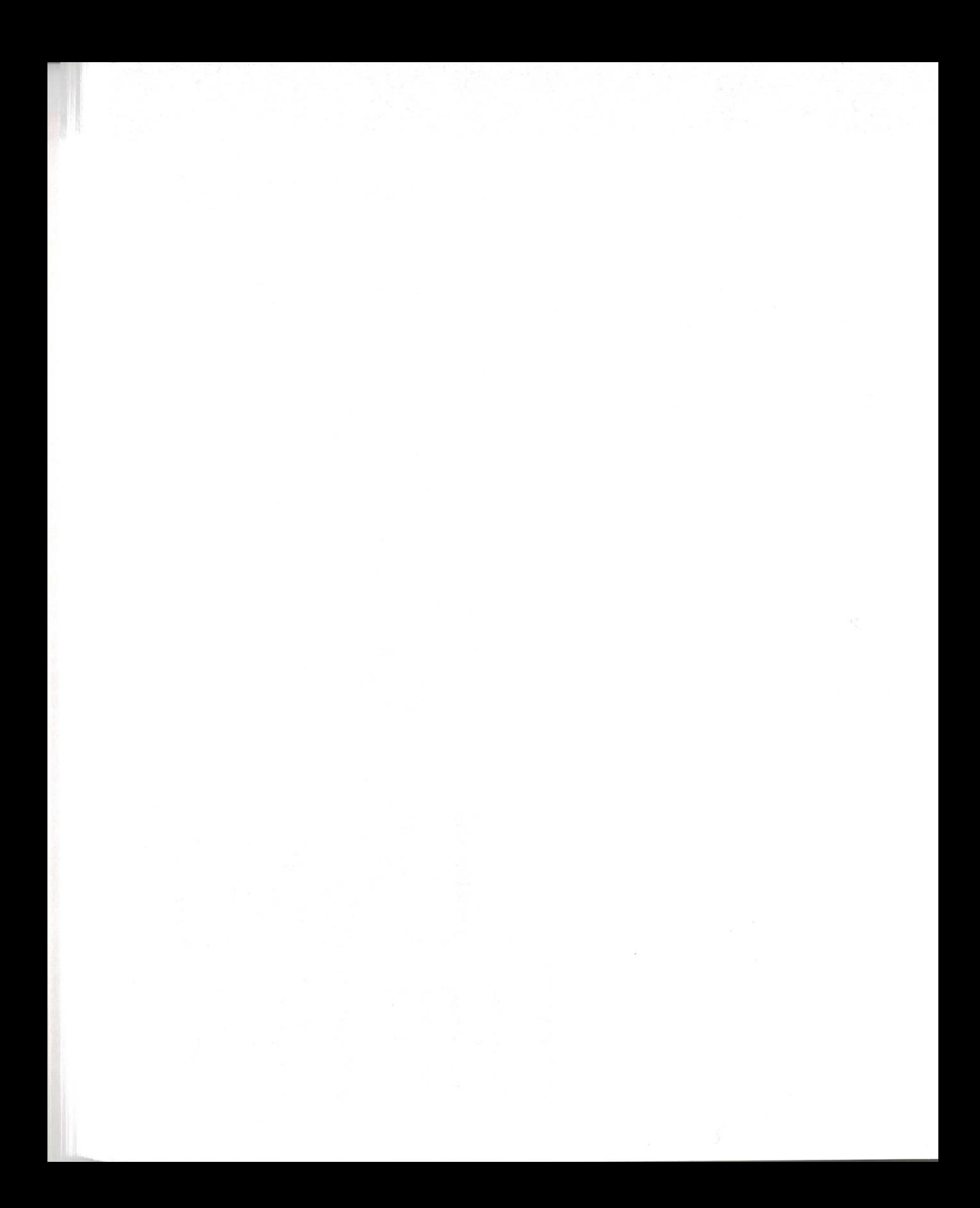

# **Writing and Correcting Text**

This chapter explains how to:

- Improve handwriting recognition
- Write directly in an application 圓
- Correct text
- Use the Pen Palette to write in applications that do not otherwise accept ш handwriting
- Minimize and close the Pen Palette u,

# **Methods for Writing in Applications**

The method you use to write in an application depends on the application. Most Microsoft Windows applications work with the pen and you can print directly in them. Other applications, however, do not accept direct pen input. For those applications, you must use the Pen Palette writing window. For more information, see "Using the Pen Palette," later in this chapter.

# **Writing Tips**

When you print characters, your handwriting is compared to the sample characters and symbols in the Microsoft Alphanumeric Recognition System. After you lift the pen and pause for a moment, the recognizer translates your handwriting into text.

Occasionally, you print characters unlike any of the samples used by the recognizer. In such cases, the recognizer will translate the text incorrectly or display a question mark. You can improve handwriting recognition by doing the following:

- Print neatly. Write each character clearly.
- Use the letter guides. The letter guides in the Edit Text dialog box and the Pen ш Palette writing window help improve handwriting recognition. Until you have some experience with pen computing, print in the Edit Text dialog box or the Pen Palette.

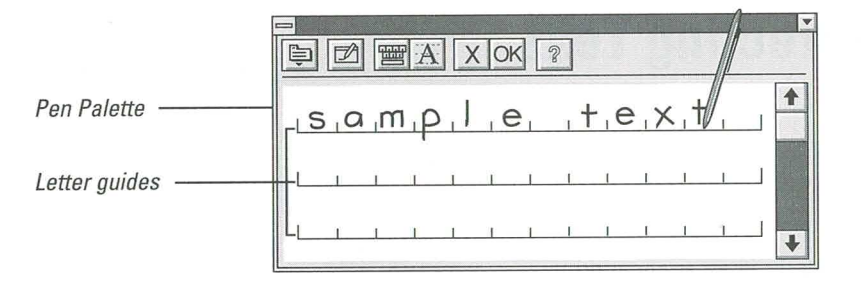

- Print uppercase characters larger than lowercase characters. The recognizer 圓 compares a character to its surrounding characters and uses character size and position to determine the case. For example, the recognizer identifies an uppercase "P" when the letter is larger than the characters that follow it. If the "p" is not larger than the surrounding text, and the vertical stroke of the letter descends below the bottom of the letter guide, the recognizer displays a lowercase "p."
- Keep characters apart, but keep strokes together. If you draw two characters 圓 too close to each other, the recognizer may identify them as a single character. If you draw the pen strokes that form a character too far apart, the recognizer may identify the strokes as two separate characters. For example, in the following illustration, either set of strokes could be recognized as a "k" or "1c."

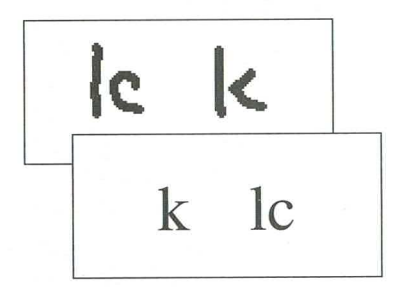

- Print distinct letters and numbers. See the illustrations in the appendix, 圖 "Improving Handwriting Recognition," for tips on printing individual characters.
- If you're left-handed, change the Writing Hand option in the Handwriting application of the Control Panel. For more information, see Chapter 8, "Customizing Microsoft Windows."

# **Writing in an Application**

You can print directly in most Windows applications. When you print in a writing area, the pen pointer turns into a pen shape and leaves "electronic ink"—lines that appear on the screen as you're printing. If you are not sure whether you can use the pen in an application, try printing in it. You can print wherever you see the penshaped pointer.

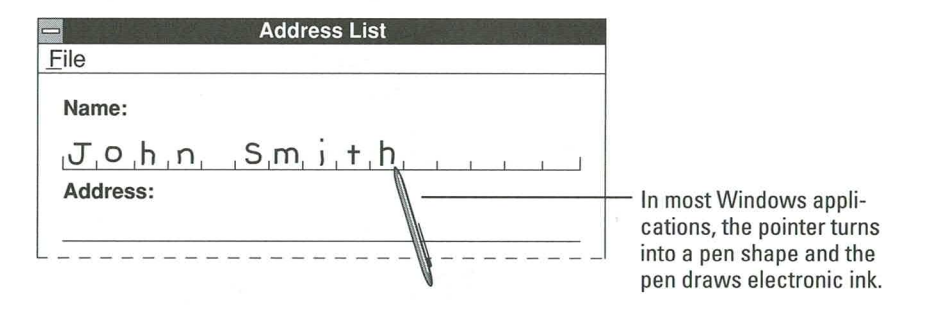

To use the pen with applications that do not support the pen, you use the Pen Palette writing window. Once you print, your translated handwriting is sent to the application. For more information, see "Using the Pen Palette," later in this chapter.

# **How Does Handwriting Recognition Work?**

When you print in an application, your handwriting is compared to sample characters and symbols in the recognizer. After you lift the pen and pause for a moment, your printed handwriting is translated into text and placed at the insertion point. The insertion point is usually marked with a flashing bar or an underline.

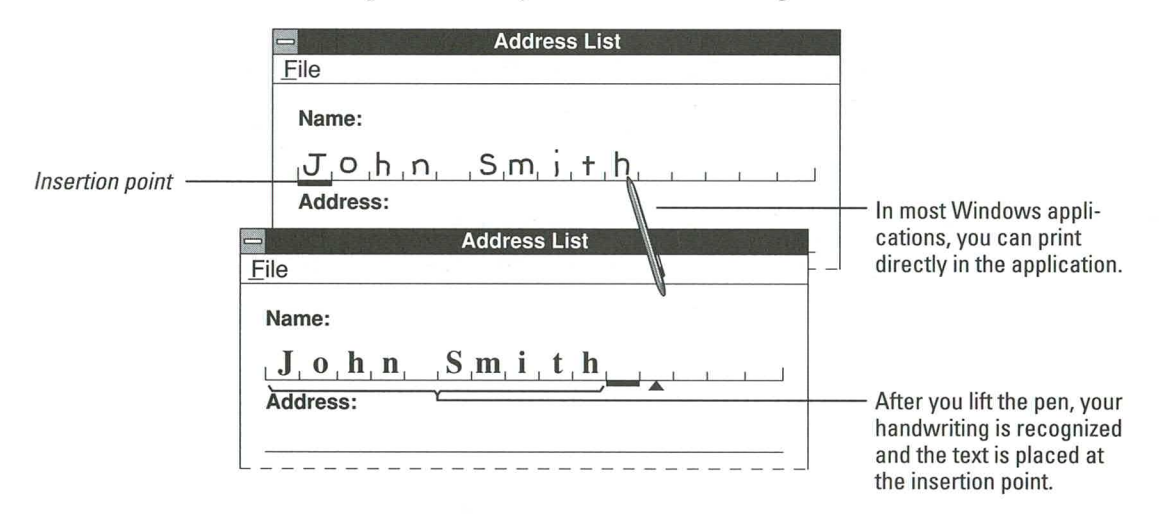

35

# **Writing in a Text Box**

Most dialog boxes require that you enter information. You can print directly in text boxes in the dialog boxes of most Windows applications. For example, the Search dialog box in Help provides a text box for entering the word or phrase you want to find.

To print in a text box you must start each character within the boundaries of the box, but characters do not have to stay completely in the box.

> To enter text in a text box, print mostly inside the text box.

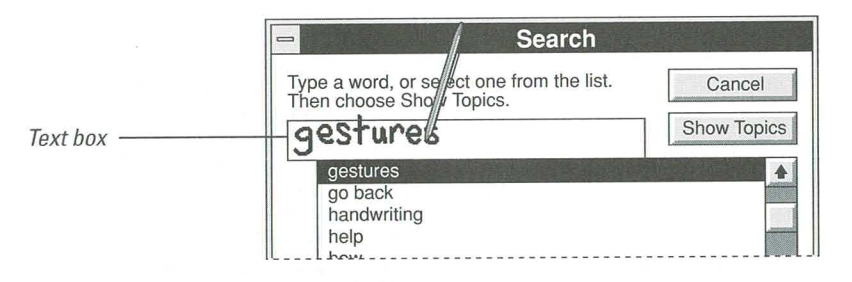

Tip To improve handwriting recognition in text boxes, use the Edit Text dialog box. You may find the increased space and the letter guides make it easier to print in narrow fields and text boxes. For more information, see "Using the Edit Text Dialog Box," later in this chapter.

#### 1. Draw the Edit Text gesture

(a checkmark) in the text box.

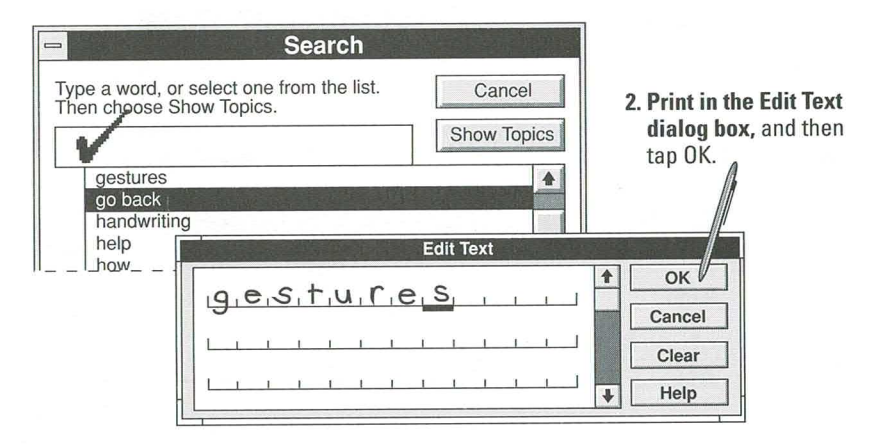

36

# **Correcting Text**

There are two ways to correct writing errors in an application:

- m. Select and replace the text you want to correct
- Use the Edit Text dialog box to correct the text

# **Selecting and Replacing Text**

If you select text and then print new text, the new text replaces the selected text. Use this method when you have only a few individual characters to correct.

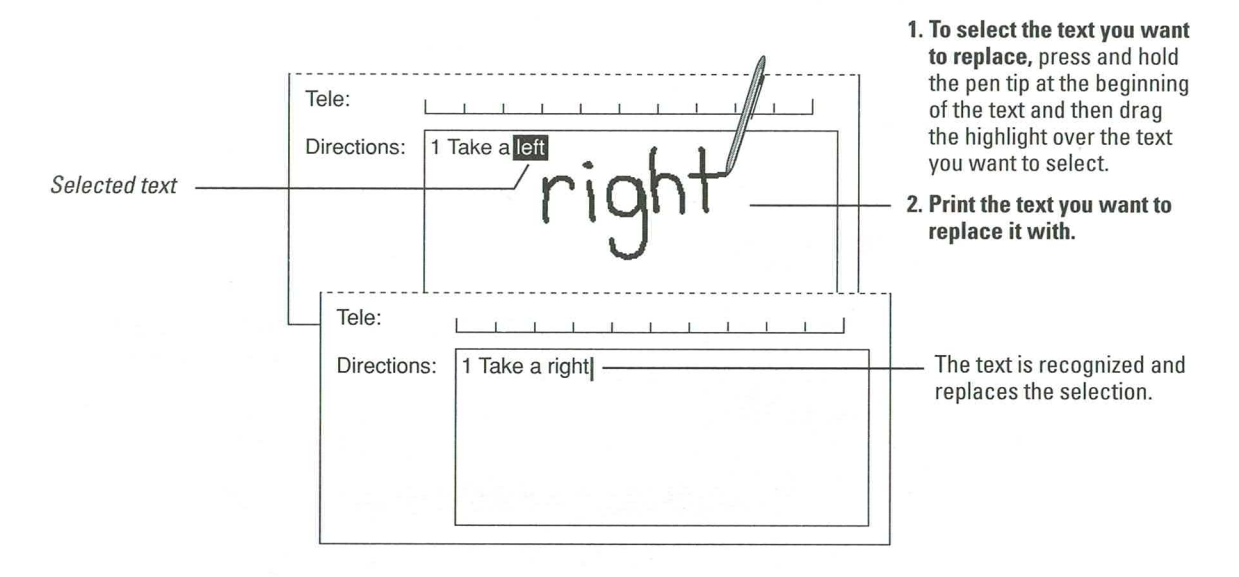

# **Using the Edit Text Dialog Box**

When you have more than a few characters to correct, or if you are having difficulty correcting a particular character, draw the Edit Text gesture (a checkmark). When you draw the Edit Text gesture through a word, the word is displayed in the Edit Text dialog box with letter guides.

To correct more than one word at a time, select the words and then draw the Edit Text gesture through the selection. For more information, see Chapter 3, "Using Gestures."

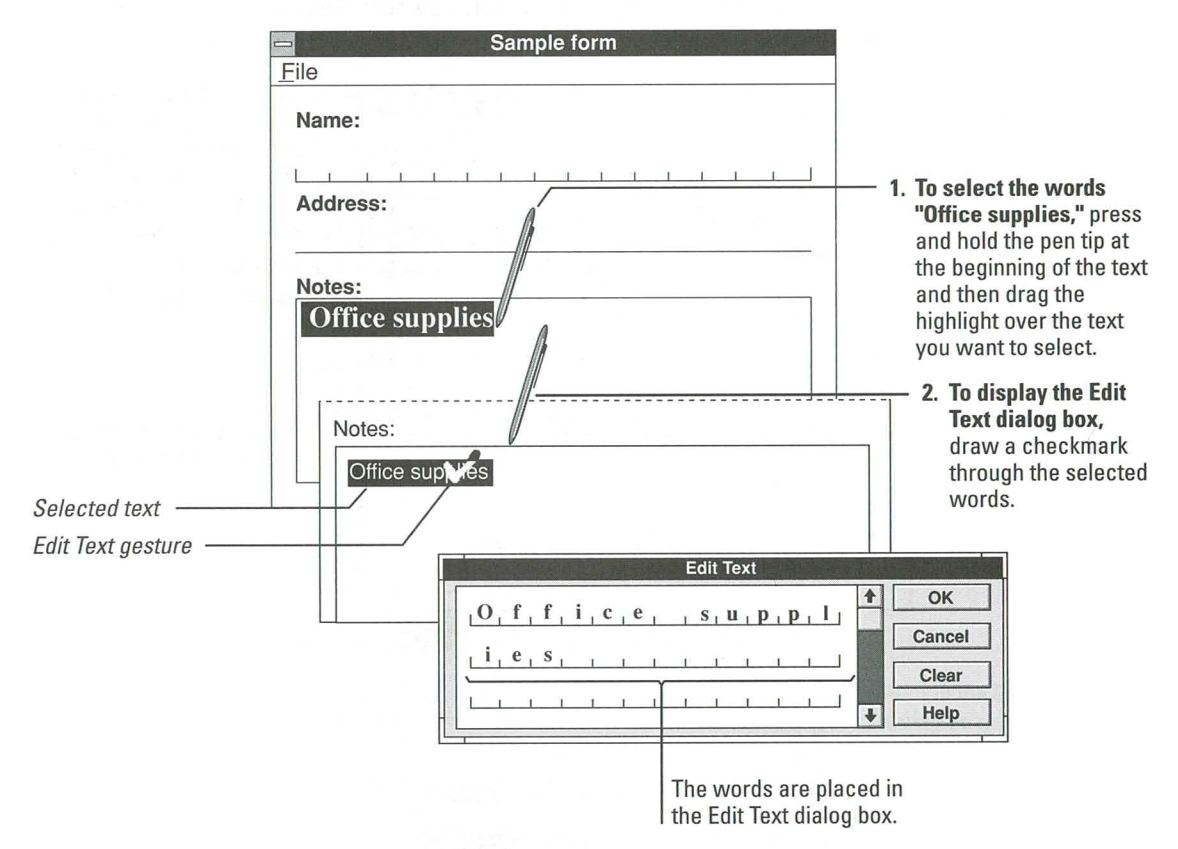

39

### **Writing over Errors**

You can correct errors in the Edit Text dialog box by printing over them. When the printed text is recognized, it replaces the incorrect text.

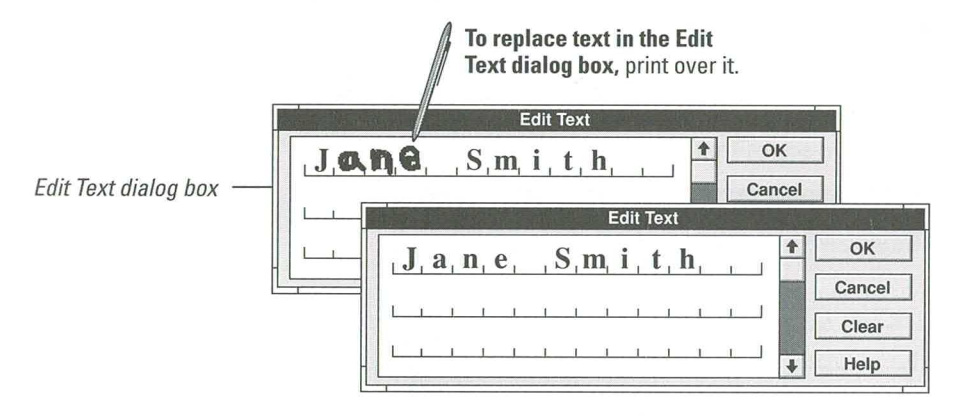

## **Clearing the Dialog Box**

To clear or erase all text in the Edit Text dialog box, tap the Clear button.

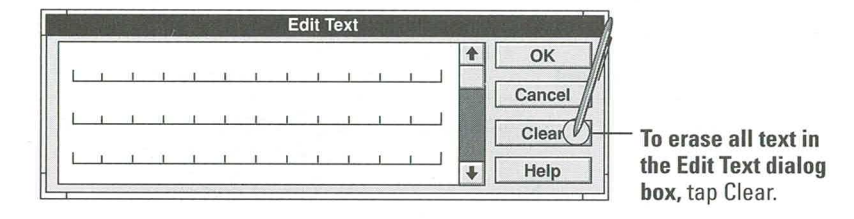

## **Using Gestures in the Edit Text Dialog Box**

Use gestures to edit the text in the Edit Text dialog box. All gestures work the same way wherever you draw them—in a box with letter guides, in an application, or in the Pen Palette writing window. For more information, see Chapter 3, "Using Gestures."

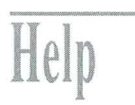

For information on: See Help file: Topic:

Correcting text

Pen Palette Help

Writing and Correcting Text **Editing Text** 

Search for:

Correct

# **Using the Pen Palette**

The Pen Palette is a floating palette of writing tools that is available whenever you start Windows for Pen Computing. The Pen Palette is especially useful for writing in applications that do not support direct pen input.

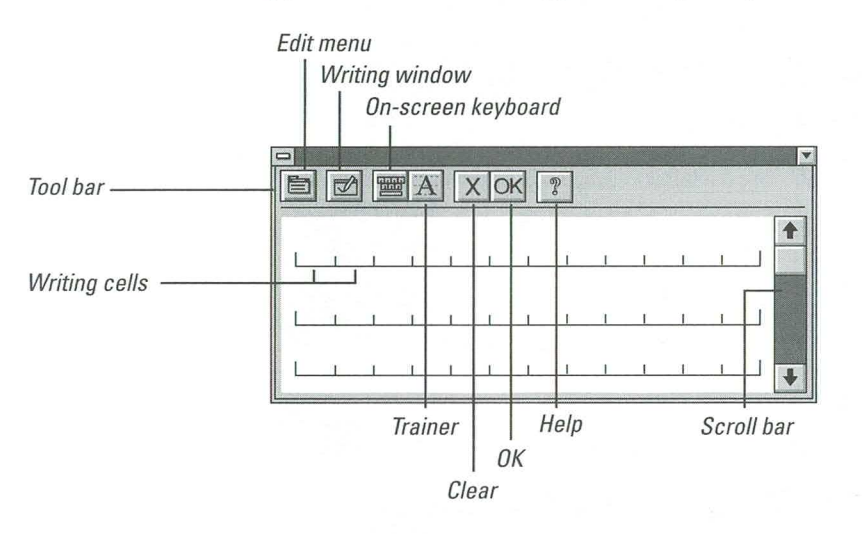

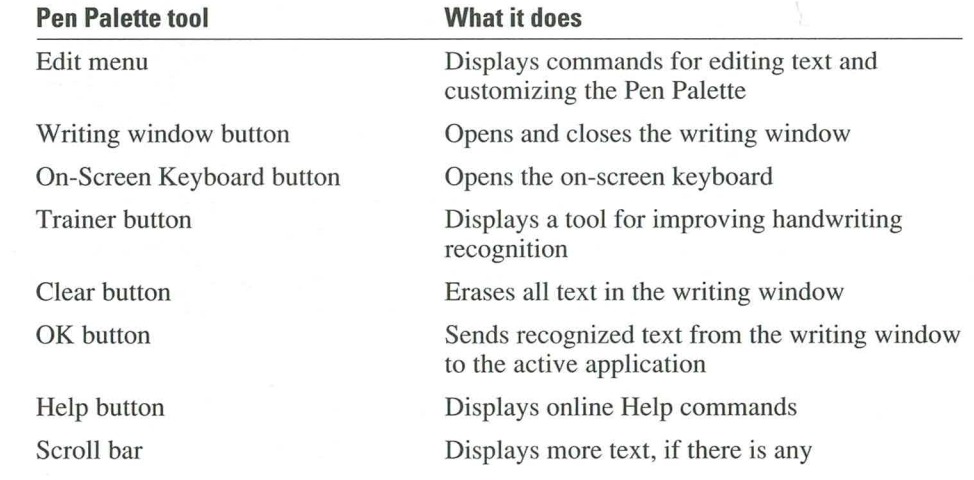

**Guide to Pen Computing** 

41

# **Restoring the Pen Palette**

When you start Windows for Pen Computing, the Pen Palette icon is displayed at the bottom of the screen. To use the Pen Palette tools, you must restore the Pen Palette.

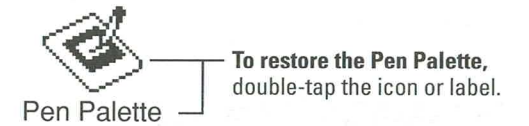

# **Working with the Writing Window**

You do not need to use the Pen Palette writing window to write in most Windows applications; you can write directly in them. However, to write in applications that do not accept handwriting directly, you must use the Pen Palette.

#### **Printing in the Writing Window**

When you print in the writing window, Windows recognizes the letters and numbers and translates them into text. The translated text stays in the writing window until you send it to another location.

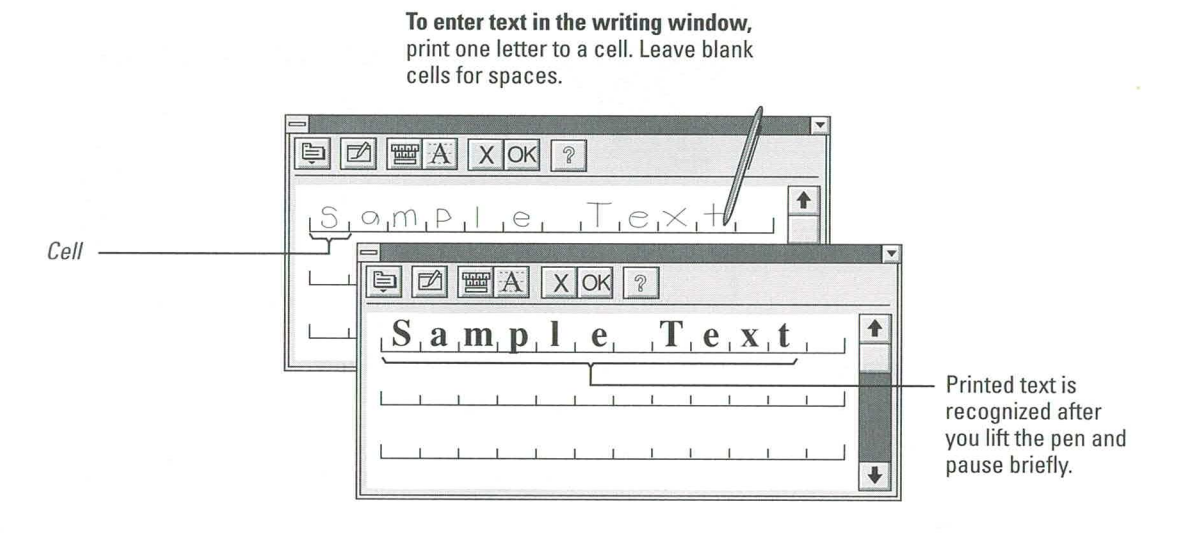

#### **Sending Text from the Writing Window**

You can send recognized text from the writing window to an application, a dialog box, a form, or any place you can enter text. When you send text from the writing window, it's placed at the insertion point in the active application. The insertion point is marked by a blinking bar or an underline.

To move the insertion point, tap the pen where you want to place the insertion point.

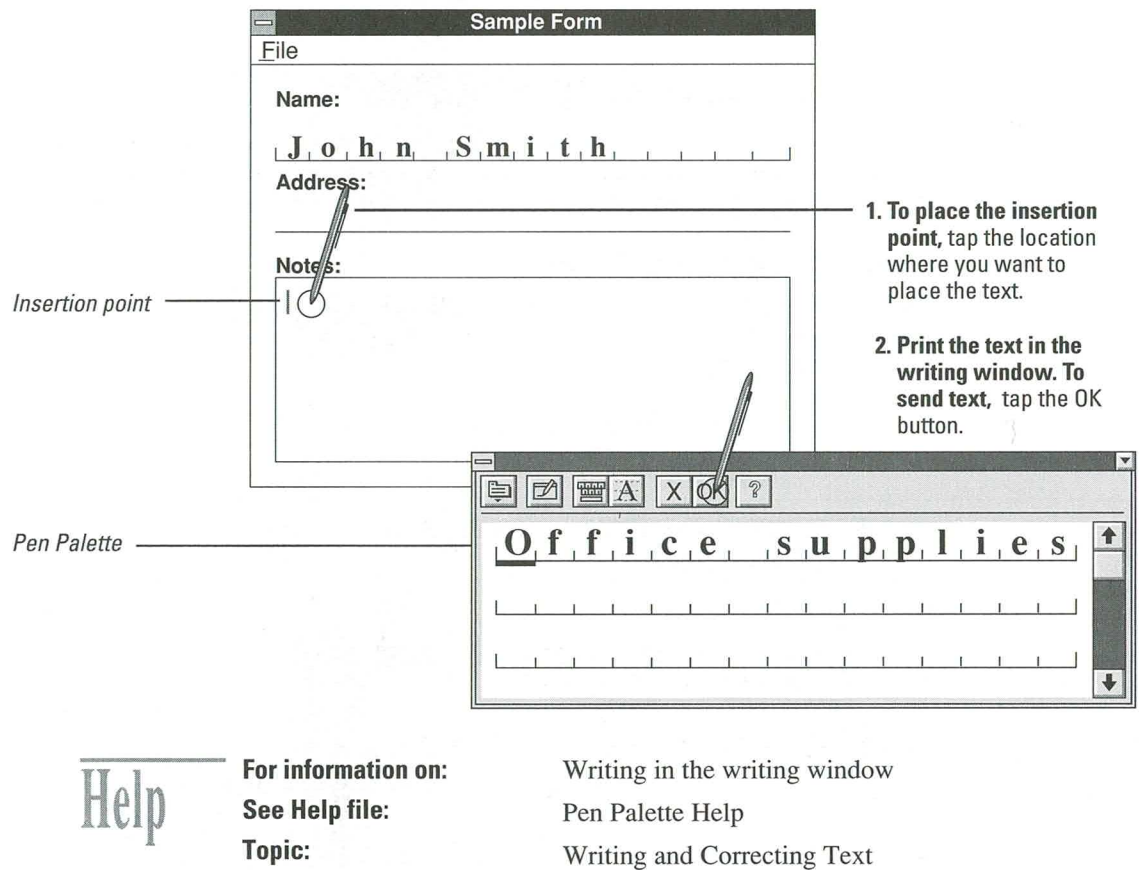

**Search for:** 

Write

Using the Writing Window

# **Correcting Text in the Writing Window**

You can preview text in the writing window and correct any errors before sending the text to the active application.

The following explains how to write over incorrect text and use the Clear button to correct text in the writing window; however, as you've already learned, you can also correct text in the writing window just as you correct text in the Edit Text dialog box (see "Correcting Text," earlier in this chapter).

#### **Writing over Errors**

If the text you print is incorrectly recognized, Windows displays incorrect text or a question mark. You can correct these errors by writing over them in the letter guides in the writing window.

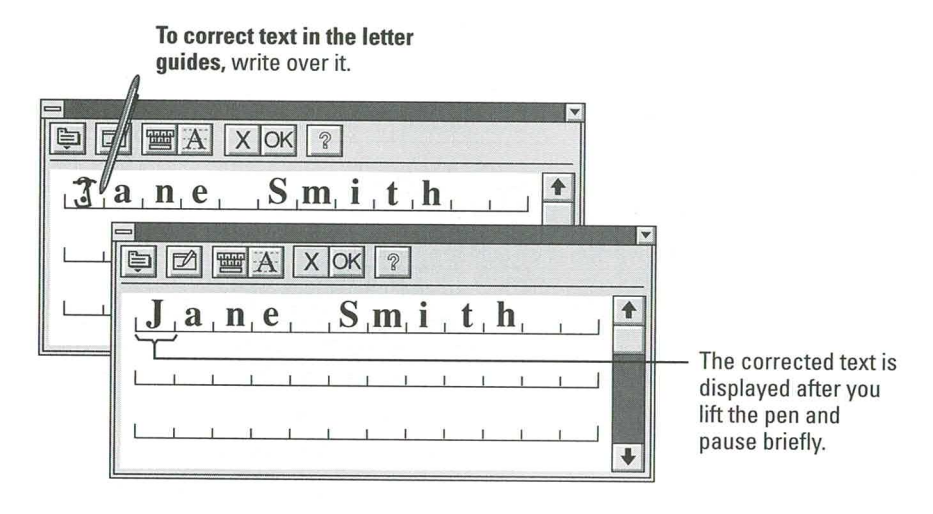

## **Clearing the Writing Window**

Occasionally, you may want to erase all the recognized text in the writing window and start with a "clean slate." To do so, tap the Clear button.

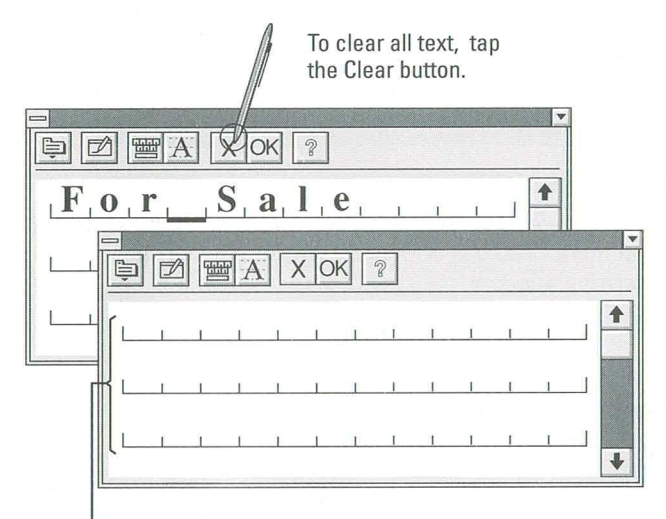

The Pen Palette writing window is cleared of all text.

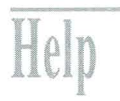

For information on: See Help file: Topic:

Pen basics Pen Palette Help Pen Basics Pen Palette Tools Tool bar

Search for:

**Guide to Pen Computing** 

45

# **Using the On-Screen Keyboard**

You may sometimes find it easier to enter text—particularly numbers—with the onscreen keyboard. To open the on-screen keyboard, tap its button in the Pen Palette tool bar or double-tap the On-Screen Keyboard icon in the Microsoft Pen Tools group window.

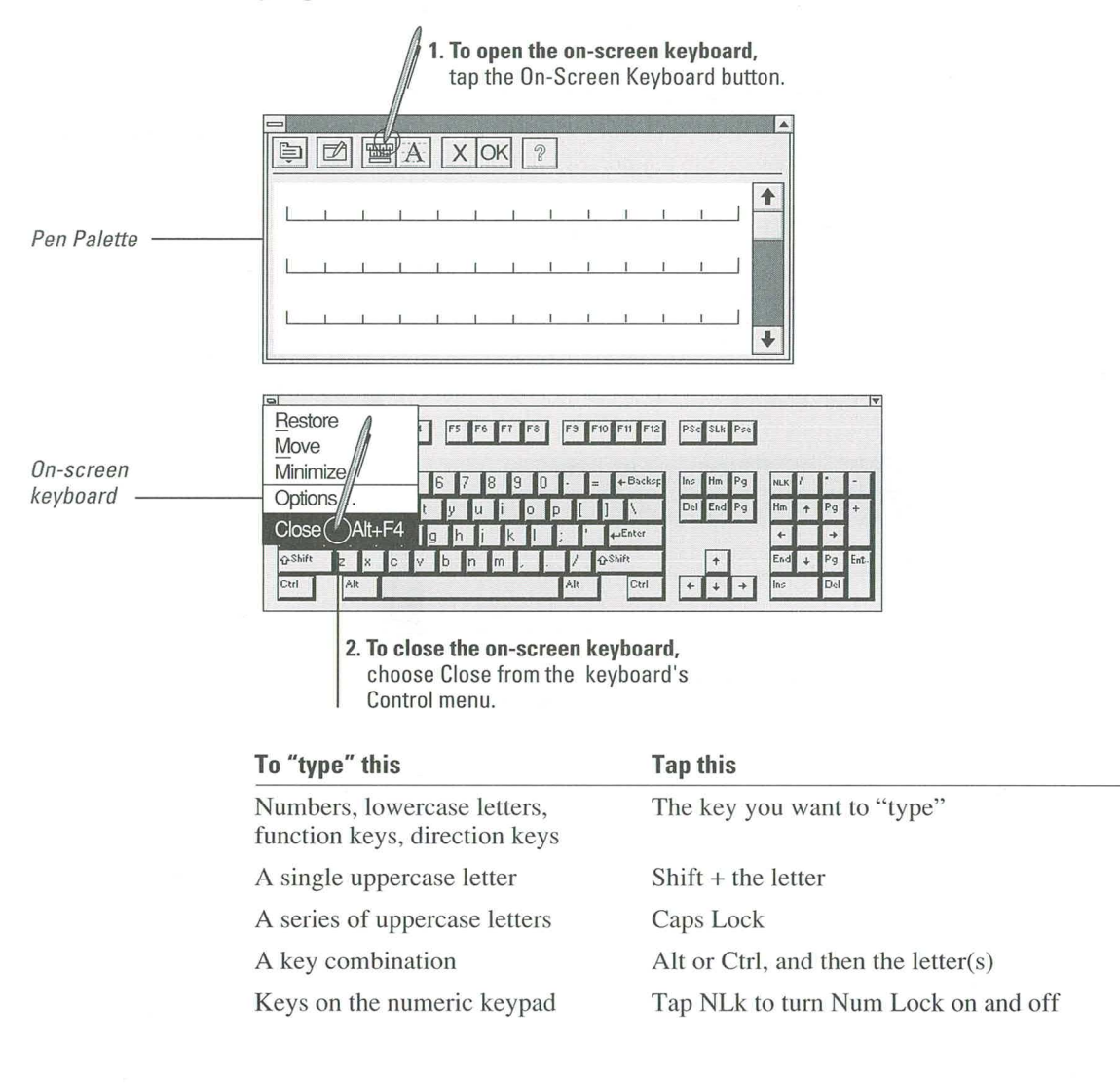

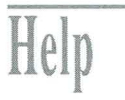

For information on: See Help file: Topic:

The on-screen keyboard

Pen Palette Help

Keys

Writing and Correcting Text Using the On-Screen Keyboard

**Search for keyword:** 

# **Minimizing and Closing the Pen Palette**

To make it easy to use the Pen Palette tools, keep the Pen Palette open. If you want to keep the Pen Palette temporarily out of your way, minimize it.

# **Minimizing the Pen Palette**

The illustration shows how to minimize the Pen Palette and shrink it to an icon at the bottom of your screen.

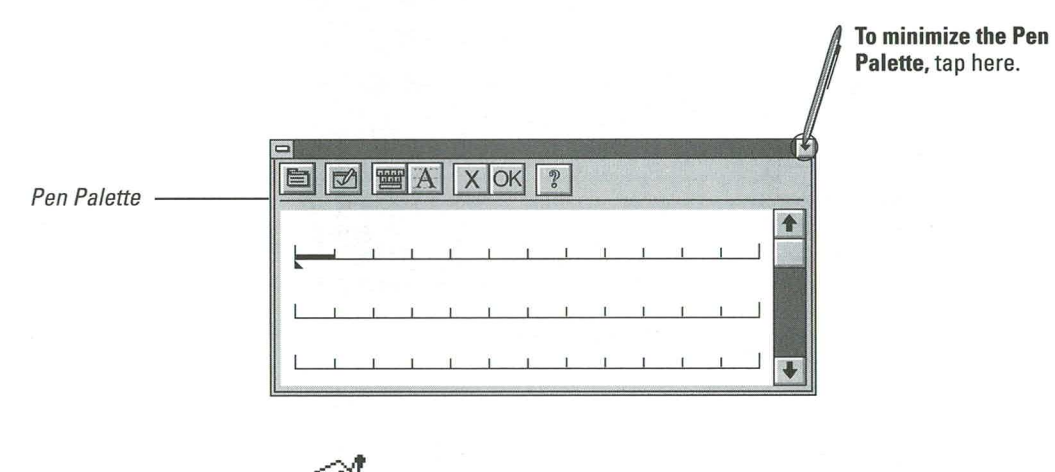

Pen Palette icon

Pen Palette

# **Closing the Pen Palette**

To close the Pen Palette, you can double-tap the Control menu box or choose the Close command from the Control menu. When you see a message that informs you that you are closing the Pen Palette, tap Yes to close.

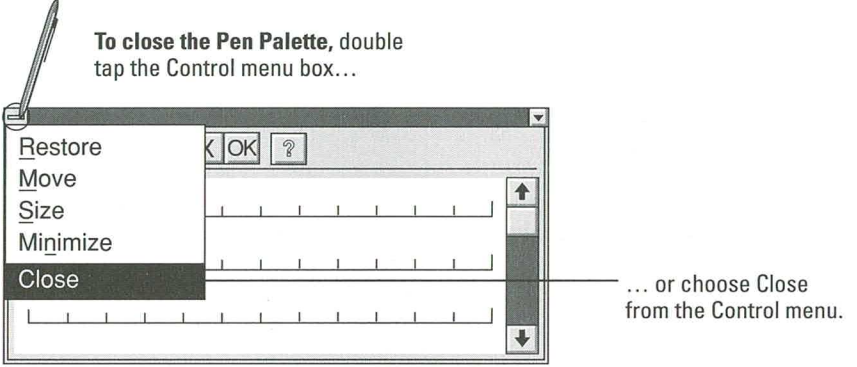

If you close the Pen Palette, you can open it again by double-tapping its icon in the Program Manager Pen Tools group.

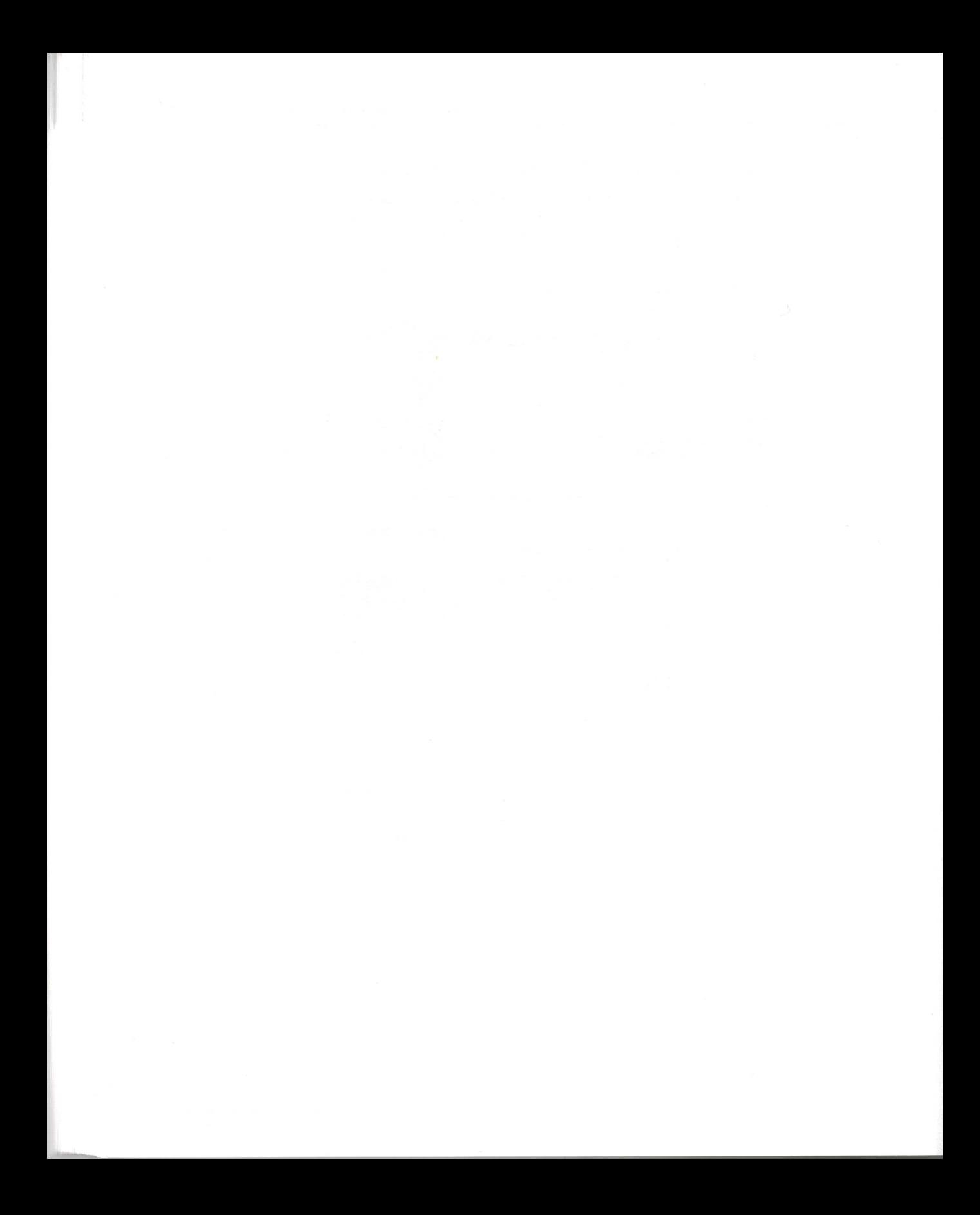

# **Using Gestures**

This chapter shows you how to use the predefined gestures and how to define your own gestures.

# **What Is a Gesture?**

A gesture is a special symbol you draw to tell Windows for Pen Computing to carry out an action. By now you have probably practiced, for example, drawing a checkmark through a word to tell Windows to place the word in the Edit Text dialog box where you can correct it.

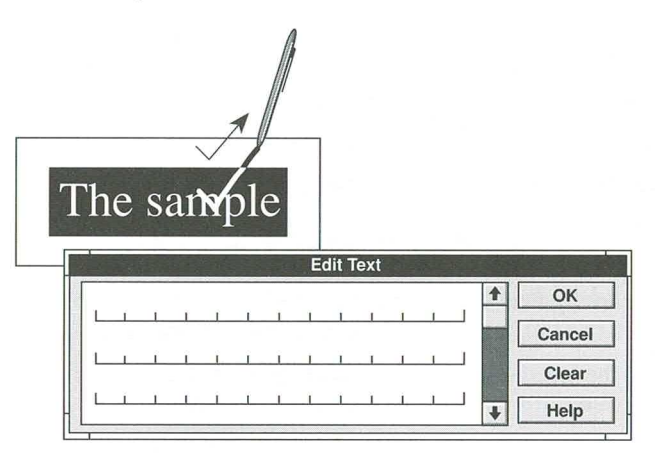

# **How Do Gestures Work?**

Like printed characters, gestures are identified by the handwriting recognizer and translated; unlike printed characters, gestures are translated into actions, rather than text. But you can draw gestures anywhere you can print.

Each gesture (except for the Undo gesture) carries out its action where you draw it. For example, when you draw the Delete gesture over a character, the character is deleted; when you draw the Delete gesture over selected text, the selected text is deleted. You can draw the Undo gesture anywhere you can write and it carries out its action—it cancels or reverses the effect of the previous action.

For the recognizer to identify a gesture, you must draw it as a separate symbol—not in combination with a letter or number. Once you have drawn the gesture, lift the pen and pause while the gesture is being recognized. After the gesture is recognized, you can draw another gesture or print more text.

## **Help on Gestures**

All Windows for Pen Computing Help topics include a special button that automatically displays the Gestures topic. The Gestures button is available from the button bar of any Windows Help file. It provides a quick demonstration of how to draw predefined gestures.

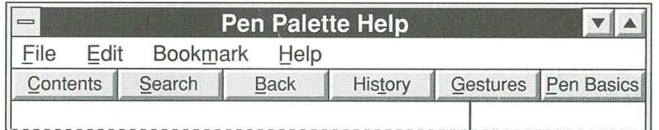

The Gestures button is available from all Windows Help files.

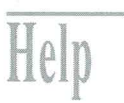

For information on: See Help file: Topic: Search for:

Gestures Any Windows Help file Gestures button Gestures

# **The Learning Pen Basics Tutorial**

The Learning Pen Basics online tutorial demonstrates the predefined gestures. You can also use this tutorial to practice printing characters.

To use the Learning Pen Basics tutorial, start it and then follow the instructions on your screen.

There are three ways to start the Learning Pen Basics tutorial:

a. Double-tap the Learning Pen Basics icon in the Microsoft Pen Tools group window.

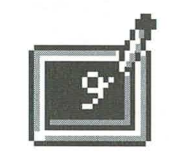

Learning Pen Basics

From the Program Manager Help menu, choose Windows Tutorial.

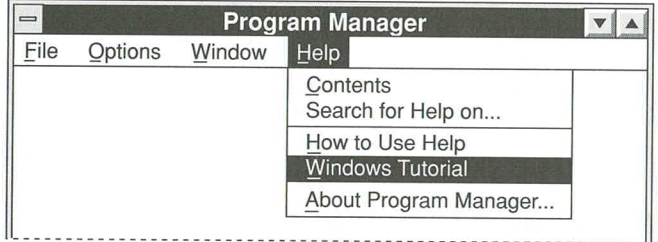

From any Windows Help file, choose the Gestures or Pen Basics button. At the bottom of the screen, tap the Demo button.

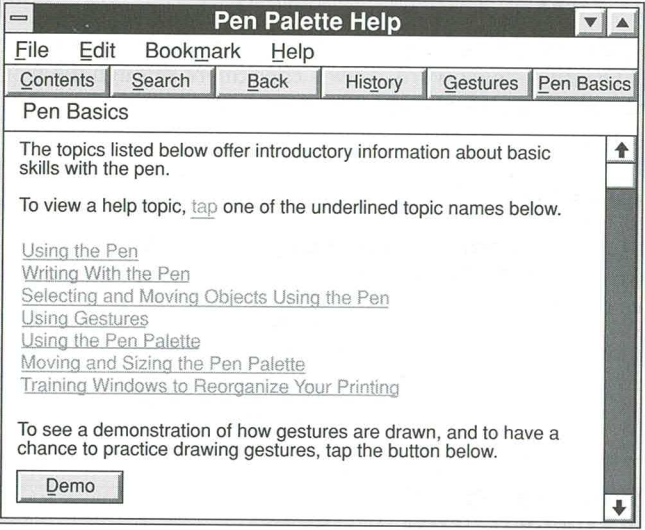

# **Using Predefined Gestures**

The following pages introduce the twelve gestures supplied with Windows for Pen Computing. The gestures are divided into two groups:

- Six gestures for basic editing tasks **CONTRACT**
- Six additional gestures that are very useful for editing and command shortcuts

## **Basic Editing Gestures**

The basic editing gestures are Edit Text, Backspace, Insert Space, Insert New Line, Cut, and Undo.

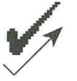

## **Edit Text**

The Edit Text gesture copies a single word or selected text into the Edit Text dialog box. To edit a single word, draw a checkmark through the word. To edit multiple words, select the words, and then draw a checkmark through the highlighted selection.

#### **Drawing Tip**

Draw the checkmark in one continuous stroke. Draw the second, upward part of the stroke considerably longer than the downward segment. Make a sharp point; do not curve the tip.

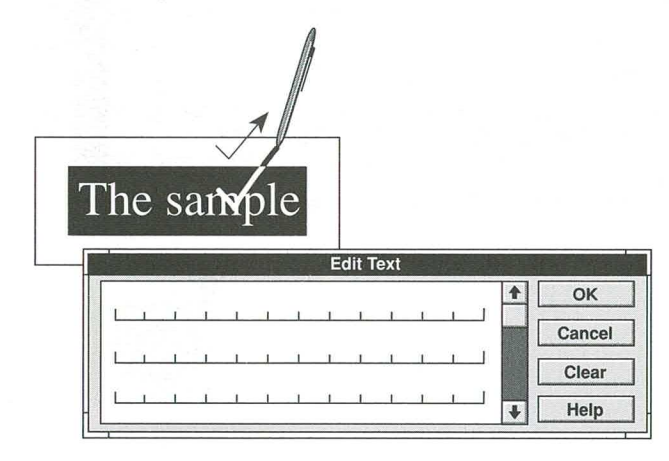

53

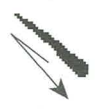

## **Backspace**

The Backspace gesture erases the character you draw the gesture through.

#### **Drawing Tip**

Draw a single, overlapping line at a 45-degree angle, up and to the left and then down and to the right. Draw the gesture through the character you want to erase.

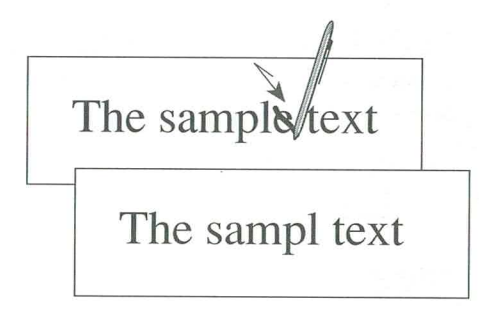

# **Insert Space**

The Insert Space gesture adds a space where you draw the gesture.

#### **Drawing Tip**

Draw one continuous line down and then to the right. To avoid confusion with the letter "L," draw the right segment of the stroke considerably longer than the downward segment. Make a sharp turn in the line; do not draw a loop or curve between the two segments of the gesture.

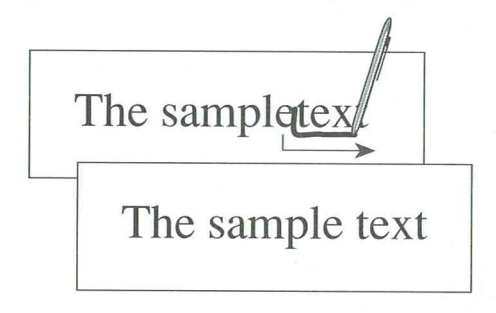

# **Insert New Line**

The Insert New Line gesture adds a new line. Text that follows the gesture is moved down to the new line. In the Pen Palette writing window (with letter guides on), an arrow will appear, indicating that a new line will be inserted into the active application when you tap OK.

#### **Drawing Tip**

Draw one continuous stroke, down and then to the left. To avoid confusion with the letter "J," draw the left segment of the stroke considerably longer than the downward segment. Make a sharp turn in the line; do not draw a loop or curve between the two segments of the gesture.

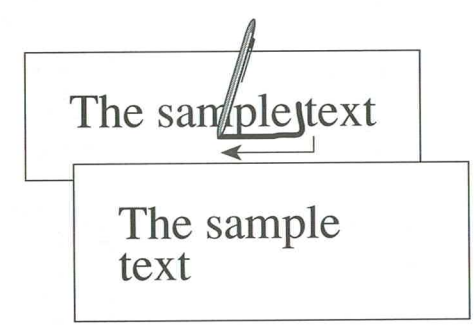

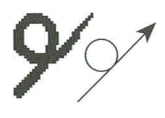

## Cut

The Cut gesture removes text or objects from their current location and places them onto the Clipboard. To move information, you cut it from its current location and then paste it in at the new location.

To cut multiple words or objects, select the words or objects, and then draw the Cut gesture over any part of the selection.

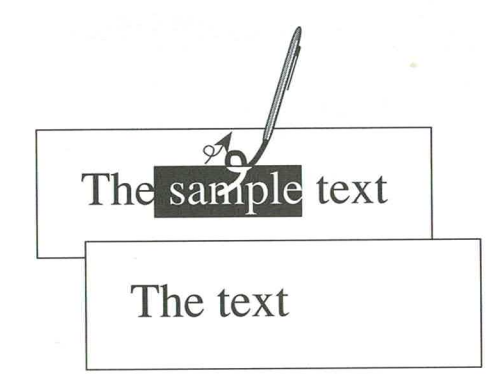

## **Drawing Tip**

From the bottom up, draw a "pigtail." Keep the loop small.

# **Undo**

The Undo gesture reverses or cancels the previous action. For example, if you delete text and then immediately draw the Undo gesture, the deleted text is "undeleted" and returned to its previous location. You can draw the Undo gesture anywhere you can write; you do not have to draw the Undo gesture over the results of the previous action.

## **Drawing Tip**

Draw the "diving fish" shape downward from left to right with a large loop at the bottom. To avoid confusion with the letter "o," make the "body" long.

# **Additional Gestures**

The following describes the six additional gestures.

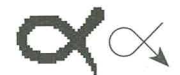

# Copy

The Copy gesture duplicates selected text and places it onto the Clipboard. To place a copy in another location or in another application, move to the location where you want to put the information, and then draw the Paste gesture.

To copy multiple words or objects, select the words or objects, and then draw the Copy gesture over any part of the selection.

#### **Drawing Tip**

Draw the fish shape down from right to left and back. Keep the gesture horizontal.

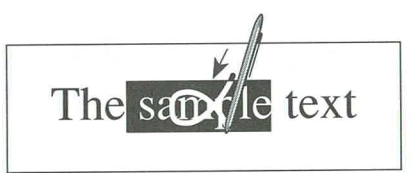

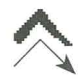

# **Paste**

The Paste gesture places the Clipboard's contents at the tip of the gesture. If text is selected, the contents of the Clipboard replace that entire selection. You can paste the Clipboard's contents wherever you draw the Paste gesture.

## **Drawing Tip**

Draw an arrowhead, working from left to right, with the tip pointing to where you want to place the Clipboard's contents. Draw a sharp point (not a curve or semicircle) for the tip of the gesture. Draw the left and right segments approximately the same size.

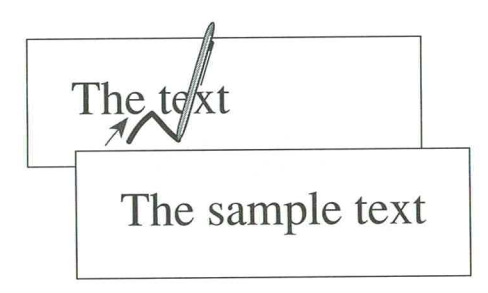

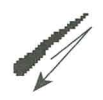

# **Delete**

The Delete gesture erases a single character or a selection. To delete a selection, draw the Delete gesture through the selected text.

## **Drawing Tip**

Draw the line at a 45-degree angle, up and to the right and then down and to the left, through the character or selection you want to delete.

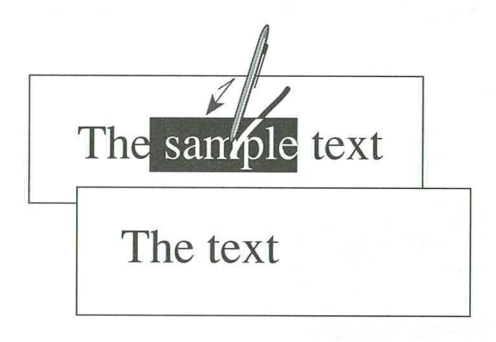

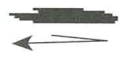

# **Delete Word**

The Delete Word gesture erases the word(s) that you draw the line through.

## **Drawing Tip**

Draw a single, overlapping horizontal line to the right and then back to the left through any part of the word or words you want to delete. Do not lift the pen between the right and left motions. You do not have to cover each character in each word you want to delete. To delete part of a word, use the Delete gesture.

The  $\oint$ text The text

**Extend Selection** 

The Extend Selection gesture enlarges a selection to include all text and spaces between what you have already selected and the point where you draw the gesture. Lines, sentences, or paragraphs can be part of the extended selection.

#### **Drawing Tip**

Draw a single, overlapping, vertical line. Draw the first part of the line down and the second part up. Keep the line vertical. Do not lift the pen between the down and up motions.

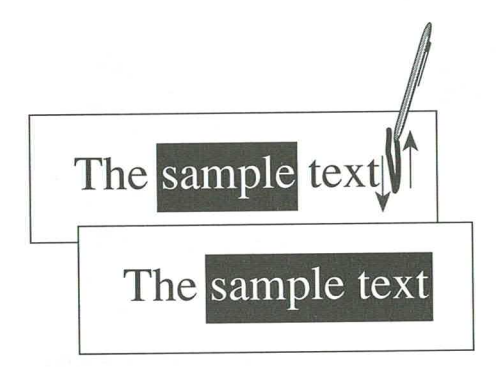

# **Insert Tab**

The Insert Tab gesture inserts a tab.

#### **Drawing Tip**

Draw one continuous stroke, up and then to the right. Make the right segment of the stroke considerably longer than the upward segment. Make a sharp turn in the line; do not draw a loop or curve between the two segments of the gesture.

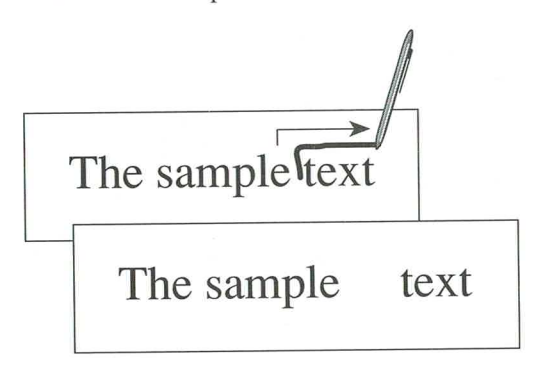
## **Defining Your Own Gestures**

With Gesture Manager, you can create an additional set of gestures to perform actions you define. These additional gestures are useful for carrying out commands you frequently use or for text you often write. For example, you can define a gesture that carries out the File Save command and you can define another gesture that prints your name.

The symbols you use for creating your own gestures consist of any letter of the alphabet enclosed in a circle.

### **Predefined Circled-Letter Gestures**

The keystrokes for the following three circled-letter gestures are predefined, but you can change them at any time. You can see the keystrokes assigned to these symbols by choosing the Gesture Manager command.

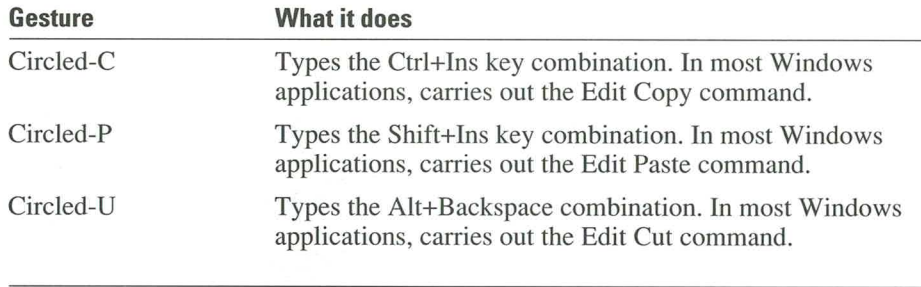

**Note** Keystrokes you assign to a circled-letter gesture may carry out different commands in different applications. For example, the predefined Circled-C gesture carries out the Edit Cut command in Microsoft Write for Windows and Microsoft Word for Windows; however, other applications may reserve the Ctrl+Insert combination for another action or command.

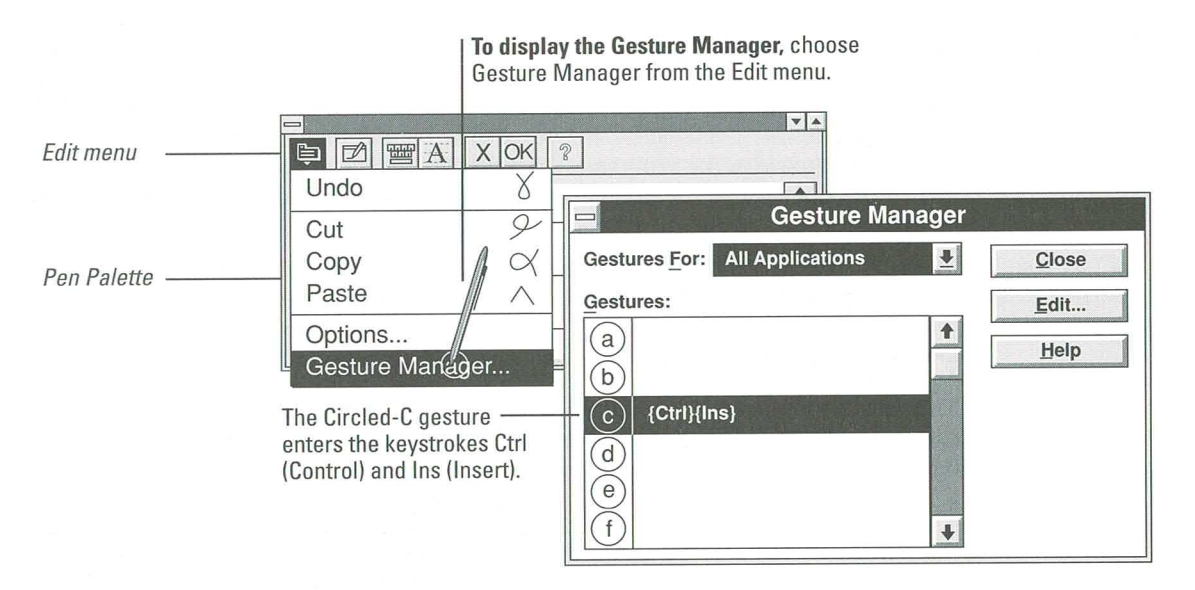

#### **Creating a Gesture**

To create a gesture, you assign keystrokes and text to one of the 26 circled-letter symbols in the Gesture Manager. You can define a single action for each circledletter symbol or you can make each symbol carry out a different action for each application on your system. For example, you can define the Circled-S gesture to carry out the File Save command for every application, or you can define it to carry out the File Save command in one application and the Edit Styles command in another application.

To use keys to define a gesture, use the on-screen keyboard and tap the keys you want. To add text, print in the letter guides or use the on-screen keyboard. To correct keystroke errors, tap the Clear button and then start over by tapping the correct keys on the on-screen keyboard. To correct text, print over individual characters in the letter guides or tap the Clear button to erase all text.

**Guide to Pen Computing** 

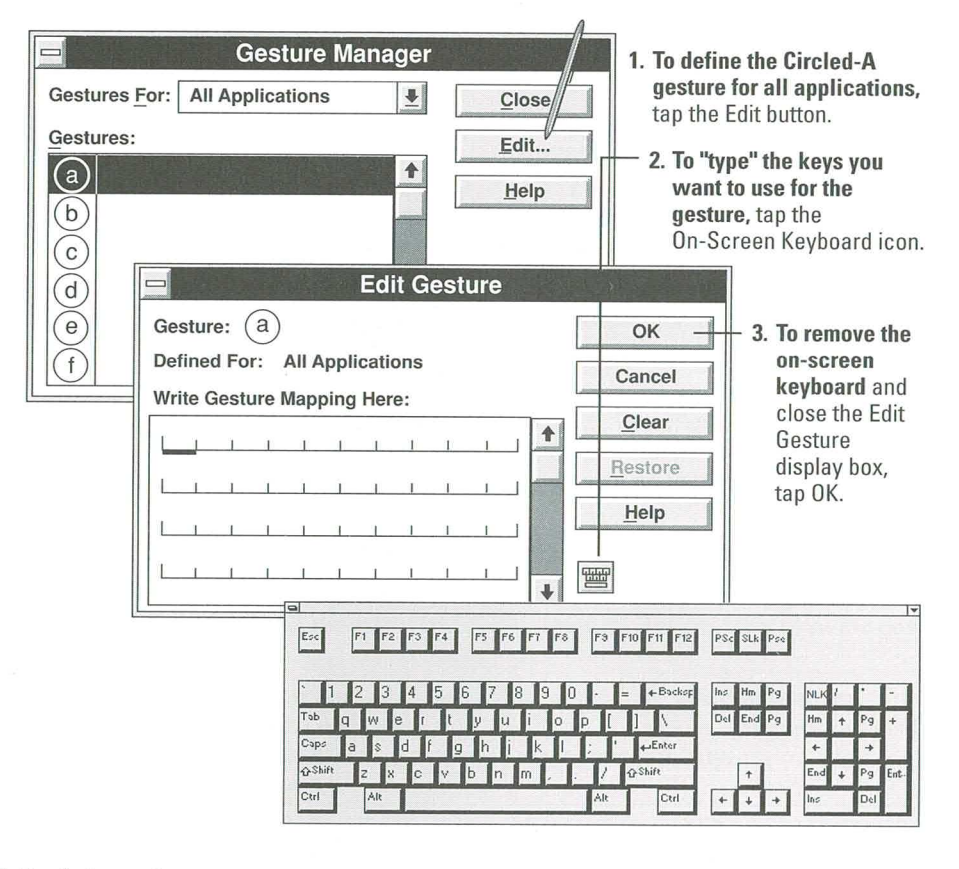

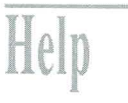

For information on: See Help file: Topic:

Search for:

Defining your own gestures

Pen Palette Help

**Using Gestures** Defining Your Own Gestures

Define

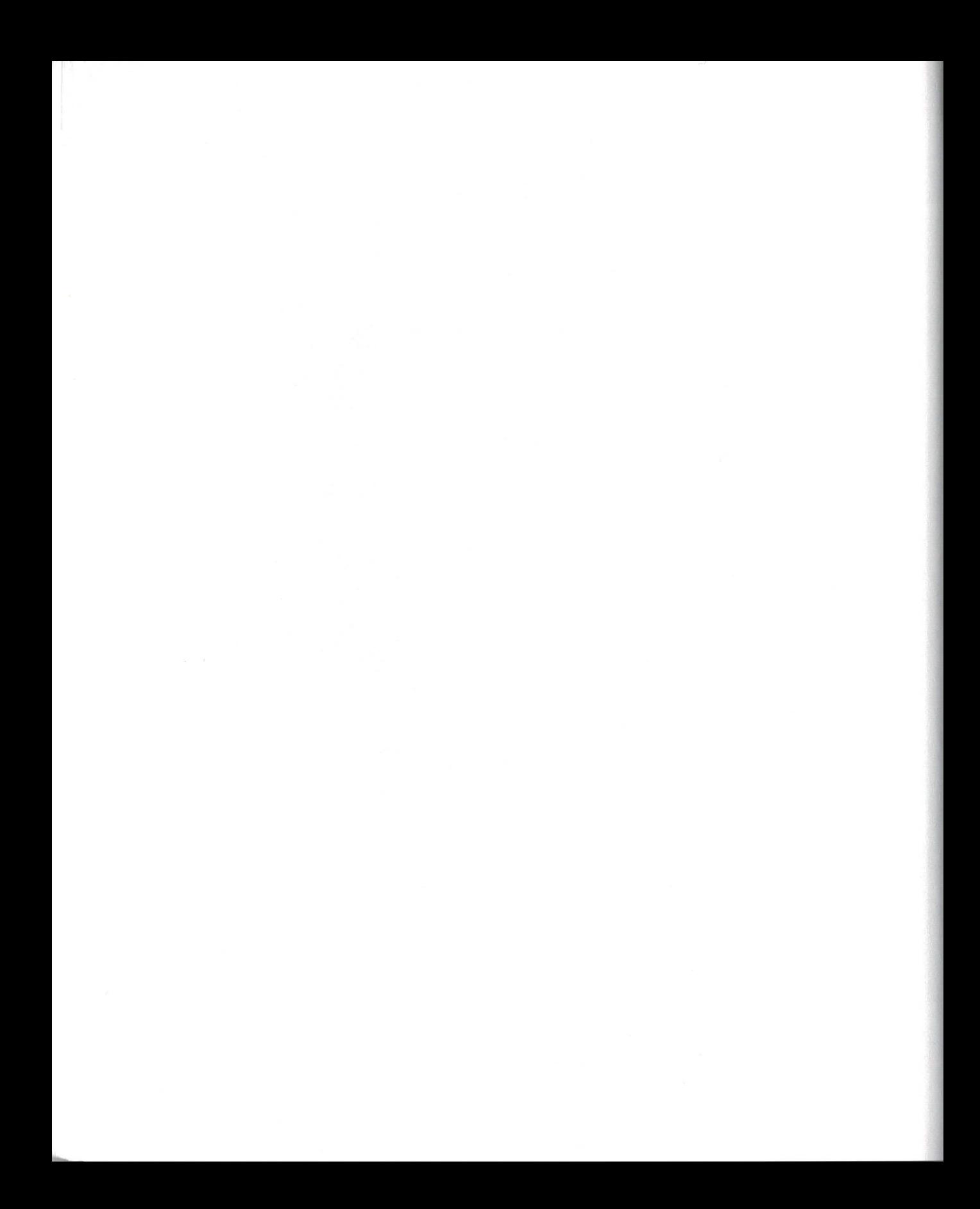

# **Training the Recognizer**

When you print in the writing area, the recognizer compares your handwritten characters with the sample characters in the recognition database. When the recognizer matches your characters with the samples in the database, it translates the samples into recognized text and displays the text in the writing area.

If you print a character that does not closely match a sample character in the recognition database, the recognizer translates the text incorrectly or displays a question mark.

To improve recognition, you can train the recognizer by adding samples of your printing to the recognition database. For example, you can add a sample for your uppercase "F" to the database. The next time you print an uppercase "F," the recognizer will translate it correctly.

There are two ways to train the computer to improve recognition:

- Train the recognizer. Use this method while you work by choosing the Trainer button from the Pen Palette tool bar or choosing the Trainer icon from the pen tools group.
- Customize the recognition database. With this method, you fine-tune the recognizer by viewing and modifying the shapes it contains. The instructions for customizing the recognizer are available in online Help only.

**Note** This chapter explains how to use the Microsoft trainer. If you are using another recognition system, see the documentation for that system.

### **Using the Trainer**

If you frequently see question marks instead of the characters you printed, or if you notice certain characters are consistently incorrectly recognized, you'll probably want to train the recognizer.

You don't have to set up a formal training session to train the recognizer. You can do it while you work, because the trainer (which instructs the recognizer) is always available from the Program Manager Pen Tools group or from the Pen Palette tool bar.

The trainer continuously tracks the electronic ink from your handwriting and the translated text from the recognizer. When you choose the Train button from the Pen Palette tool bar, the Train dialog box displays the translated text above the handwriting that was most recently recognized. For example, when you print your name and it's recognized, both the handwritten and recognized versions of the characters are displayed in the Train dialog box.

#### **Training: Single Characters**

Most recognition problems occur when the recognizer incorrectly translates a single character. Here's the procedure for getting single characters recognized.

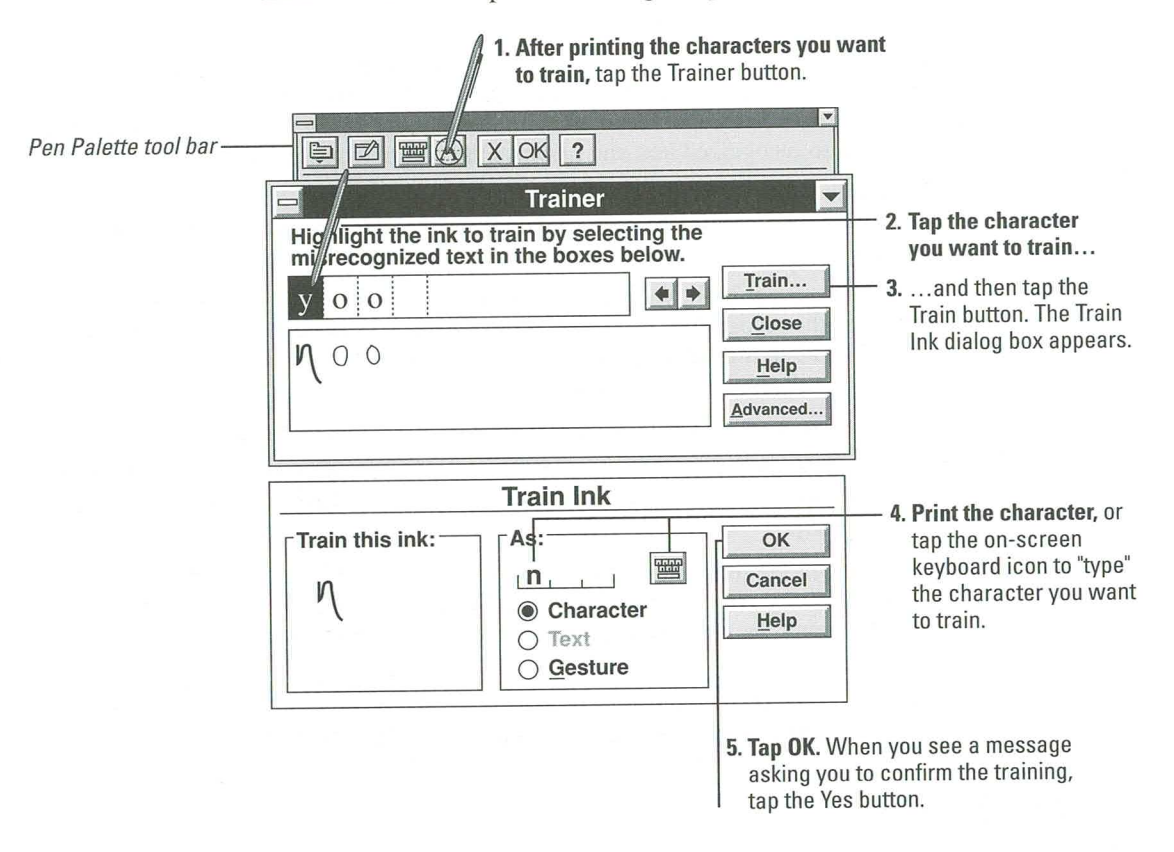

#### **Warning**

If you train the recognizer with ink that is currently recognized as another character or gesture, the recognizer displays a message informing you that the shape is currently recognized as something else. For example, the recognizer displays the following message if you try to train it to recognize "U" as the Undo gesture.

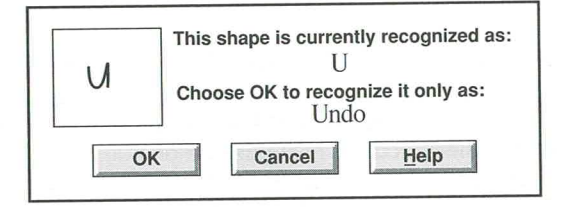

If you see this message and tap OK, every time you print an uppercase "U," the recognizer will carry out the Undo gesture. For this example, you would choose Cancel. Any time you are not certain about the training, choose Cancel.

#### **Training: Multiple Characters**

Occasionally, a single printed character is recognized as two separate characters. This usually happens when you separate the strokes that make up a character. For example, in the following illustration, the "k" in "dock" has been recognized as two separate characters—"l" and "L."

If you consistently print single characters that are recognized as multiple characters, you can train the recognizer to identify the separate characters as a single character. To do so, you select the misunderstood characters, and train the recognizer just as you would with a single character.

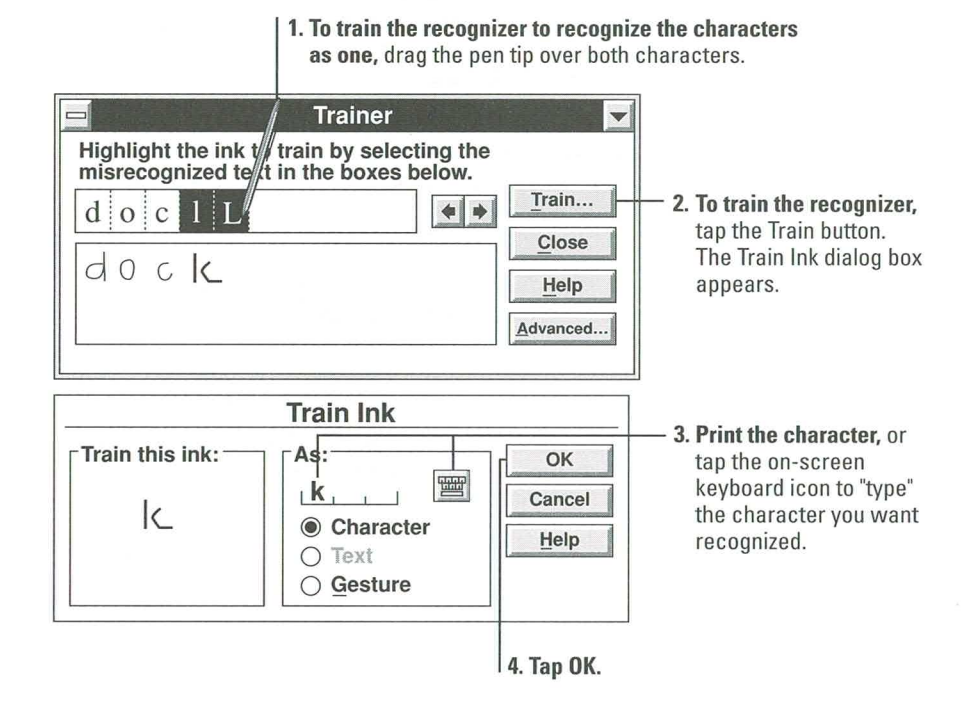

#### **Training: Gestures**

If you consistently have problems drawing a gesture, you can train the recognizer to identify your variation of the gesture. For example, if you consistently draw the Edit Text gesture (a checkmark) with an extra hook on the end, you can train the recognizer to identify your hooked mark as the Edit Text gesture.

Make certain when you train the recognizer regarding gestures that you do not replace gestures with characters that you use often. For example, you should not train the recognizer to identify an uppercase "T" for the Tab gesture (you would have problems every time you print an uppercase "T").

## **Customizing the Recognition Database**

To customize the recognition database and browse through the shapes and symbols it contains, you use the Advanced button in the Train dialog box. If you do not see the Advanced button in the Train dialog box, you are not using the Microsoft Alphanumeric Recognition System.

**Note** Use caution when browsing and modifying any recognition database-you can easily erase or modify the shapes and symbols it contains and reduce, rather than improve, recognition.

You can use more than one recognizer with Windows for Pen Computing, each recognizer containing a different database of shapes and symbols. The methods you use to customize various recognition databases may differ. See online Help for information about customizing your database. The Pen Computing system detects which recognizer you're using and provides the appropriate information.

To get Help on customizing the shapes in the recognition database, tap the Advanced button in the Trainer dialog box, and then tap the Help button in the Shape Viewer dialog box.

# **Getting Help**

Because you often use Windows for Pen Computing away from your desk, most of the documentation for it is in online Help. This chapter contains the following sections:

- 鼺 How Windows Help Is Organized
- **Using Help Notes** Е
- **Using Help Contents** E
- **Using Help Buttons** 圖
- Searching for Help Topics
- **Exiting Help** 肩

Some of the screens and information you find here will be familiar, since this chapter is an expansion of information introduced in Chapter 1.

# **How Windows Help Is Organized**

Each Windows application has its own unique Help file. For example, the Pen Palette has its own Help file, Program Manager has its own Help file, and Microsoft Write has its own Help file. To get Help about a task for a given application, start or restore that application and then choose the Help command.

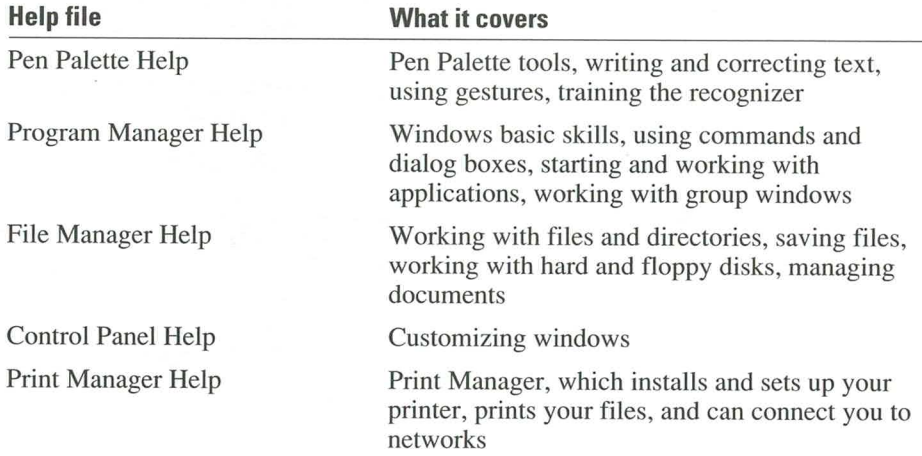

The following table lists the Windows Help files and the Help information each contains.

# **Using Help Notes**

To make it easier to find related task information in online Help, this guide contains Help notes that direct you to specific online Help topics. You may already have used some of these notes. As a reminder, the following example explains a Help note and shows you how to find the related online Help topic.

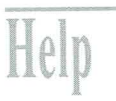

For information on: See Help file: Topic:

The on-screen keyboard Pen Palette Help Writing and Correcting Text Using the On-Screen Keyboard

**Search for:** 

Keys

This example shows:

- There is more information about the on-screen keyboard in online Help. 画
- The information is in the Pen Palette Help file.

You must be using the Pen Palette to find information in Pen Palette Help. The same is true for any other Help file-you must be using the application that the Help file is attached to before you can use its Help.

- The Help topic "Using the On-Screen Keyboard" is located in the Pen Palette 靍 Help Contents screen under the heading "Writing and Correcting Text."
- You can also find the "On-Screen Keyboard" topic by using the Search command and the keyword "keys."

# **Using Help Contents**

The Help Contents screen lists the major Help topics, grouped according to task. To display Pen Palette Contents, you choose the Help button on the Pen Palette tool bar.

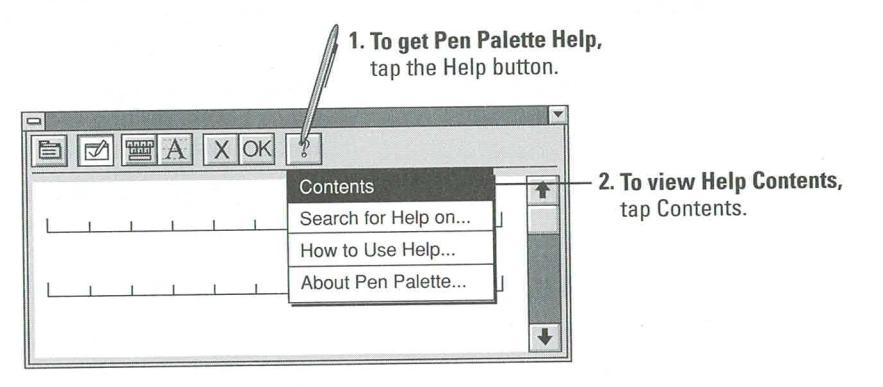

To display Help Contents for other applications, such as Program Manager or File Manager, choose the Help menu from the application menu bar.

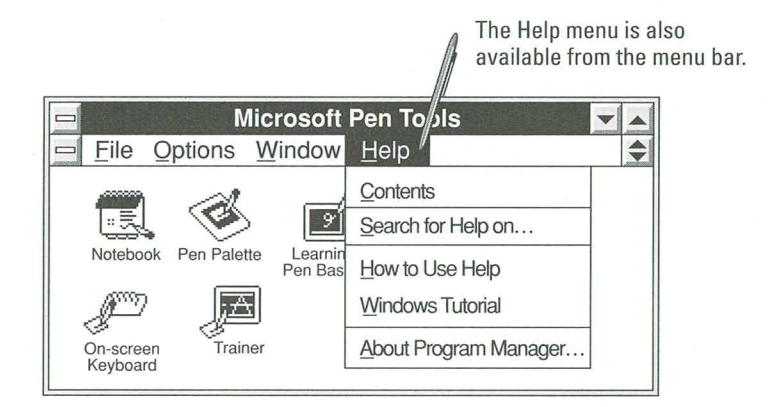

## **Scrolling Through Help**

To see more topics or read more Help text, you can scroll through the Help window.

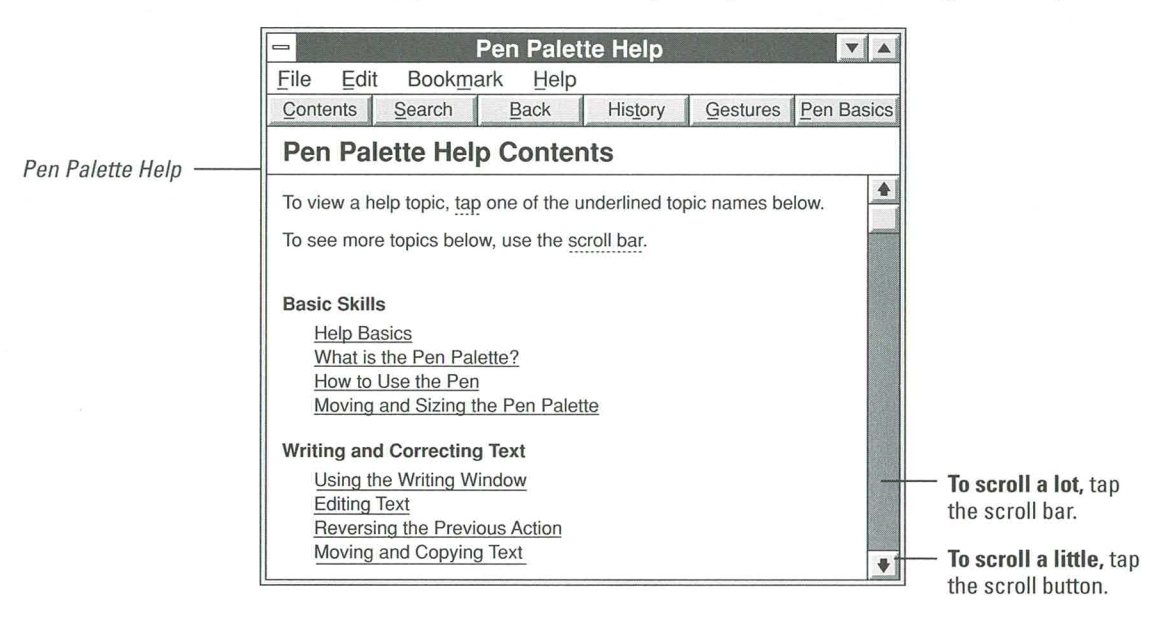

### **Viewing Help Topics**

Help topics are underlined in the Help Contents. To read a Help topic, tap the underlined topic title.

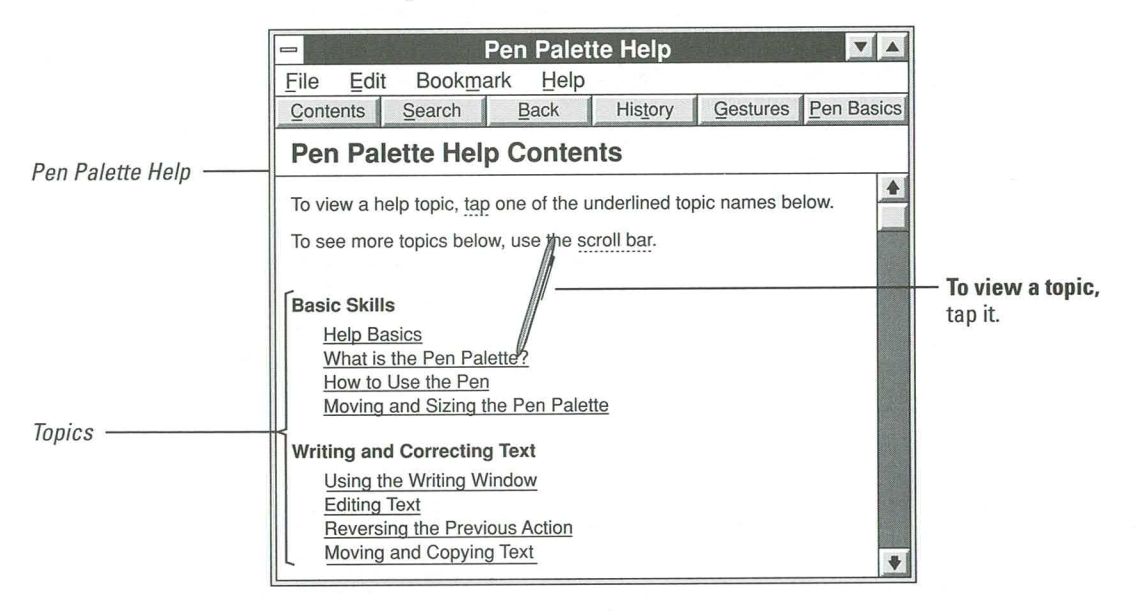

71

### **Viewing Definitions**

Most Help topics contain definitions that display more information about a term or important concept. Words that have definitions are indicated with dotted underlines. When you tap a word to get its definition, a window pops up and stays open until you tap again.

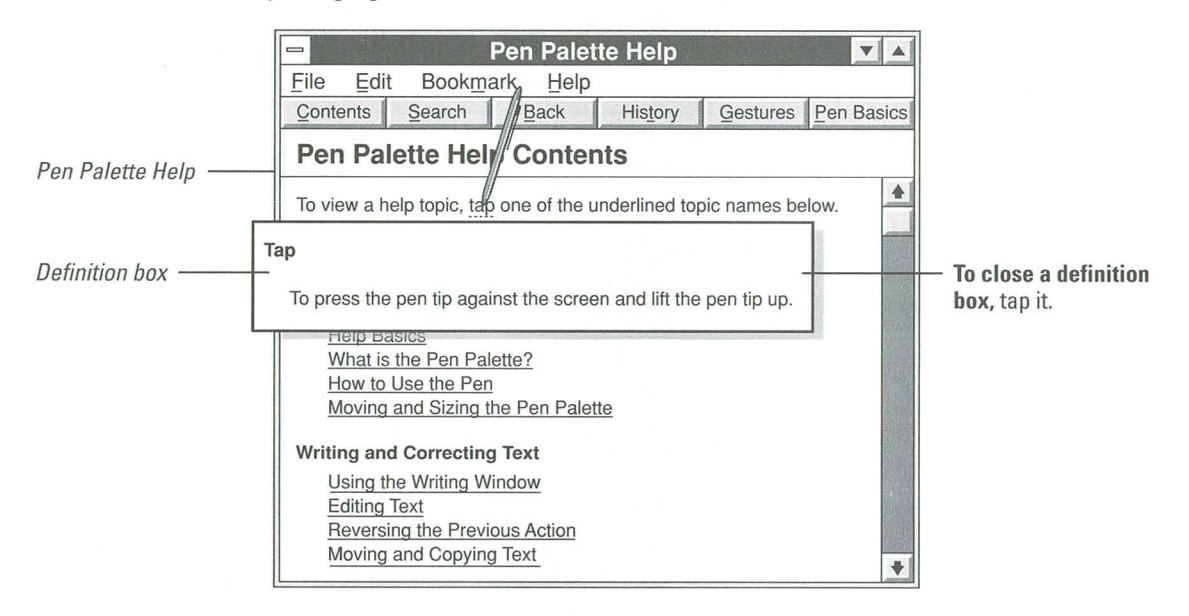

# **Using Help Buttons**

All Help topic windows contain Help buttons. To use the Help buttons, tap them. Different applications usually contain different buttons; however, all the Help files that come with Microsoft Windows have the same six buttons shown here.

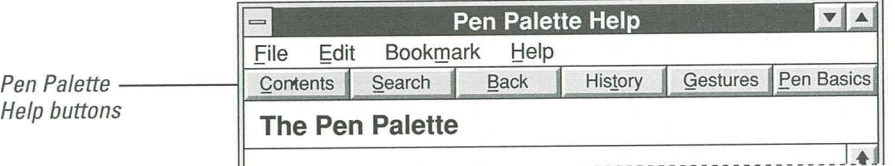

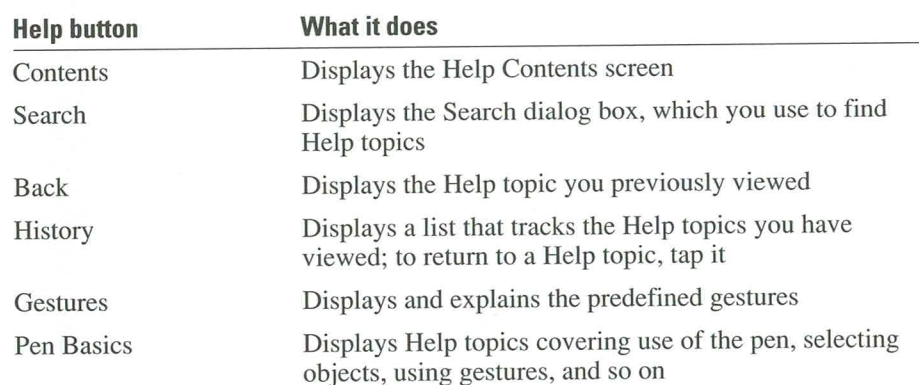

# **Searching for Help Topics**

You can find Help topics by searching for keywords in the Search dialog box. For example, you can find the Help topics that discuss gestures by searching for the "gestures" keyword.

The following procedure shows you how to use the Search button from the Help window. You can also choose the Search command from the Help menu.

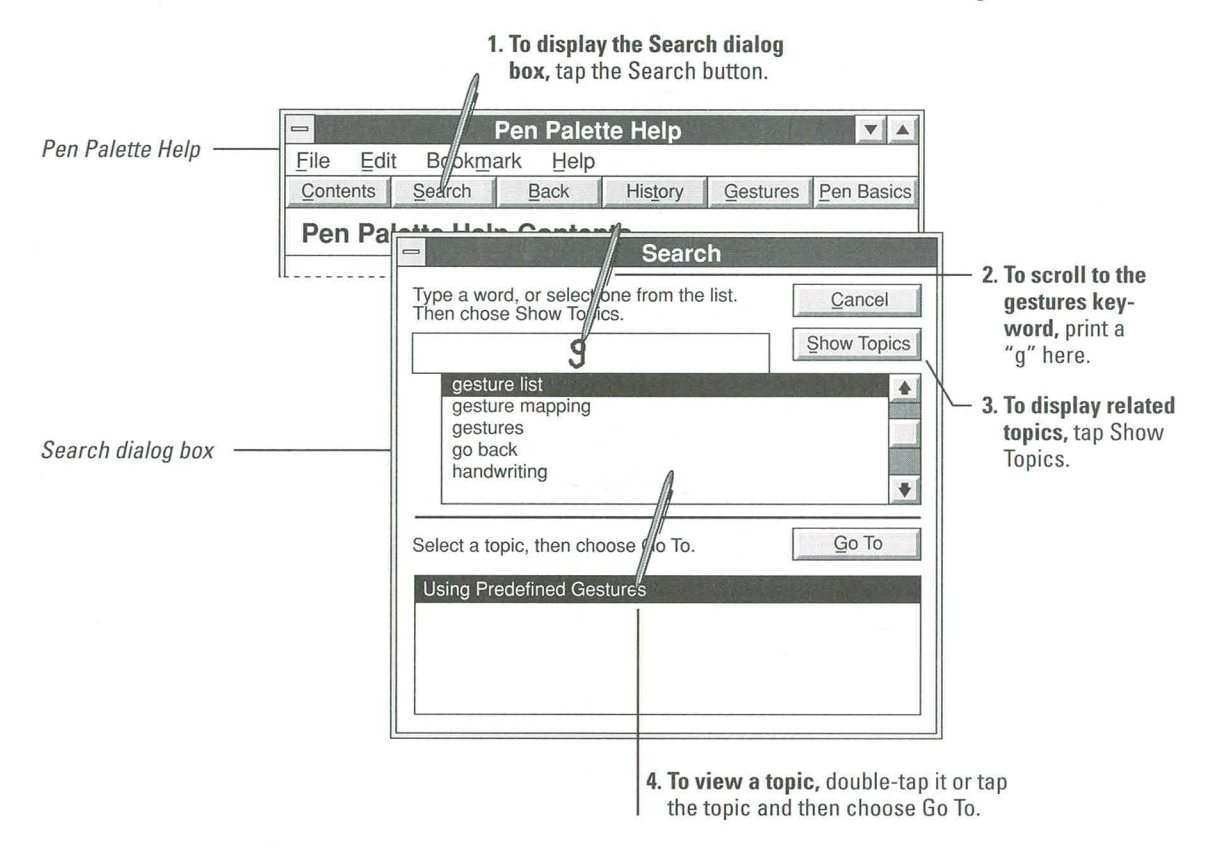

## **Help on Help**

There are more Help features than those covered in this chapter. For example, you can annotate a Help topic and add comments to it, and you can use bookmarks to mark topics that you use frequently. For complete information about Help, use the How To Use Help command.

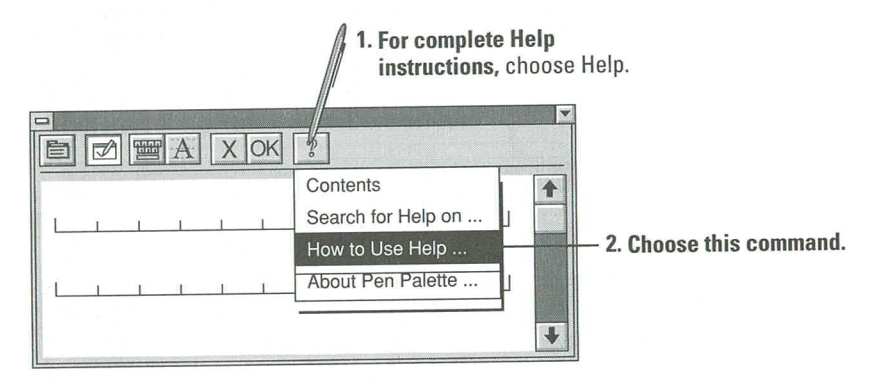

# **Exiting Help**

When you leave Help, you return to whatever you were doing before you got Help.

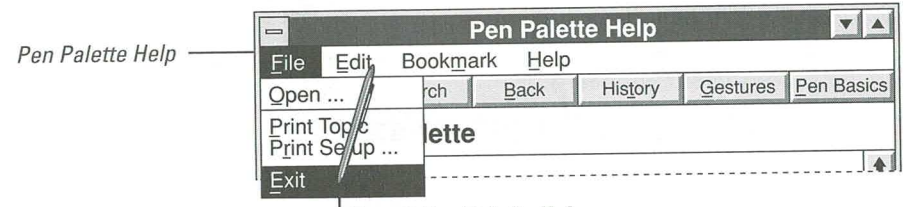

To exit Pen Palette Help, choose Exit from the File menu.

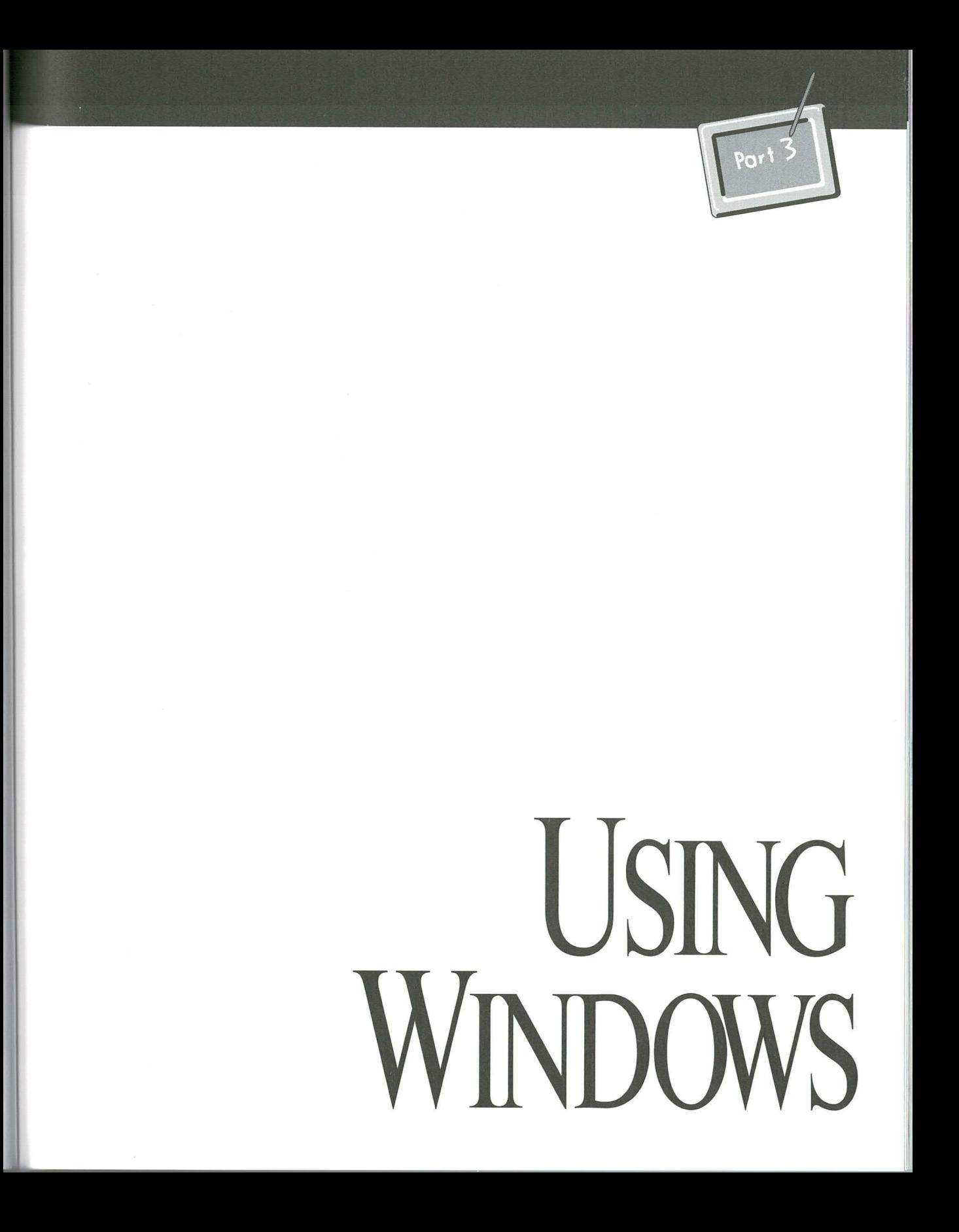

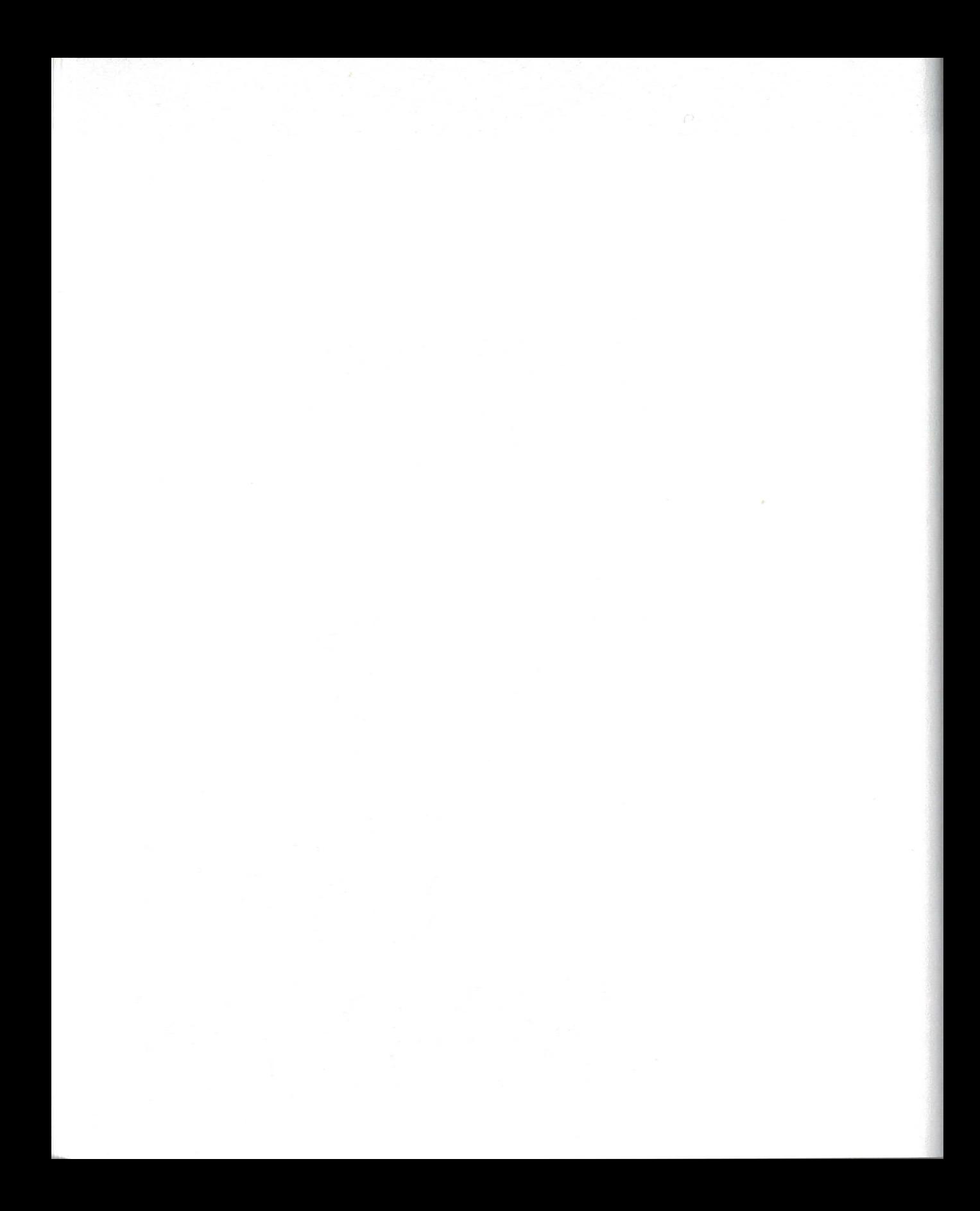

# **Microsoft Windows Basic Skills**

This chapter covers the basic skills for using Windows with the pen. In Chapter 1, you practiced many of these skills; however, unless you are an experienced Windows user, you will want to read this chapter to learn more about Windows.

Using the Windows environment with a pen is very much like using Windows with a mouse. With a mouse, you point and click. With the pen, you tap.

This chapter covers the following topics:

- **Using Program Manager** Ħ
- **Starting Applications** 肩
- Working with Windows 圓
- Choosing Menus and Commands 画
- **Using Dialog Boxes** 目
- U) Saving Documents and Files
- **Exiting an Application** ×

## **Using Program Manager**

With Microsoft Windows, you work with applications (programs that you use for a particular kind of work, such as word processing or inventory management) and icons (graphical representations of the applications) that are displayed in areas of the computer screen called windows.

When you start Microsoft Windows, the first thing you see is the Program Manager window. Program Manager provides methods for arranging and working with application icons in group windows. A group window is a Program Manager window that contains related application icons. For more information on group windows, see "Creating a Group Window" in Chapter 7, "Managing Microsoft Windows."

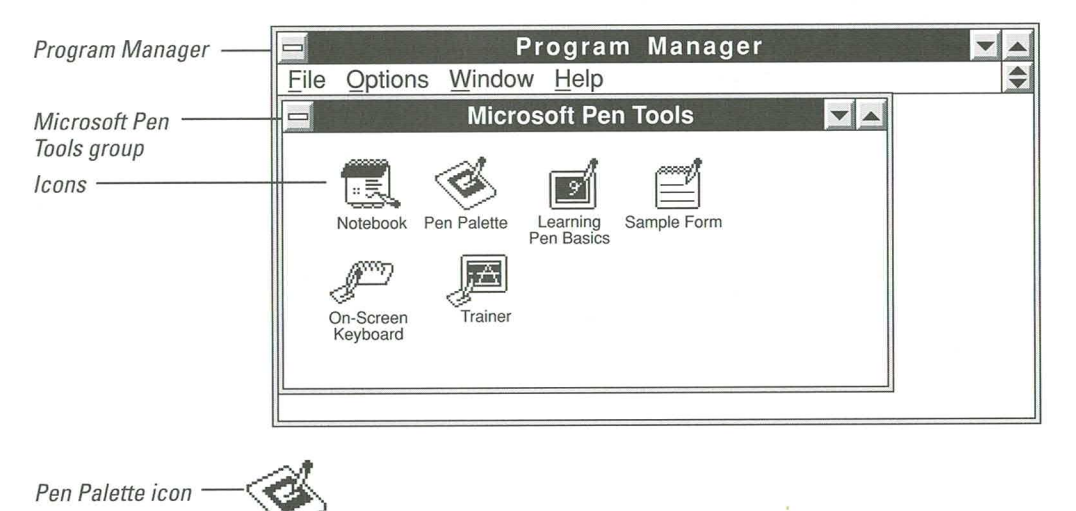

# **Starting Applications**

Before you can work with an application, you must start it. The easiest way to start an application is from within Program Manager.

To start an application from Program Manager, you may first have to open the group window that contains the application icon. For example, the Microsoft Write application is located in the Accessories group window. To start Microsoft Write, you first open the Accessories group window and then double-tap the Write icon.

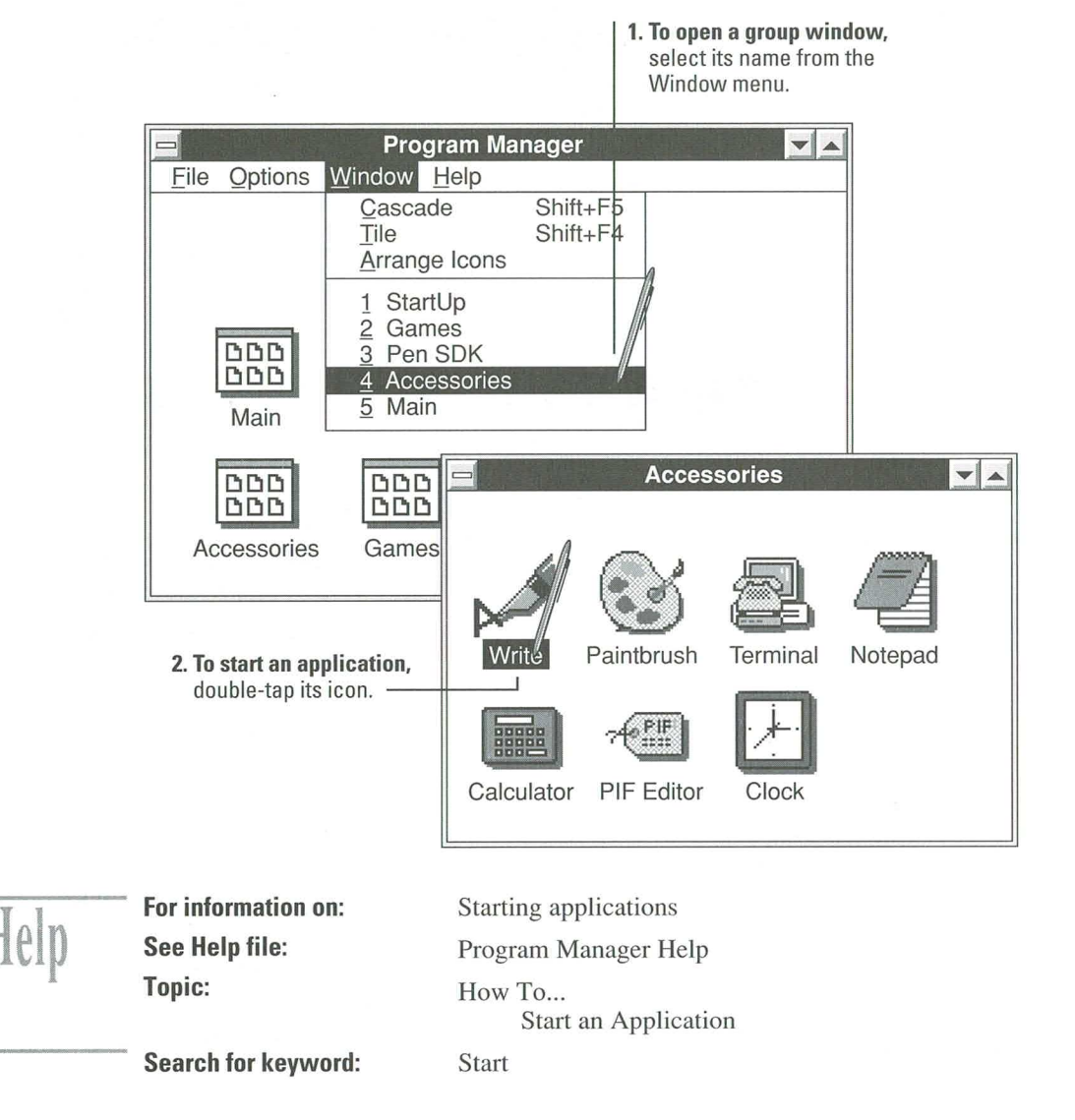

# **Working with Windows**

All your work and all the tools you use to manage your work are displayed in windows. The following illustration shows the elements common to most application windows:

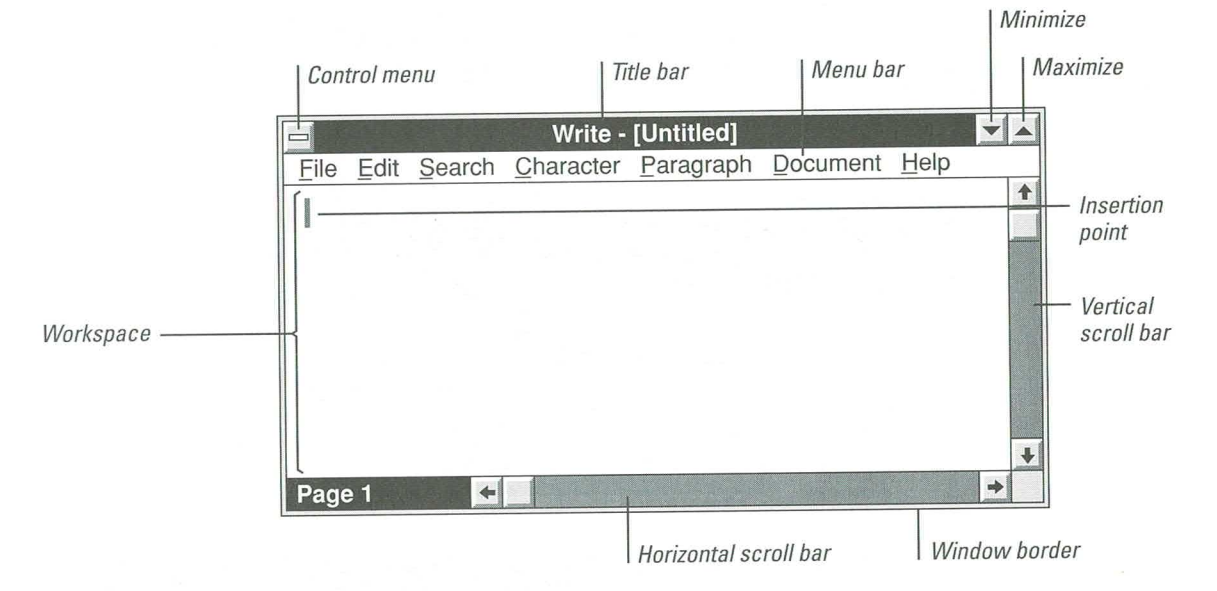

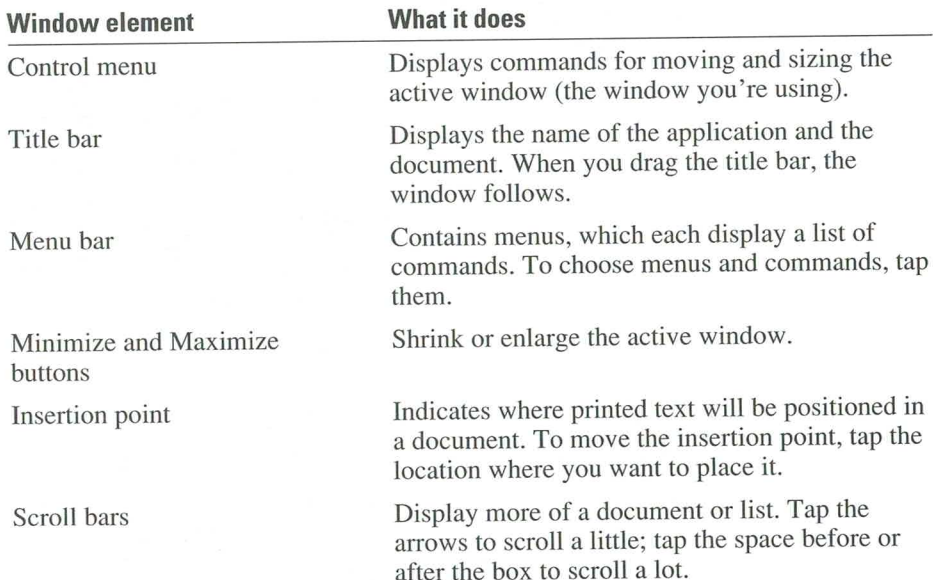

81

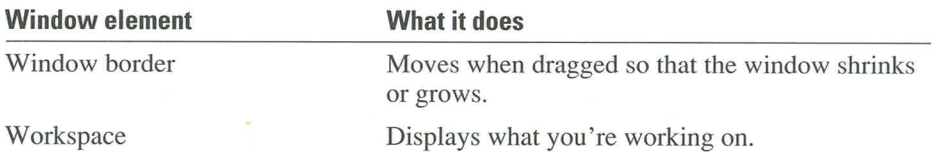

#### **Moving Between Windows**

One of the advantages of Microsoft Windows is that you can open multiple windows and work with different applications at the same time. This is especially useful when you want to copy or move text between applications. There are three ways to move between open windows and applications:

- 匾 Minimize and restore windows
- Activate a window by tapping it
- Choose an application window from the Task list 國

#### **Minimizing and Restoring Windows**

The most common way to move between open windows is to minimize the window you are currently using (the active window) and restore the icon for the window you want to use next.

When you minimize a window, its icon appears at the bottom of the screen. When you restore a window, it resumes its previous size.

**Guide to Pen Computing** 

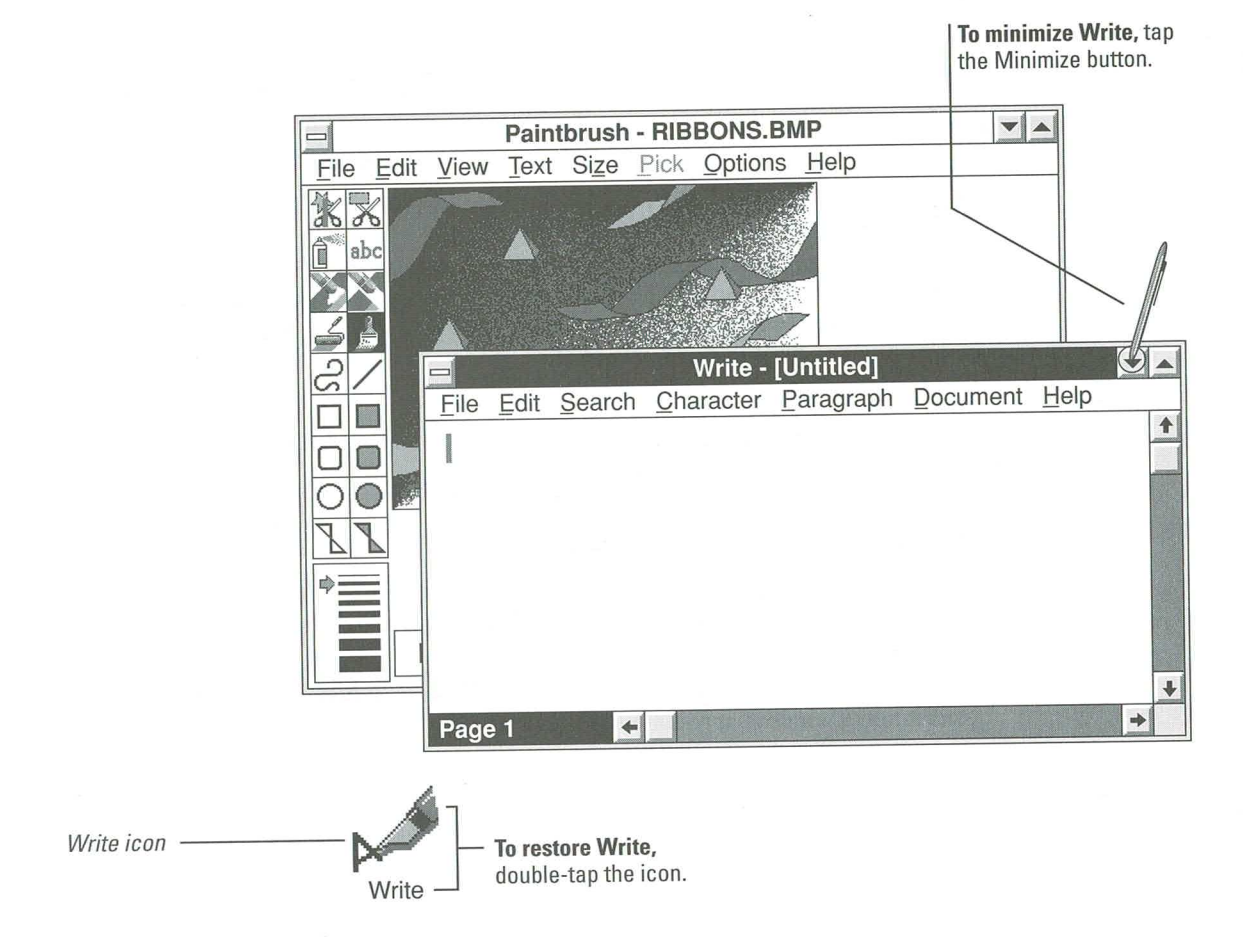

#### **Tapping a Window to Activate It**

Tap any part of a window to activate it. It then becomes the active window and appears on top of the other open windows.

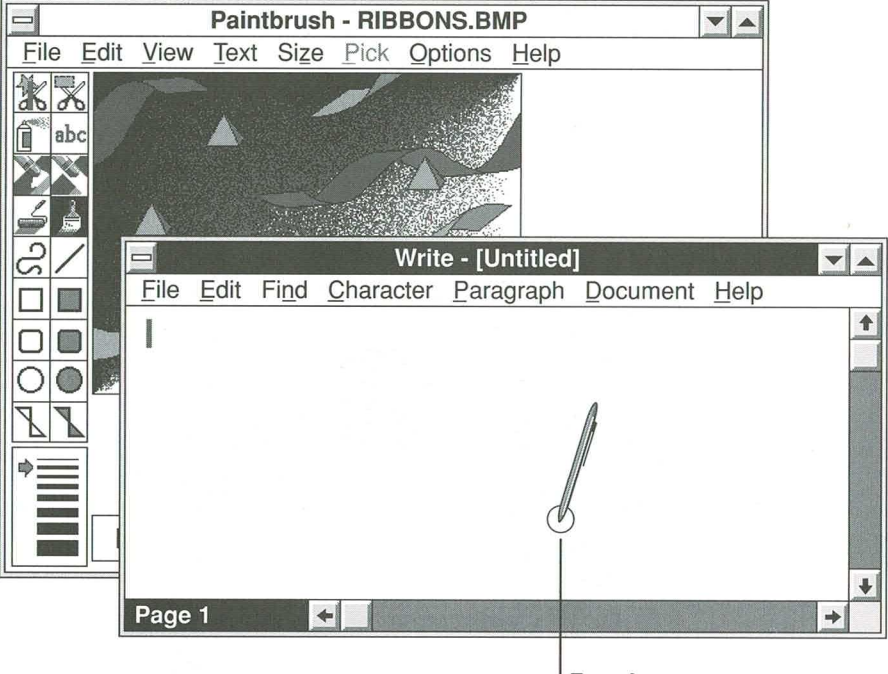

To activate a window, tap it.

#### **Choosing a Window from the Task List**

The Task List displays the name of all open windows. When you can't see the window you want to use, choose it from the Task List.

Note You can also double-tap a window name in the Task List to activate the window.

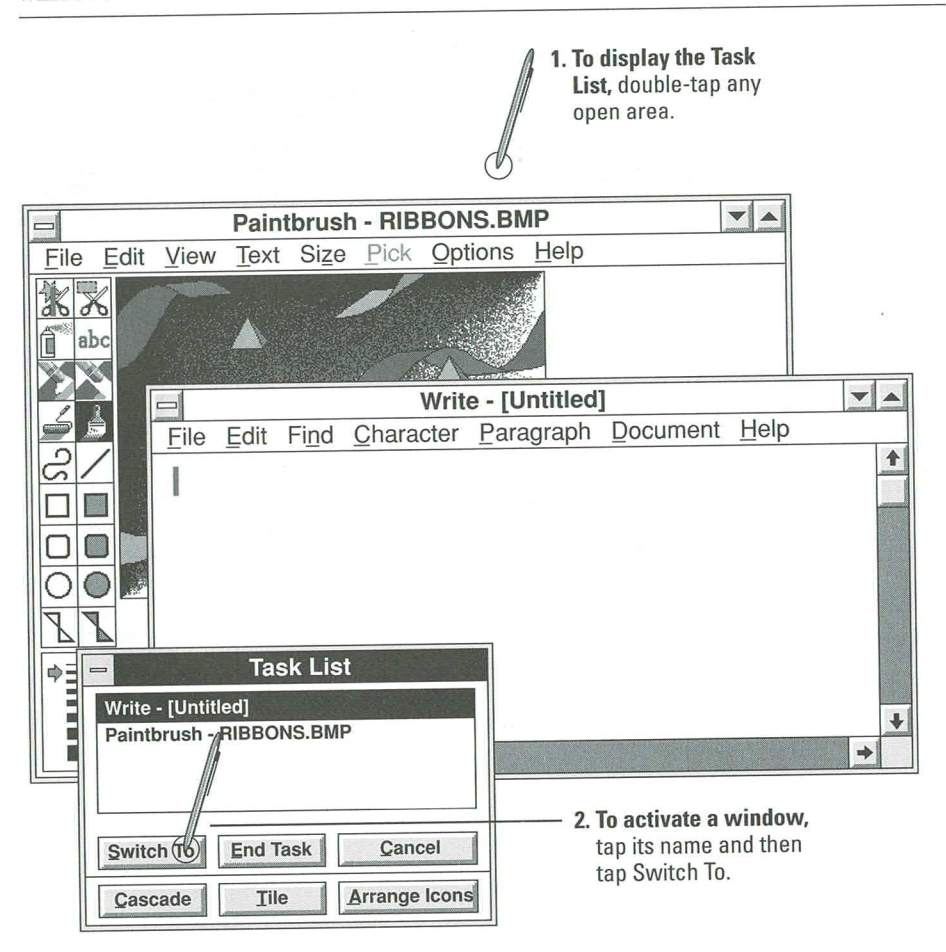

## **Moving and Sizing Windows**

When windows overlap, you can activate the window you want to use and move it or change its size to suit your needs. The following illustration shows you how to move the Pen Palette; other windows work the same way.

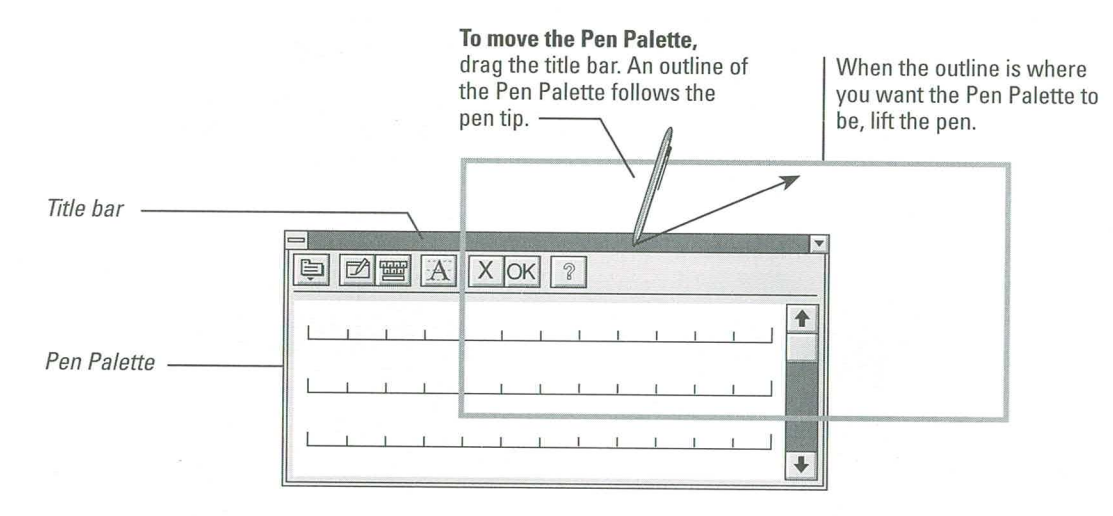

To enlarge or reduce any window, drag a window border, as shown here with the Pen Palette.

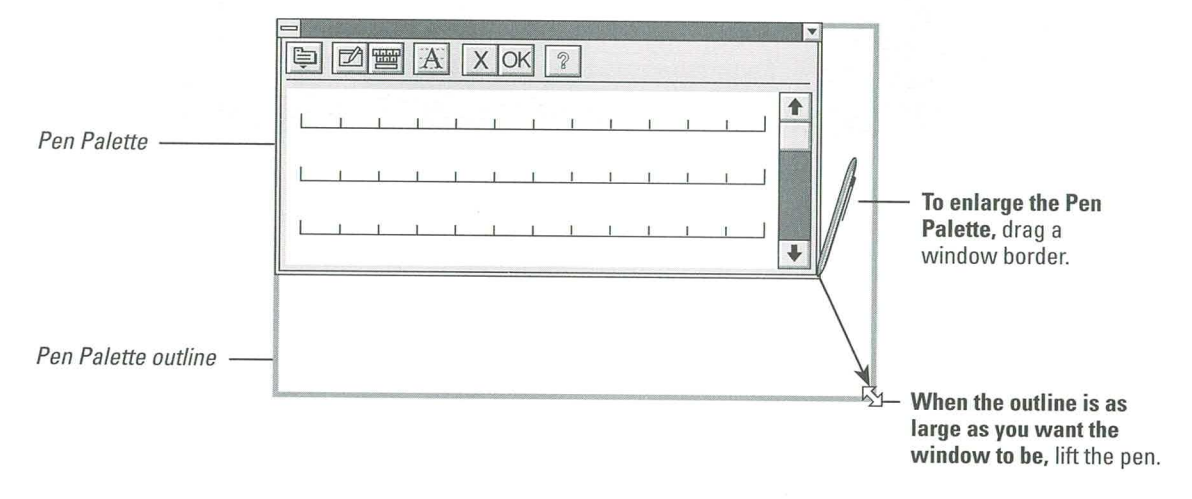

# **Choosing Menus and Commands**

Menus list commands, such as Copy or Delete, that represent actions you can carry out. Menus can also contain names of open windows or formatting characteristics, such as bold or center.

# **Tapping to Choose Menus and Commands**

To choose commands, you tap the menu where the command you want is listed, and then tap the command you want to choose. For example, to reverse your previous editing action in Microsoft Write, you tap the Edit menu and then choose the Undo Editing command by tapping it.

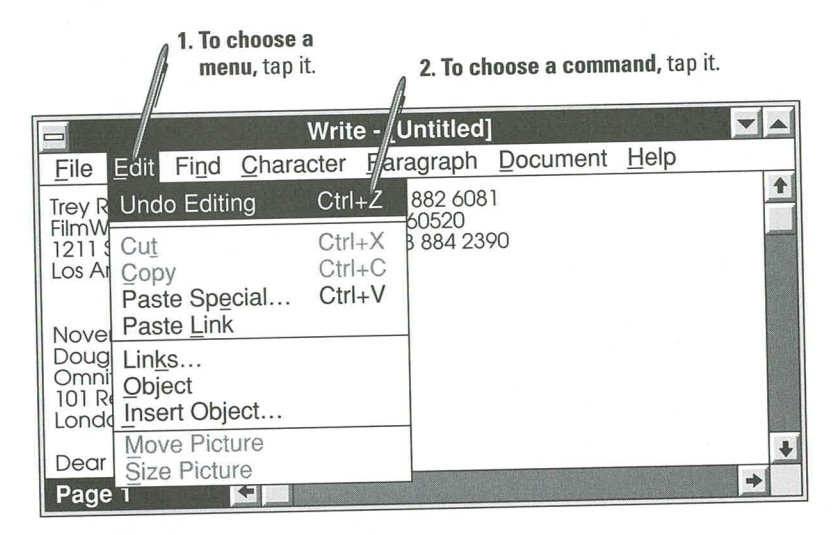

#### **Selecting and Choosing**

For most commands, you must first select or highlight the object you want the command to act on before you choose the menu and command. For example, to make a word bold in a Microsoft Write document, you must first select the word.

To select a word, press and hold the pen tip at the beginning of the text you want to select. When you see the blinking bar and selection arrow under the pen tip, drag the highlight until it covers everything you want to select.

After the text is highlighted, you choose the Character menu, and then choose the Bold command. You use this "select and choose" method most often when you're working with text or managing documents.

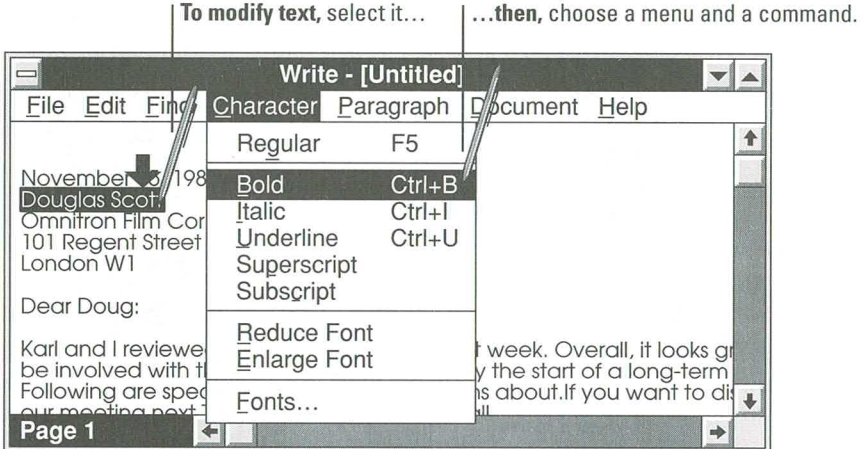

87

## **Using Dialog Boxes**

Dialog boxes are forms you use to tell the Windows environment more about what you want to do. A dialog box may include additional boxes from which you choose options by entering text, numbers, or other settings, or it may simply display additional information.

Some options in a dialog box may appear dimmed. This indicates that the option does not apply in the current situation or that you may need to make a selection before choosing that option.

The following dialog box contains most of the elements found in Windows dialog boxes.

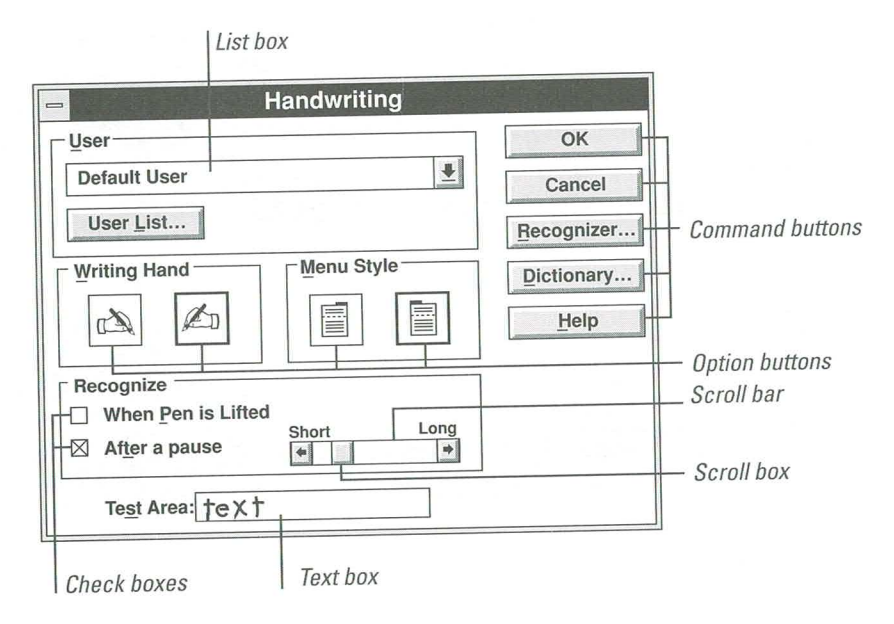

List boxes display command choices. Some list boxes display all the choices automatically, and others (drop-down list boxes) display the choices after you tap the arrow on the right of the list box. To select an option from a list box, tap the scroll bar to move to the desired choice, and then tap the option you want to choose.

Command buttons carry out actions. For example, the OK button closes the dialog box and uses the selected options to carry out the command that displayed the dialog box. The Cancel button closes the dialog box, ignores any options you may have selected, and cancels the command that displayed the dialog box. The ellipses (...) that follow the Recognizer and Dictionary buttons show you that these command buttons display other dialog boxes. The Help button provides Help information about the active dialog box.

Option buttons represent a group of related options. To select one of the options, you tap it. When you select an option, a black outline appears around the option. For some options, the button is round and appears next to the option it represents.

Scroll bars relate to the options nearest them. Scroll bars contain scroll boxes that slide from left to right (or up and down) to indicate increasing or decreasing size, speed, or location. For example, the scroll bar to the right of the Recognize options regulates the relative amount of time to allow for printing to be recognized. To increase the time, tap the right scroll arrow or drag the scroll box to the right.

**Text boxes** require you to write in your selection. You can print text in the box or use the on-screen keyboard to enter text in a text box. To improve handwriting recognition in a text box, you can draw the Edit Text gesture and use the Edit Text dialog box to enter the text. For more information, see Chapter 2, "Writing and Correcting Text."

Check boxes contain options that can be turned on or off. When you turn on a check box option, an "X" appears in the box. To turn a check box option on or off, tap it. Check boxes, unlike option buttons, allow you to turn on as many items as you want.

## **Saving Documents and Files**

A document is something you create with an application, such as a memo, report, drawing, inventory management form, and so on. A document is a type of file; files are what computers use to store information.

For most applications, all your work is temporary until you save it. You should save your work often (choose Save from the File menu). Doing so helps your applications perform faster and lessens the chance of losing work if there is a power failure.

**Note** Some applications, such as the Notebook accessory that comes with Windows for Pen Computing, automatically save your work while you work or whenever you exit the application. For more information on how an application saves information, open the application and get Help on Saving.

# **Exiting an Application**

After working with an application, you can put the document and the application away at the same time by exiting the application. If you choose the File Exit command from the application before you save your changes, the application displays a message asking you to save the document.

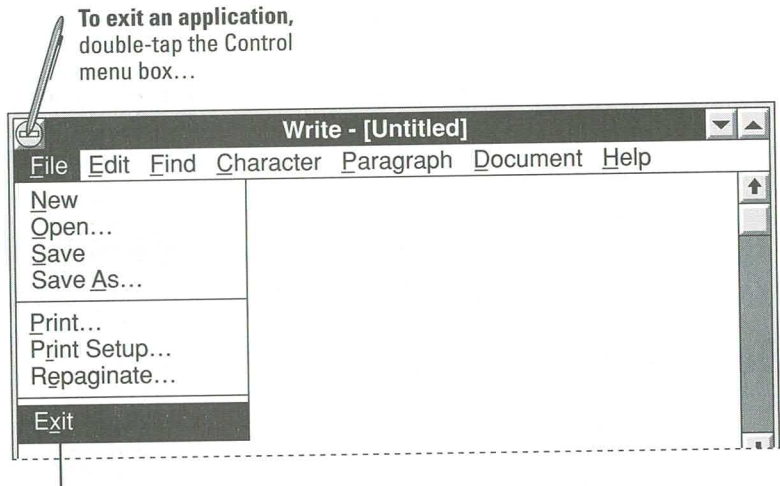

...or choose Exit from the File menu.

For more information on working with applications, start the application you want to use and choose Help.

# **Customizing Microsoft Windows**

Microsoft Windows includes an application called the Control Panel that you can use to customize various elements of the Windows environment, including pen settings, handwriting settings, and date and time settings.

This chapter describes the Pen and Handwriting settings in the Control Panel. For information on the Control Panel settings not covered here, see Control Panel Help.

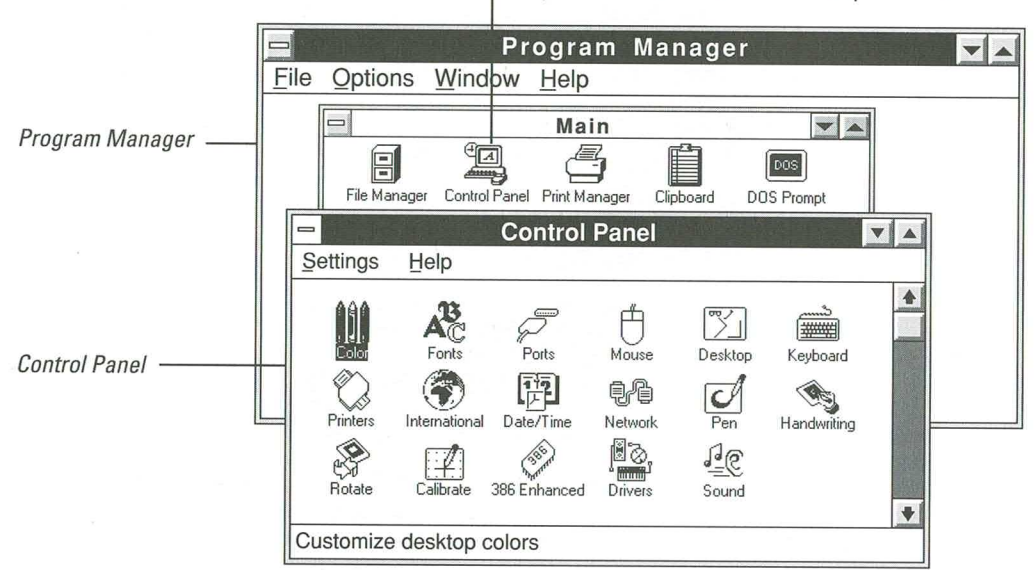

To open the Control Panel, double-tap this icon.

For a brief description of the function of each Control Panel application, tap each icon and read the message at the bottom of the Control Panel window.

Some of the Control Panel settings may not apply to your computer and will probably not be of interest to you. For example, you may not care about the Color settings if you have a monochrome display, or you might ignore the Keyboard and Mouse settings if you use a pen system.

# **Changing Pen Settings**

You can use the Control Panel Pen settings to adjust the display of electronic ink from the pen and to modify the double-tap response.

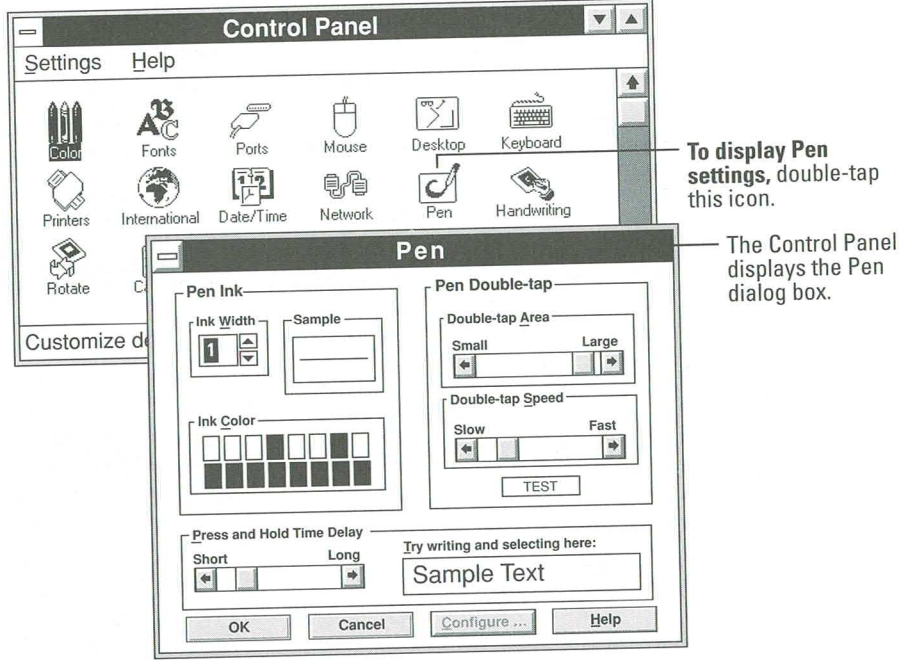

If your computer includes additional hardware settings, the Configure button at the bottom of the Pen dialog box is enabled; if your computer does not have any additional settings the button is disabled (dimmed). For information on the additional hardware settings (if any) tap the Configure button and then choose Help.

### **Changing Ink Settings**

You may want to change the Ink Width and Ink Color settings to make it easier to see the electronic ink that's displayed on the computer screen when you print or draw with the pen. Note that some computers with monochrome display screens may offer very few color choices.

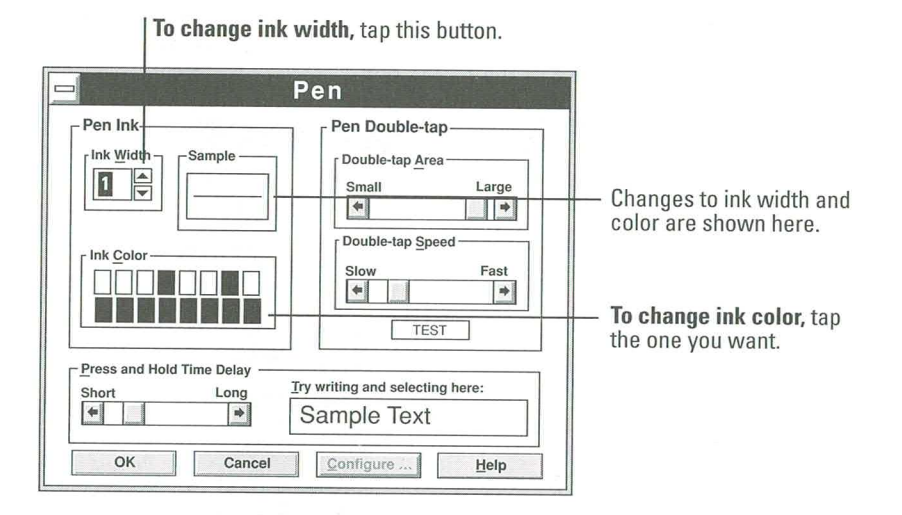

### **Changing Double-tap Settings**

You may want to change the Double-tap Area and Speed settings if you are having trouble double-tapping. For example, if you are experiencing difficulty when you double-tap an icon to choose it, you should probably increase the double-tap area and decrease the double-tap speed.

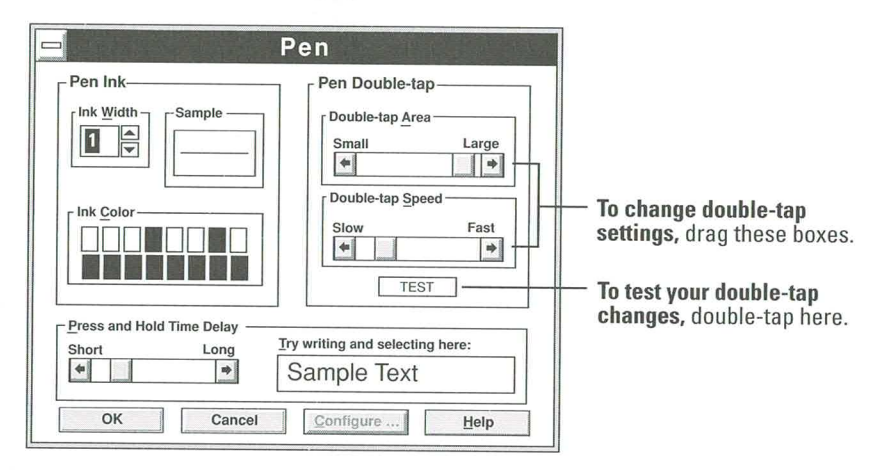

# **Adjusting Press and Hold Delay**

By now you know that when you select text, you press and hold the pen at the beginning of the text. After a brief delay, the selection arrow appears, and then you drag the pen to highlight all the text you want to select.

If you find that the selection arrow appears too quickly (for example, before you have a chance to draw a gesture) or too slowly, you can adjust the Press and Hold time delay. After adjusting the delay, you can practice selecting the text in the sample-text part of the dialog box.

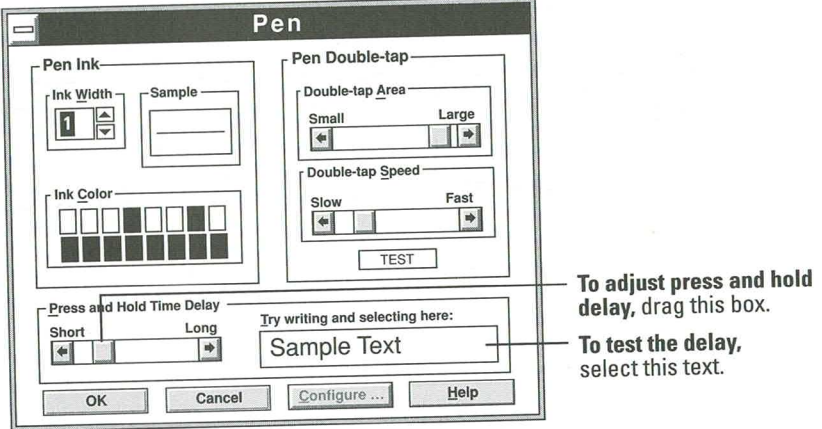

**Guide to Pen Computing**
# **Changing Handwriting Settings**

With the Control Panel Handwriting dialog box, you can choose settings that help improve handwriting recognition and make it easier to choose commands. Because others may use your computer, you might want to save personalized handwriting settings for each user.

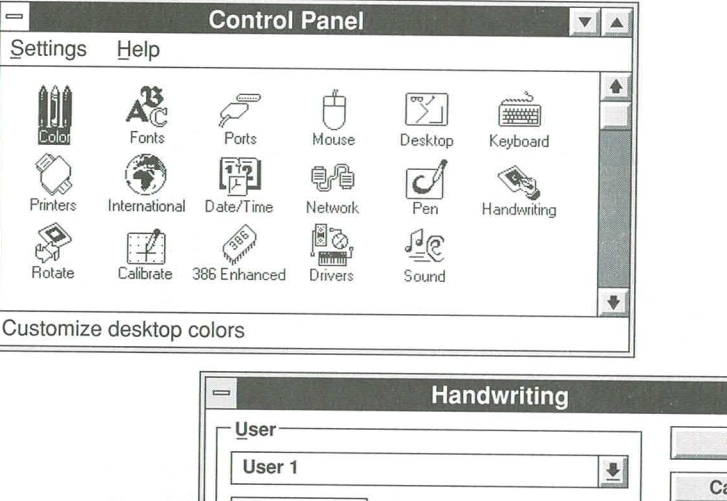

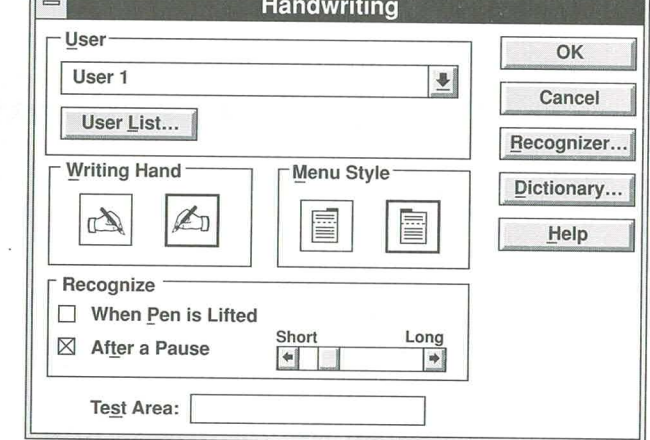

## **Changing Writing Hand and Menu Style**

Since left-handed and right-handed people print many characters with slightly different angles, most handwriting recognition programs adjust character recognition based upon the writing hand used. You can help improve handwriting recognition by choosing the correct Writing Hand settings.

You can make it easier to see commands in menus by choosing a Menu Style setting that corresponds to your writing hand.

# **Working with the User Options**

The User options provide a method for saving all your personal settings under your name. This is valuable if you often share your computer, and is especially useful for saving your handwriting training.

#### **Adding a New User**

For each person who uses your computer, you should add a new user to the User List. If you haven't added a new user, you will be asked to add one when you use the trainer to train the handwriting recognizer.

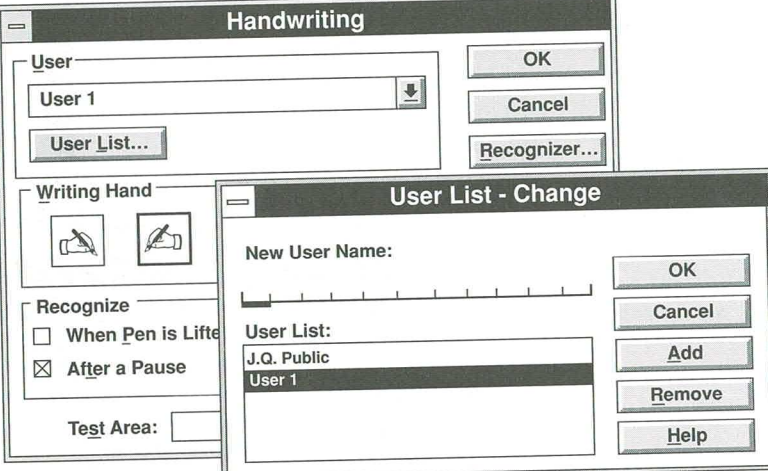

#### **Choosing Another User**

The User names shown in the User dialog box match those you have set up with the User List dialog box. To choose a new user, tap the arrow on the right in the User box, and then tap the user name you want to choose.

# **Adjusting Recognition Time**

The handwriting recognizer is set to pause briefly after you lift the pen and before it recognizes your handwriting. You can remove the pause or adjust the delay. After adjusting the recognition time, you can test it by printing in the Test Area below the settings.

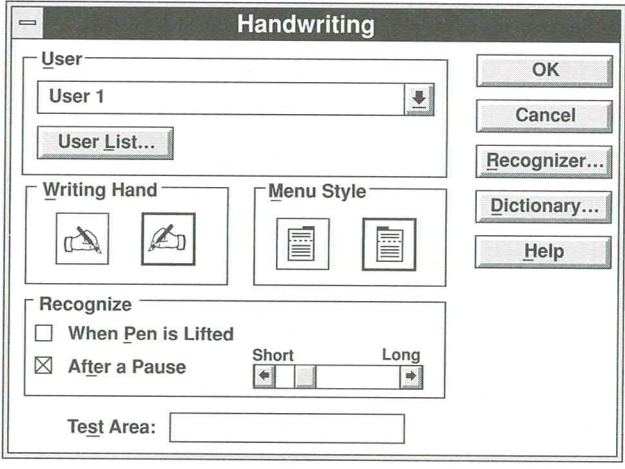

## **Control Panel Help**

The following paragraphs describe other things you can do with the Control Panel and show you where to find the information in Control Panel Help. To get Help on the Control Panel, you must open File Manager and work with one of its windows.

## **Calibrating the Pen**

The Windows pointer shapes (the pen and arrow) and electronic ink that are displayed on your screen should follow very closely the point where you touch the pen tip to the screen. If these shapes and ink are not closely aligned with the pen tip, you should adjust the calibration of your pen.

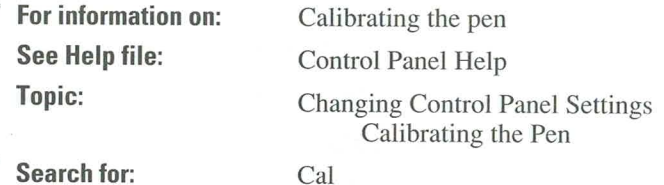

Help

# **Rotating the Windows Display**

With the Rotate icon, you can change the horizontal or vertical display orientation of Windows and other applications on your screen. You may want to rotate the display for applications that use a landscape (wider than tall) orientation, rather than the common portrait (taller than wide) orientation.

97

**Guide to Pen Computing** 

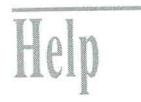

For information on: See Help file: Topic:

Rotating the Windows display Control Panel Help **Changing Control Panel Settings** Rotating the Screen

**Search for:** 

#### Rot

# **Choosing Recognizers and Dictionaries**

A handwriting recognizer translates your handwriting into text. Before displaying the translated text, the recognizer compares it to sample text in a dictionary. Most pen computing systems will include one dictionary and one recognizer. However, because you may have additional dictionaries (such as a technical dictionary) or you may want to switch between recognizers (from English to Kanji, for example), you can choose the one you want from the Dictionary and Recognizer settings.

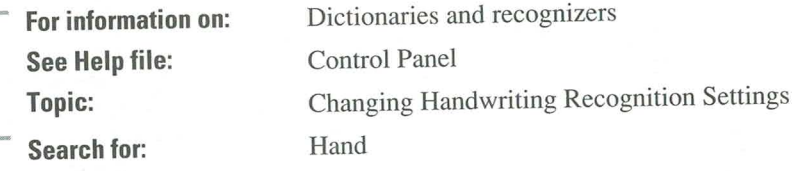

# **Using International Settings**

With the International icon, you can change international settings, such as number and currency formats, date and time formats, and country and language settings. You cannot use this icon to change the language Windows uses; however, you can use it to change the way applications sort and manage information for these international formats.

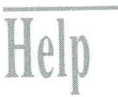

For information on: International settings **Control Panel** See Help file: **Changing Control Panel Settings** Topic: Customize Windows for International Use

**Search for:** 

Int

# **Managing Microsoft Windows**

The Microsoft Windows graphical environment makes it easy to work with application programs to create, revise, and produce various electronic files (messages, documents, reports, illustrations, and so on).

To make it easy to organize programs and manage files, Microsoft Windows contains three main management applications:

- 買 Program Manager
- File Manager
- **Print Manager**

# **Using Program Manager**

When you start Microsoft Windows, the first thing you see is the Program Manager window. The Program Manager displays program-item icons in group windows. Each program-item icon represents an application. To start an application, doubletap its program-item icon. Related application icons are grouped together in group windows.

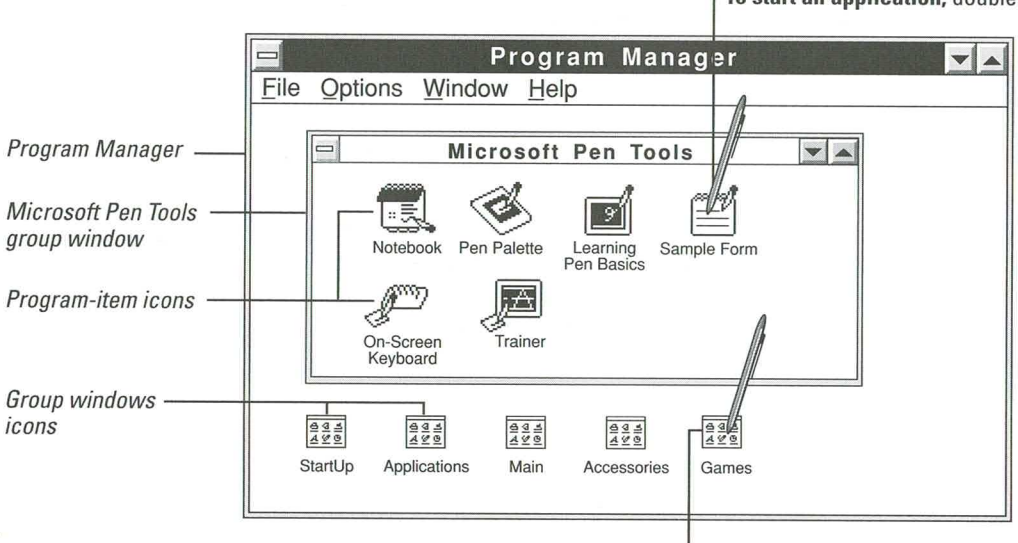

To start an application, double-tap its icon.

To open a group window, double-tap its icon.

**Guide to Pen Computing** 

Program Manager contains six predefined group windows, each of which has its own set of icons.

- The Microsoft Pen Tools group window contains the Pen Palette and applications for learning how to use the pen, the on-screen keyboard, and the trainer.
- The StartUp group window contains icons for applications that automatically W. start when you start Windows, such as the Pen Palette icon, which is displayed at the bottom of the screen.
- The Accessories group window includes icons for Windows applications such as 目 Microsoft Write, Microsoft Paintbrush, the Calendar, Calculator, and so on.
- The Main group window contains the Windows system applications: File 圓 Manager, Print Manager, the Control Panel, and so on.
- The Applications group window contains icons for additional applications. H
- The Games group window contains icons for whatever computer games you have 匾 on your system.

## **Creating a Group Window**

You can change the number and type of program-item icons in any existing group window and create your own group windows. To make it easier to find the programitem icons you frequently use, you may want to group them together.

The following illustrations show you how to create a workgroup group window that displays program items for applications you might use to prepare a group report.

#### **Creating a New Program Group**

The first step in creating a group window is to create and describe the new program group. For this example, the new program group is named "Workgroup."

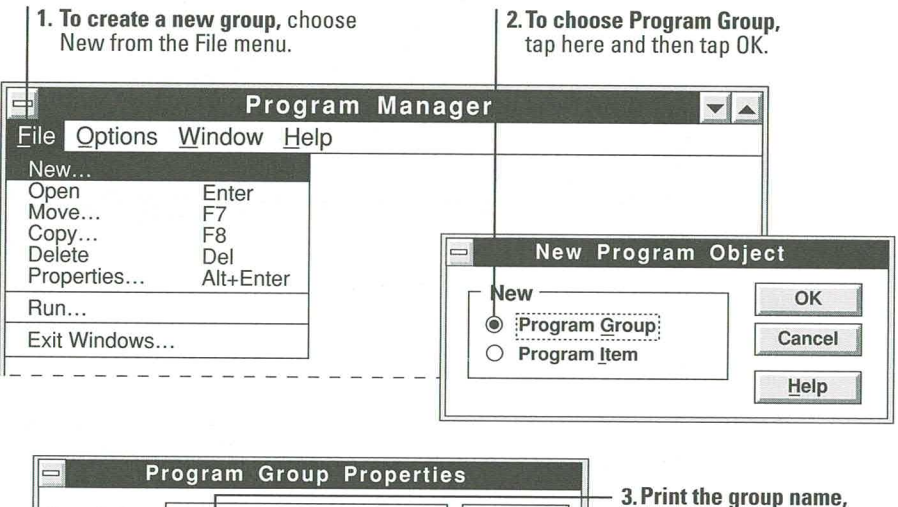

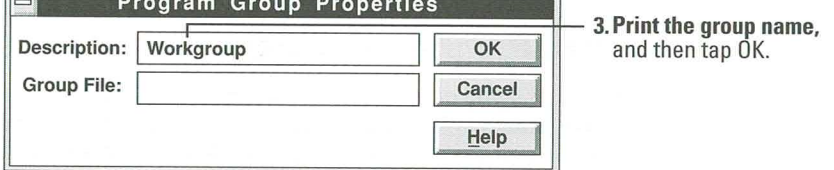

Program Manager displays the new, empty group window (as shown in the following illustration).

#### **Moving Applications to the Group Window**

The following illustration shows you how to move application program items (Microsoft Write and Paintbrush) from an existing group (Accessories) to the newly created group window (Workgroup). If you want to copy a program item to a new group while leaving a copy of the program item in the existing group window, you must use the Copy or New commands on the File menu.

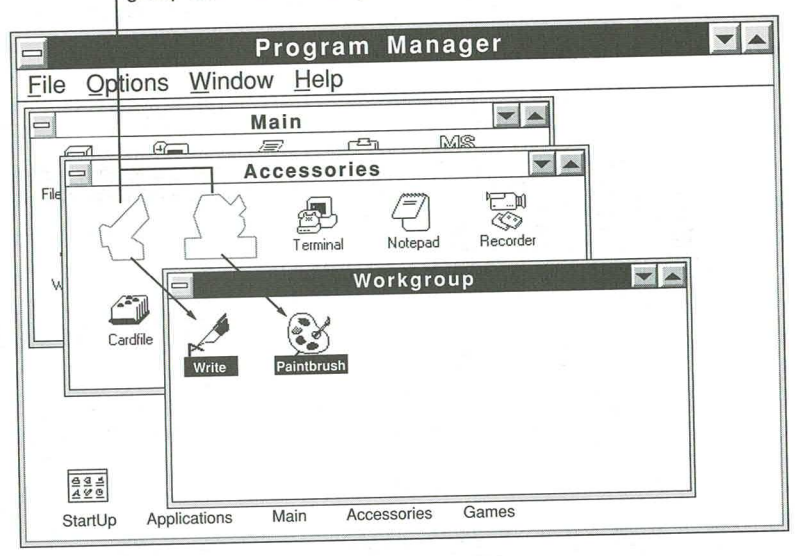

To move an application icon to another group, open both group windows and drag the icon to the new location.

# **Exiting Program Manager**

You start and end every Windows session with Program Manager. Even when you are using other applications, Program Manager remains running in the background. When you quit Program Manager, you also quit Windows.

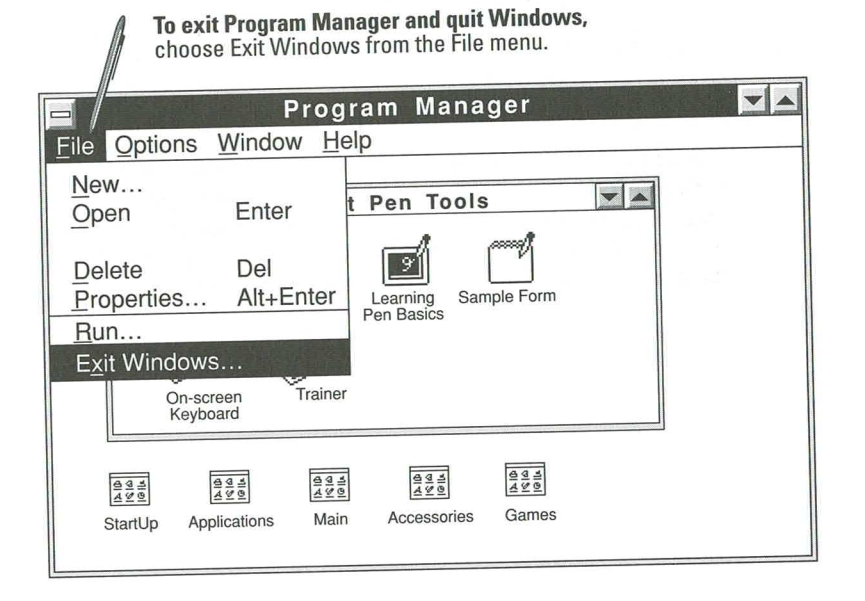

# **Program Manager Help**

Help

The table below describes other things you can do with Program Manager and shows you where to find the information in Program Manager Help.

To get Help on Program Manager, you must be using Program Manager or one of its group windows.

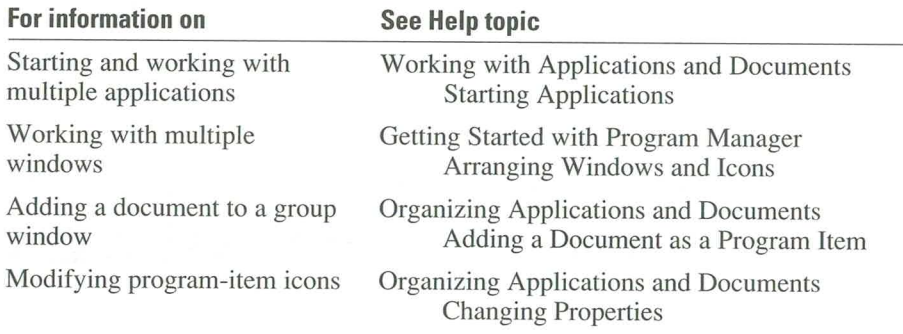

103

# **Using File Manager**

File Manager provides a graphical way to organize and view the files contained in directories. A file is an electronic document or an application that has been given a name and stored on your computer. Like file folders, directories provide a convenient way to organize and locate your files. Directories can contain both files and other directories (called subdirectories).

# **Starting File Manager**

The File Manager icon is available from the Program Manager Main group window. To start File Manager, double-tap the File Manager icon.

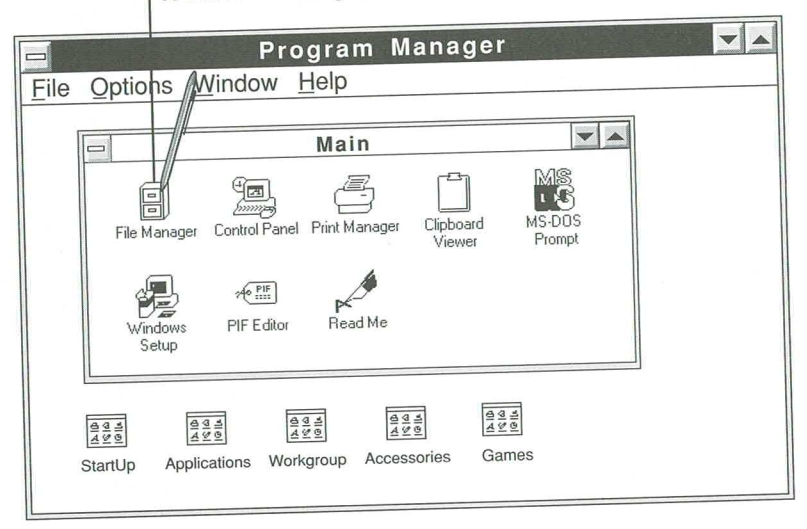

To start File Manager, double-tap its icon.

In File Manager, directories and files are displayed in a directory window. Near the top of the directory window is a group of icons that represent available disk drives. The current drive is enclosed in a rectangular box. For example, in the following illustration the icons show that there are three available drives: drive A, for a floppy disk; drive C for the hard disk; and drive D, for the network. The rectangular box around drive C indicates that it is the current drive.

105

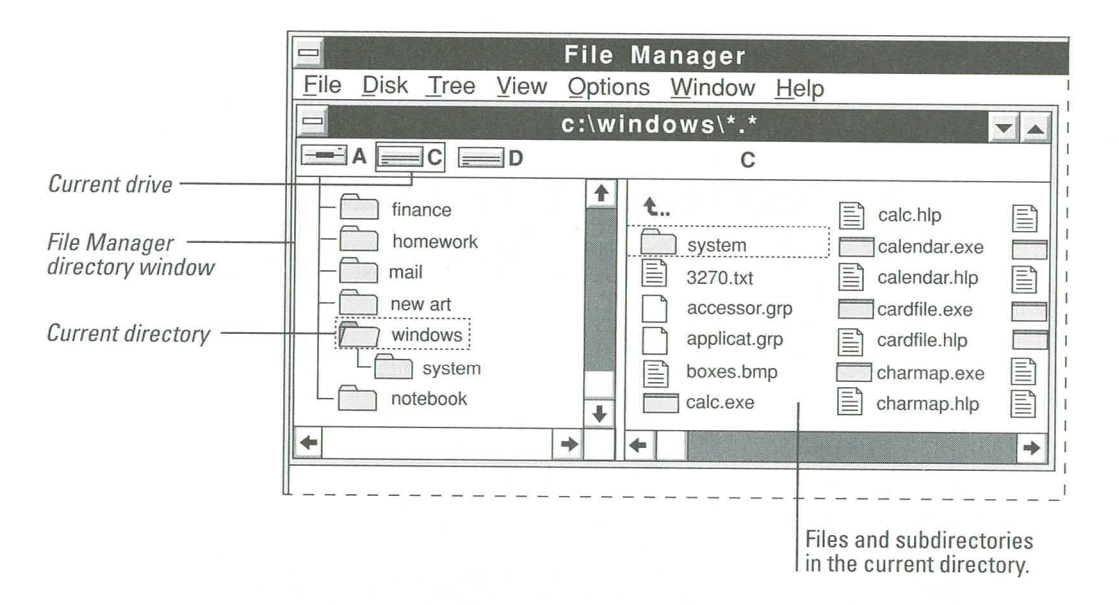

The main part of the directory window is divided in half. The left half of the window displays directories and the right half displays the files and subdirectories contained in the current directory. For example, in the illustration above, the right half of the window shows the files and subdirectories contained in the Windows directory on drive C.

# **Viewing Directory Contents**

To view the contents of a directory, tap the directory name or its icon in the directory window. To view files in a subdirectory, tap the subdirectory name or icon.

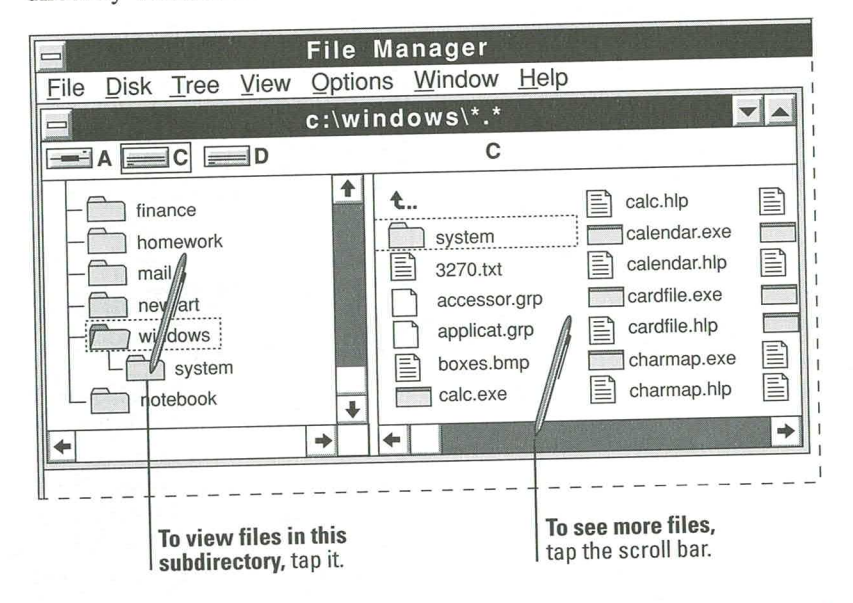

If there are more files or directories in a directory window, you can use the scroll bars to see them. To scroll a window, tap the scroll arrows or drag the scroll box.

#### **Directory and File Icons**

To help you identify subdirectories and file types, each File Manager directory window displays an icon to the left of each directory or file name. The following table describes these icons.

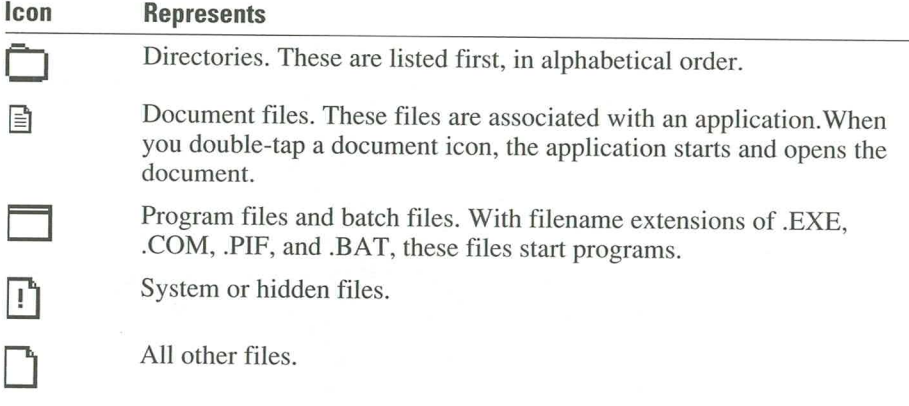

#### **Filenames**

All Windows filenames follow the MS-DOS® rules for naming files. Keep the following in mind when creating, copying, or renaming files:

- 圓 A file or directory name consists of two parts: the name of the file and the optional extension. The two parts are separated by a period. For example, MYFILE.WRI is a valid MS-DOS filename; MYFILE is the name of the file and .WRI is the filename extension that Microsoft Write adds to the filename. Some other examples of valid filenames are LETTER.DOC, BUDGET.92, MEMO.TXT, DEMO.FUN.
- The name can contain up to eight characters, and the extension can contain up to a. three characters. These characters can be entered in either uppercase or lowercase.
- The name should start with a letter or number. It cannot contain any spaces or 圖 any of the following characters: period (.), quotation mark ("), slash (/) backslash  $( \setminus )$ , brackets ([]), colon (:), semicolon (;), vertical bar (l), equal sign (=), or  $comma(.)$ .
- The following names are reserved, and cannot be used for files or directories: CON, AUX, COM1, COM2, COM3, COM4, LPT1, LPT2, LPT3, PRN, and NUL.

107

# **Searching for Files**

To find a file or group of files, you can use the Search command on the File menu. The Search command displays filenames in the Search Results window. From the Search Results window, you can open, print, copy, move, delete, or rename any of the files.

You can also find groups of files that have related filenames or extensions by substituting the \* wildcard for various characters in a filename. For example, as shown in the following illustration, you can search for all files that end with the .BMP extension.

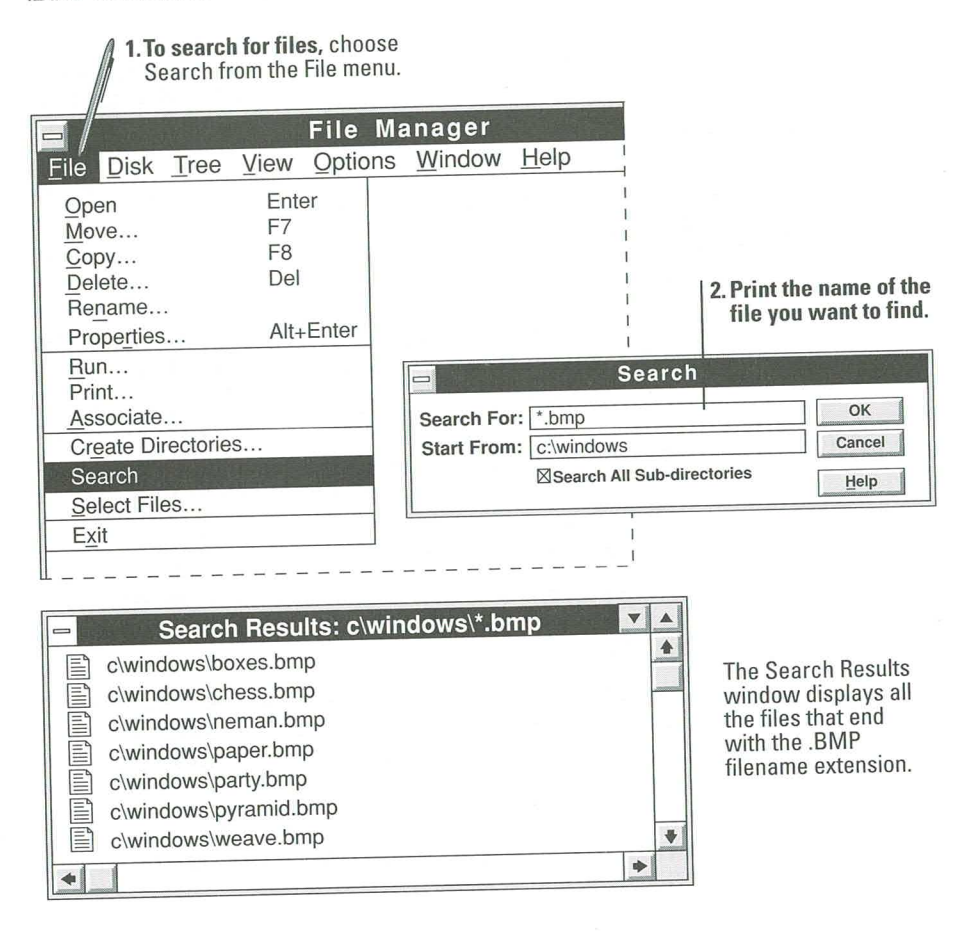

**Guide to Pen Computing** 

#### **Copying and Moving Files**

You can copy and move files from one File Manager location to another by selecting the files and dragging the file icons.

When you drag file icons between directories on the same drive, File Manager assumes you want to move the files and displays a message asking you to confirm the move. If you want to copy files to a different directory on the same drive, you must use the Copy command on the File menu.

The illustration shows you how to move a file to another directory on the same drive.

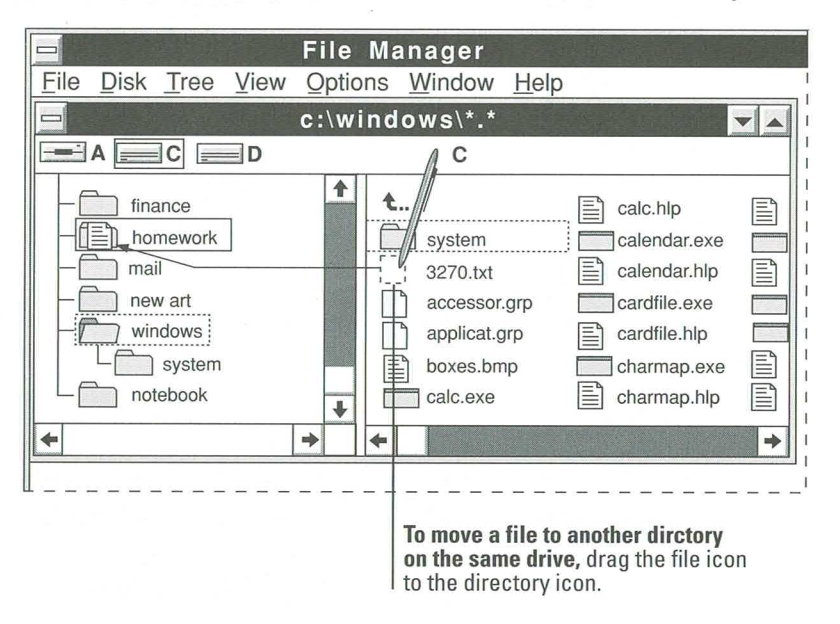

When you drag file icons to directories on a different drive, File Manager assumes you want to copy the files and displays a message asking you to confirm that you're copying. If you want to move files to a directory on a different drive, you must use the Move command on the File menu.

The illustration below shows you how to copy a file to a disk in drive A. Notice that it shows both the source directory (the directory that contains the file you want to copy) and the destination directory (the directory where you want to place the copied file) on the screen. If you cannot see both directories, use the Tile or Cascade command on the Windows menu to make them visible.

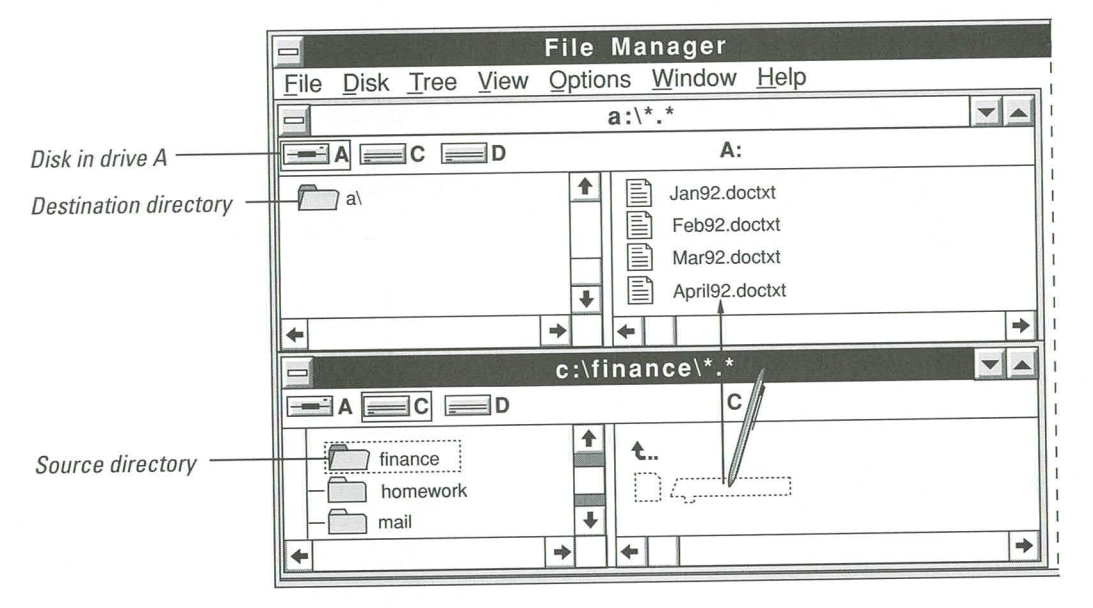

1. To copy files to another drive, open both the source and destination directories.

> 2. Drag the file icon from the source directory to the destination directory.

X

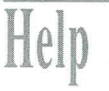

## **File Manager Help**

This table describes some of the other things you can do with File Manager and shows you where to find the information in File Manager Help. To get Help on File Manager, you must open File Manager and work with one of its windows.

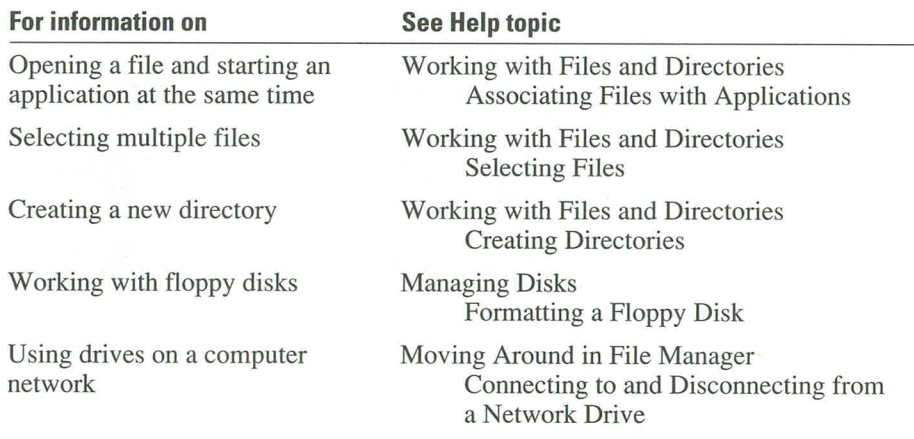

# **Using Print Manager**

Print Manager is the Windows application that manages printing. With Print Manager, you can install and set up printers, connect to network printers, and control the printing of your files.

When you print a document from a Windows application, the application sends information—about the printer, font, and file—to Print Manager. Print Manager works in the background, sending your files to the printer while you continue working with your other Windows applications.

## **Activating Print Manager**

To activate Print Manager, you use the Printers icon in the Control Panel. The Control Panel is available from the Program Manager Main group window.

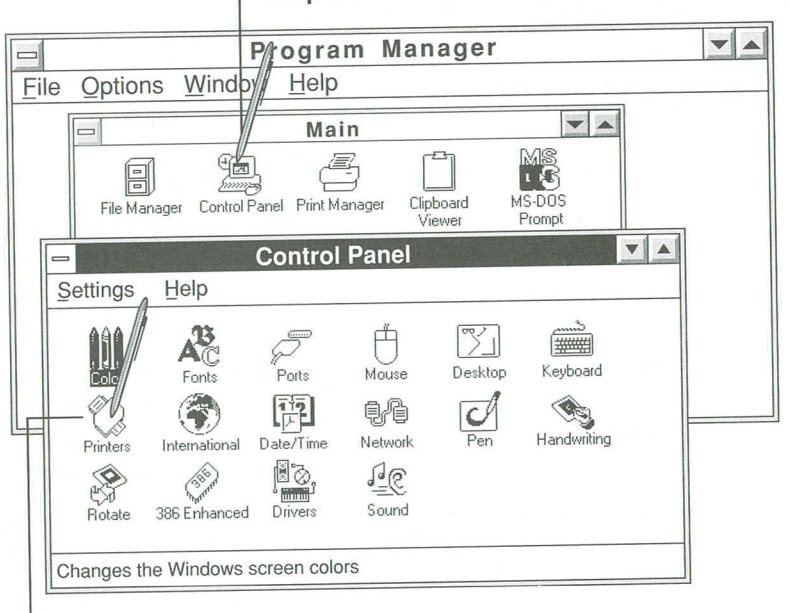

1. To open the Control Panel, tap here.

2. To open the Printers dialog box, double-tap here.

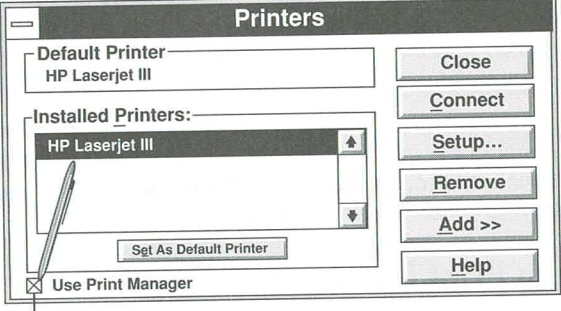

3. To activate the Print Manager, tap this option.

## **Checking Printer Status**

To check the status of files printed using Print Manager, tap the Print Manager icon in the Program Manager Main group window.

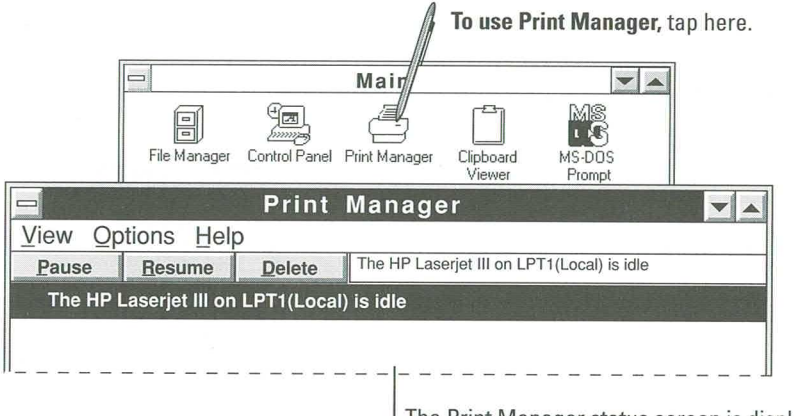

The Print Manager status screen is displayed.

Help

## **Print Manager Help**

Here are some things for which you can find information in Print Manager Help. To get Help on Print Manager, you must open Print Manager.

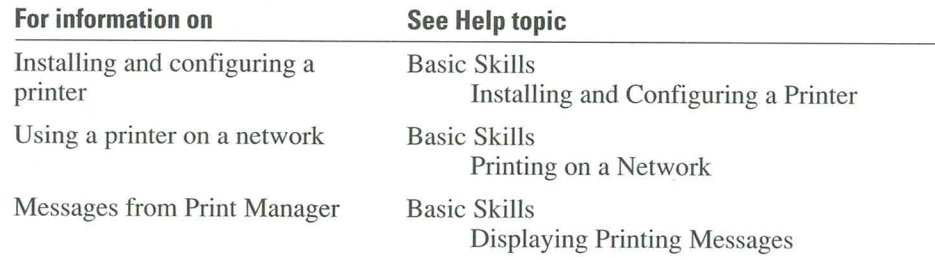

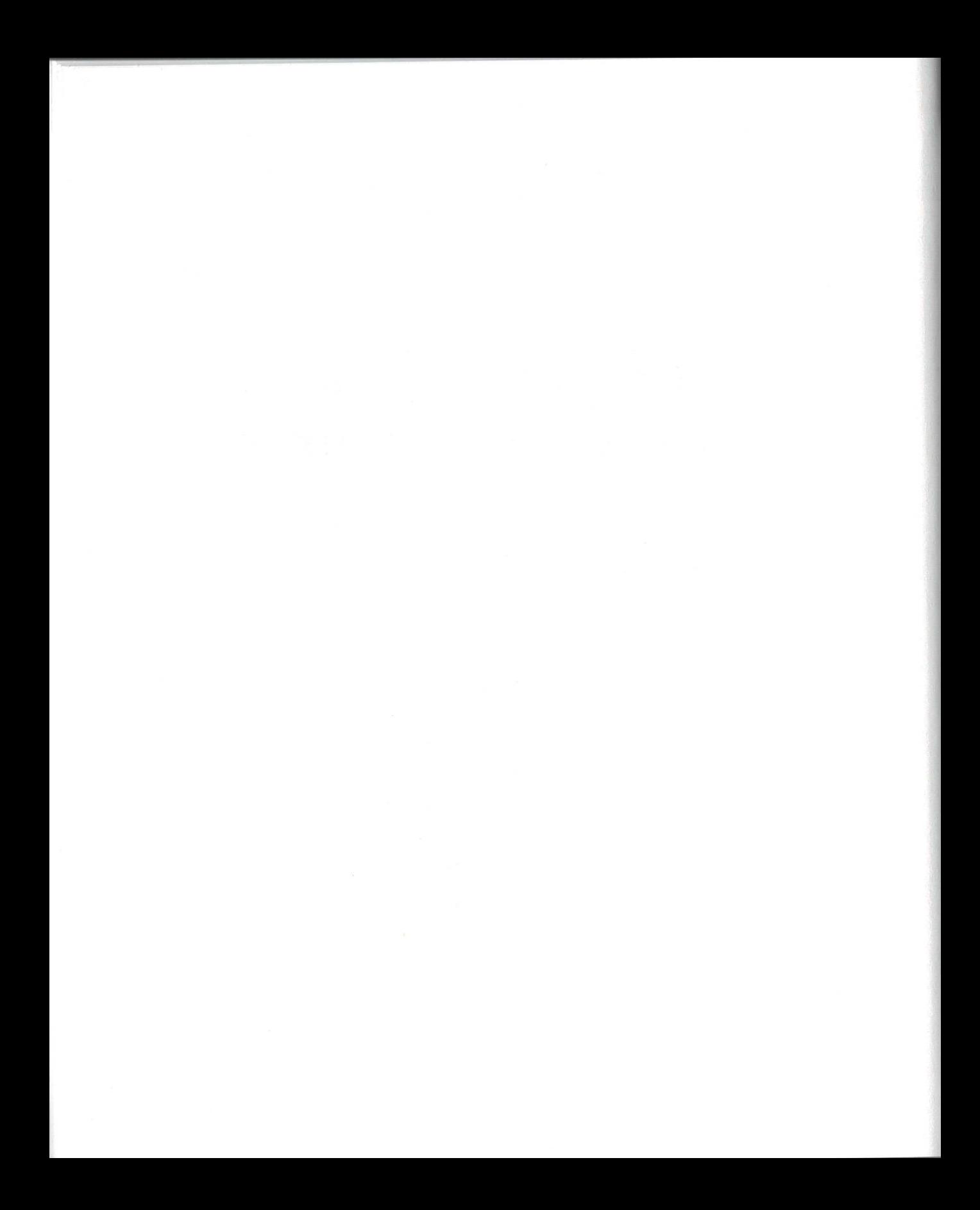

# **Using Microsoft Notebook**

Microsoft Notebook is an accessory for organizing and managing information. It is divided into pages that you can fill with text, freehand drawings, or embedded objects—text and graphics—from other applications. Notebook also contains a calendar where you can track appointments and tasks.

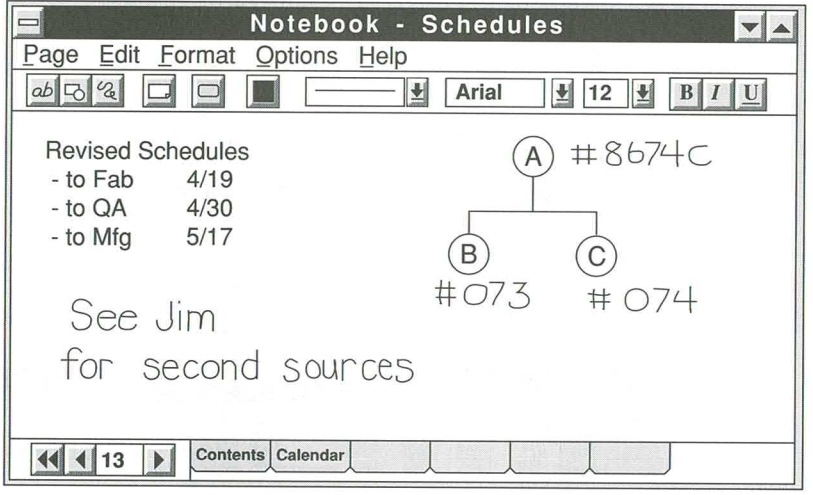

**Note** Microsoft Windows for Pen Computing comes with several accessories and games. To find out which accessories and games you have, open the Program Manager Accessories and Program Manager Games group windows. For information about an accessory or game, start it by double-tapping its icon. Then choose Contents from the Help menu.

# **Starting Microsoft Notebook**

Microsoft Notebook is available from the Microsoft Pen Tools group window.

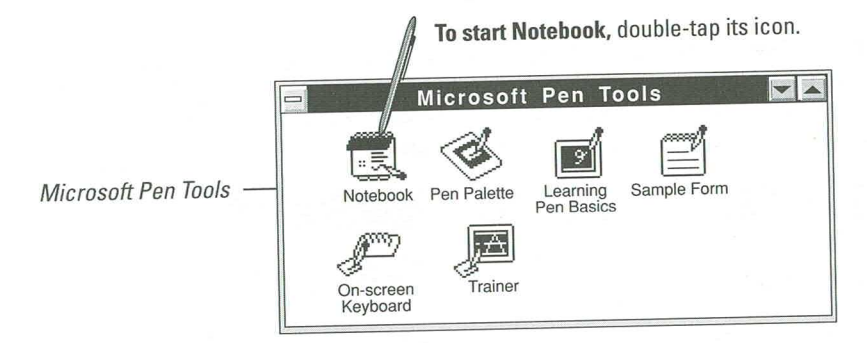

When you start Notebook, the Table of Contents is displayed.

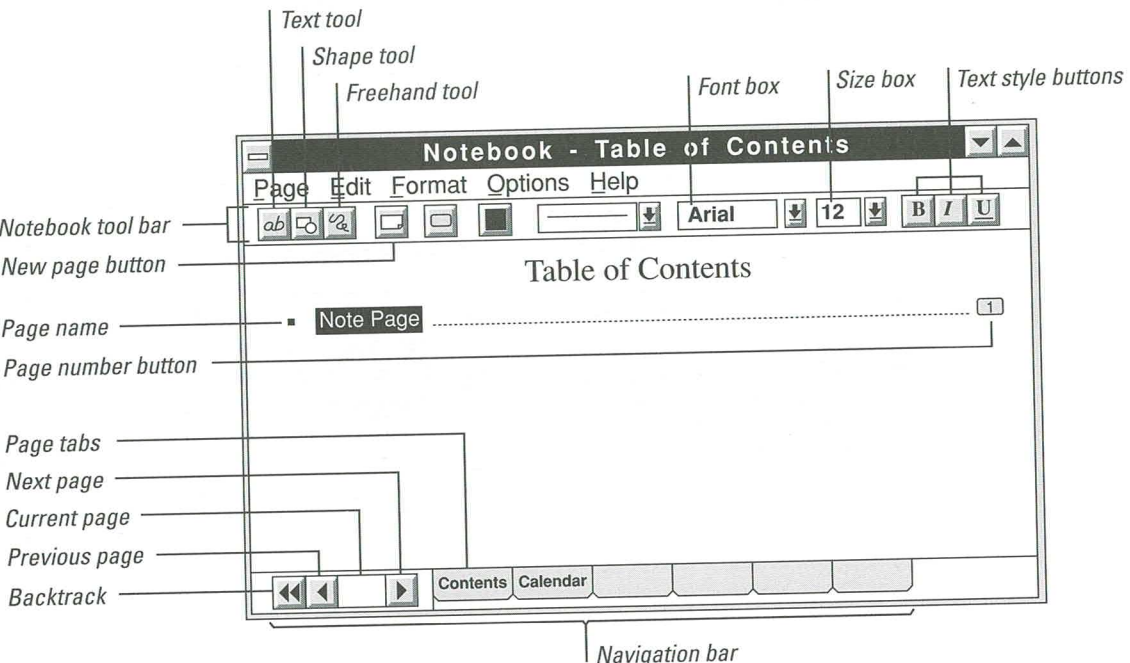

**Guide to Pen Computing** 

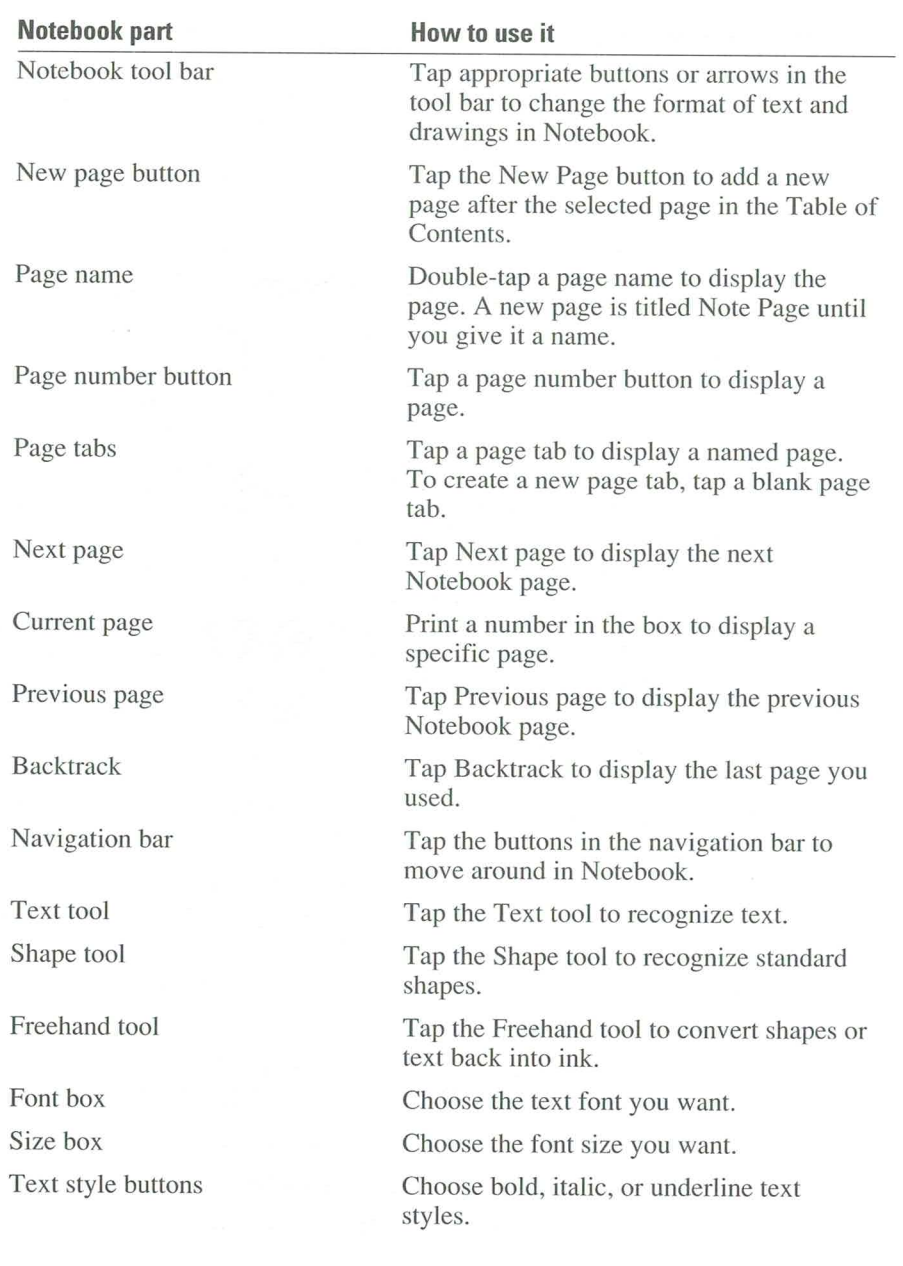

# **Moving Around in Notebook**

The following illustration shows you three ways to move around in Notebook:

- Tap buttons in the navigation bar ш
- Tap page names and numbers in the Table of Contents
- Tap page tabs

## **Using the Table of Contents**

The first page of Notebook is the Table of Contents, which is similar to the table of contents of a book. Each page in Notebook is listed with its page number. You tap a page number to turn to it. From the Table of Contents, you can add, move, copy, or delete pages. For more information, see "Working with Pages," later in this chapter.

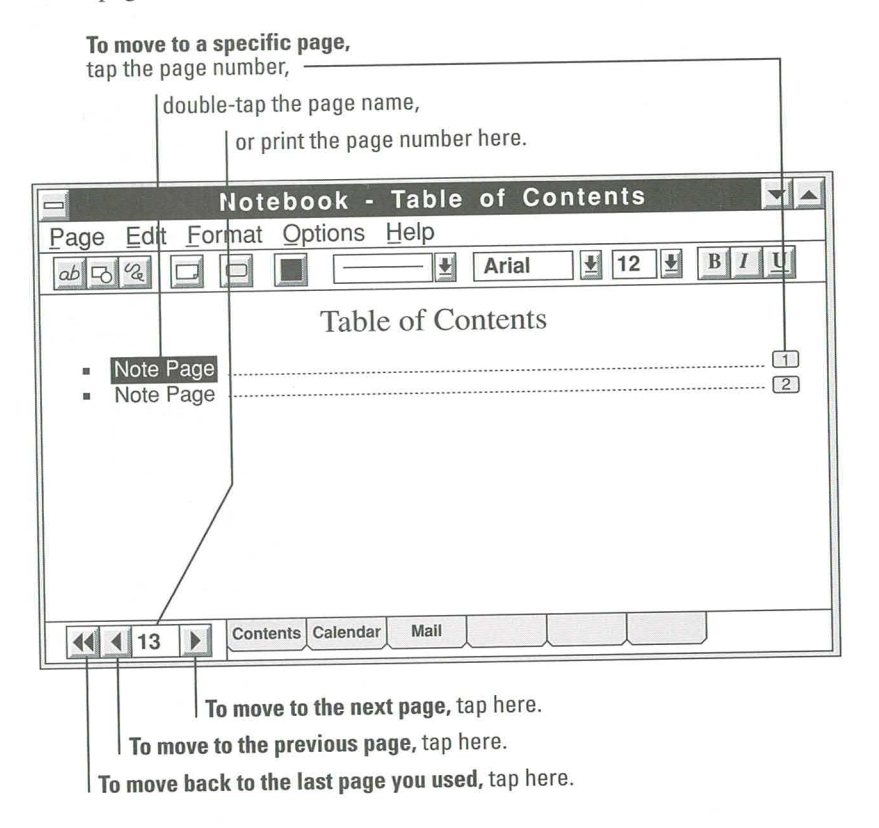

2. Print a name for the page

#### **Using the Navigation Bar**

1. To create a new page tab, tap one of the

The navigation bar includes buttons for backtracking and for turning to the next and previous pages. In addition, you can create page tabs that you tap to move to pages that you use frequently. The Contents and Calendar tabs have already been created for you.

To create a page tab, tap any blank page tab on the navigation bar or choose the Page Tabs command from the Format menu. In the Tab Name list box, choose the page you want to appear on the page tab in the navigation bar. Then print the tab name (up to eight characters). You are limited to six tabs, including the Contents and Calendar.

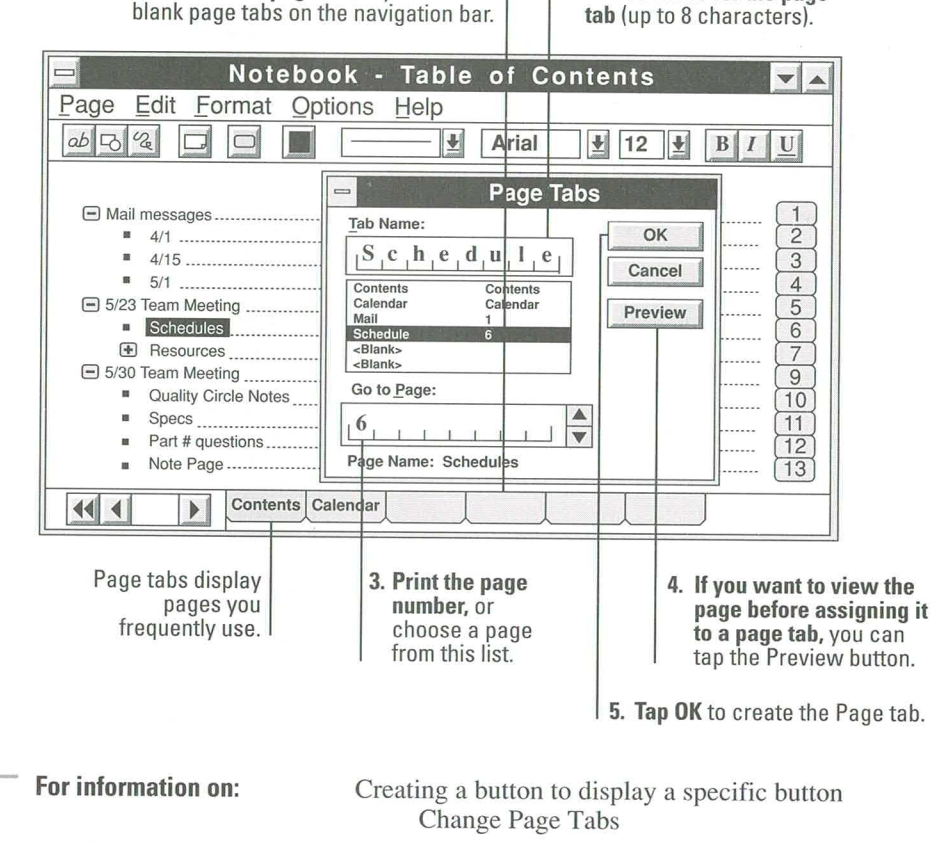

See Help file: Topic:

Notebook Help

Moving around in Notebook

**Guide to Pen Computing** 

# **Writing and Drawing in Notebook**

Because Notebook is a computer application, it offers many advantages that are not available with the typical paper notebook or calendar. You can write and draw in Notebook and leave the handwriting and shapes as "electronic ink" or you can recognize them and display them as text objects and shape objects. For more information on objects, see "Working with Objects," later in this chapter.

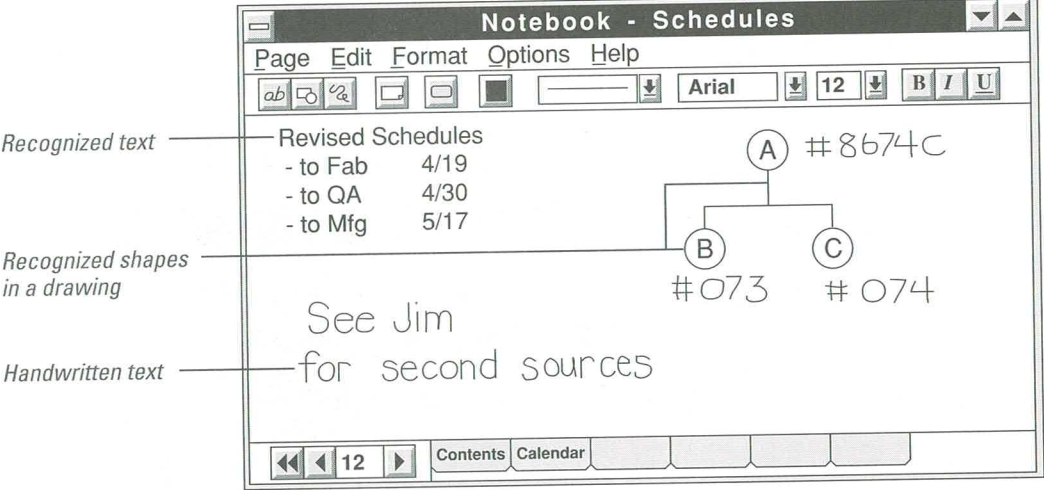

## **Erasing Ink**

You can erase the electronic ink that is displayed when you write and draw in Notebook. To erase ink, press the barrel button on the pen. The cursor changes to an eraser. Drag the eraser over the ink you want to erase.

You cannot use the eraser with recognized text and objects. To erase objects other than ink, select the object and then draw the Delete gesture or choose the Delete command from the Edit menu.

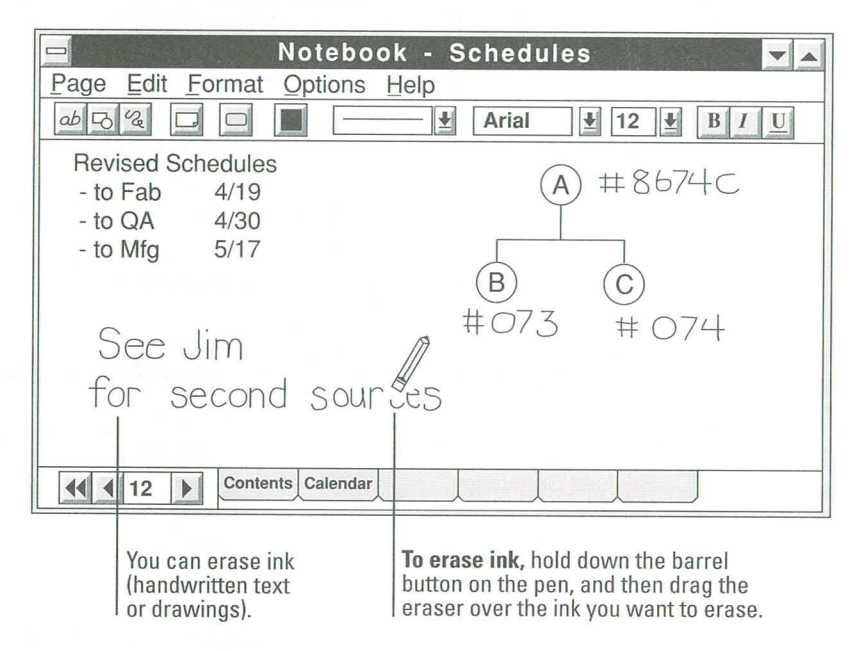

## **Recognizing Handwriting**

You can recognize your handwriting and translate it into text. This is useful when you want others to read what you have written or when you want to use your text in an application that does not work with electronic ink. For example, you may want to copy recognized Notebook text to a document in a word processing application such as Microsoft Word for Windows.

To recognize handwritten text or shapes, tap the pen on the ink you want to recognize and then tap the Text tool on the tool bar. The recognized text replaces the handwritten text.

To undo recognized text or shapes and display the original ink, select the recognized object and tap the Freehand tool or choose the Undo Conversion command from the Edit menu.

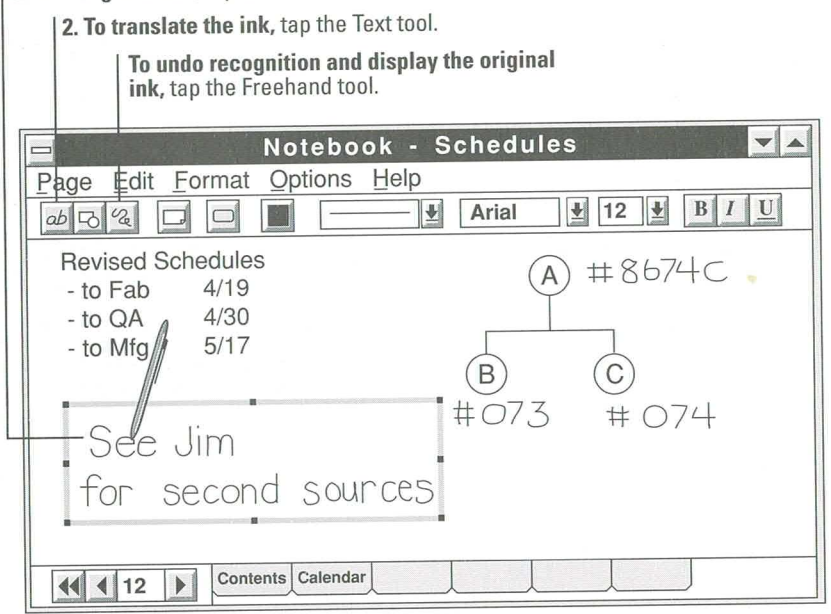

The size of recognized text is relative to the size of the letters you print; that is, the larger you print, the larger the recognized text appears. To turn off this feature, choose the Automatic Text Size command from the Options menu.

1. To recognize text, tap the ink to select it.

### **Recognizing Drawings**

When you recognize freehand drawings, Notebook attempts to convert them to typeset shapes. To recognize a freehand drawing, tap the shape to select it and then tap the Shape tool on Notebook tool bar.

To recognize a drawing that consists of many shapes and letters, you must draw and recognize each shape and letter in the drawing individually. The illustration shows how to recognize the circled letters in a chart.

1. Print an "A," and then select the ink.

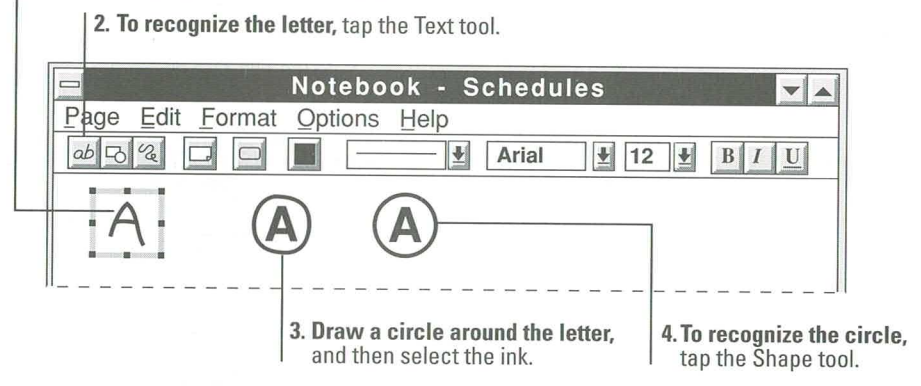

Note For the recognizer to recognize a shape, the drawing must very closely resemble standard shapes such as rectangles and circles. If the shape you draw is imprecise, the recognizer will ignore it and leave it as electronic ink.

For information on: See Help file: Topic:

Working with ink or recognized objects Notebook Help Getting Started with Notebook

123

# **Working with Text**

When you recognize handwritten text, it is translated into text objects that you can edit, copy, or move. You can also change the size and appearance of text by selecting the text and then applying a font, size, and style to it.

#### **Editing Text**

You can use gestures in Notebook to edit or correct recognized text. To correct a word, draw the Edit Text gesture through the word. Then use the Edit Text dialog box to make changes.

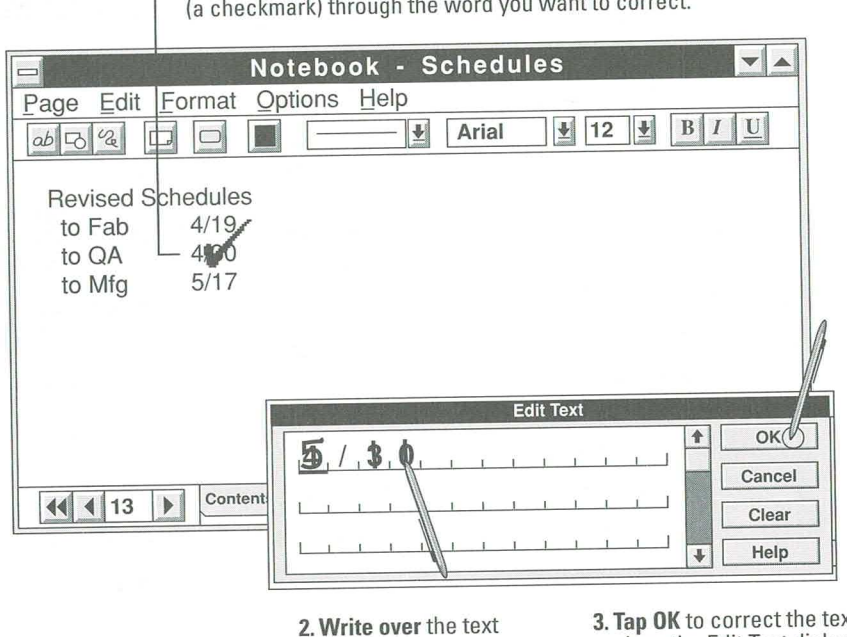

1. To correct text, draw the Edit Text gesture (a checkmark) through the word you want to correct.

you want to correct.

In the Edit Text dialog box, you can write over incorrect text use gestures, or tap the Clear button. For more information on gestures, see Chapter 3, "Using Gestures," or tap the Help menu and then tap the Gestures button for an online description.

If you write new text using the Edit Text dialog box, draw the checkmark when you want to place the new text on the page. Print the new text in the letter guides. Remember that the text size is determined by the tool bar settings.

<sup>3.</sup> Tap OK to correct the text and close the Edit Text dialog box.

#### **Selecting Text**

In Notebook, as in other applications in Windows for Pen Computing, to select text, you tap the recognized text object. Lift the pen. Tap and hold down the pen tip at the beginning of the text you want to select. When you see the arrow pointer, drag the highlight until it covers all the text you want to select, and then lift the pen. The selected text stays highlighted until you draw a gesture or choose a command.

To correct multiple words, select the words and then draw the Edit Text gesture over the selection. Change the words in the letter guides. To change the appearance of existing text, select the text and then choose the font or style you want to apply.

1. To select text, tap and hold the pen tip at the beginning of the text you want to select. 2. When you see the arrow pointer, drag the highlight until it covers the text. Then lift the pen.

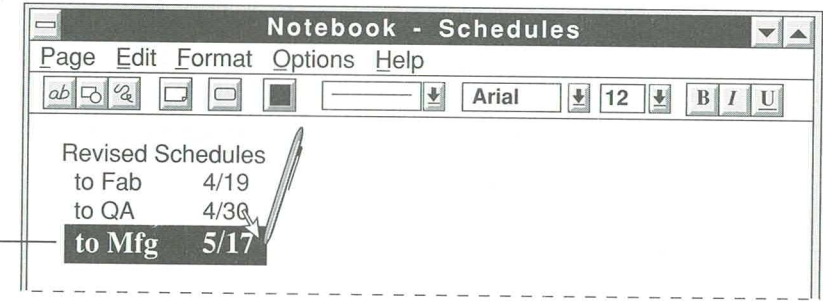

## **Finding Text**

You can quickly locate recognized text on any page in Notebook by using the Find command on the Edit menu. You can search for recognized text only-the Find command cannot find ink on a page. Print the text you want to find in the Find dialog box and tap OK.

When you locate the page that contains the text you want, tap anywhere on the page to end the search.

To search for text in the Calendar, you must first display a Calendar page. For details about the Calendar, see "Working with the Calendar," later in this chapter.

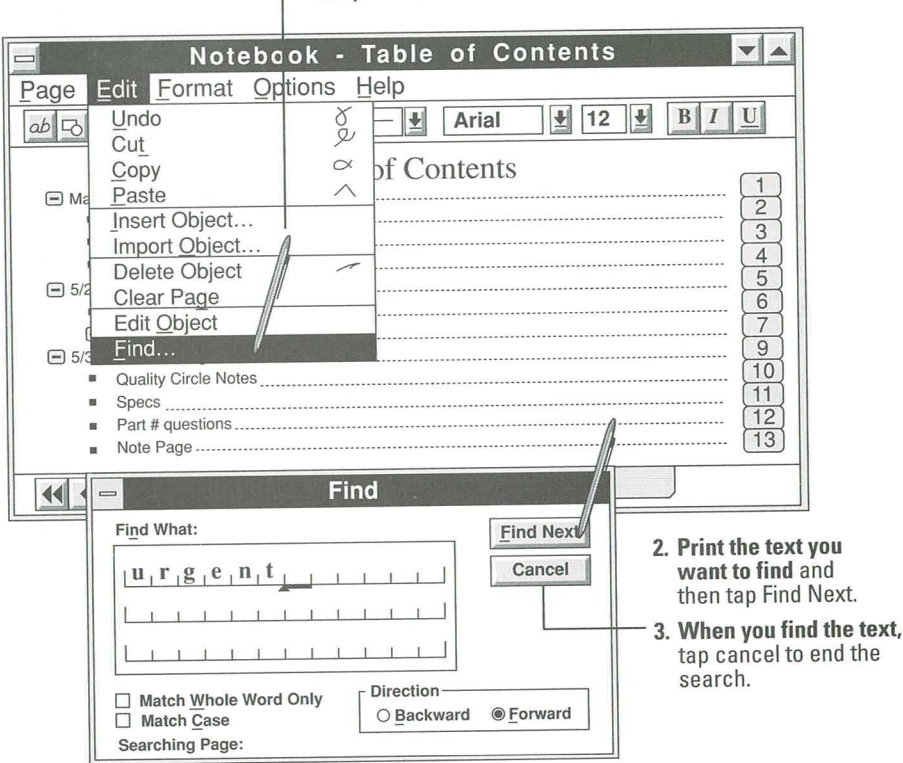

| 1. To find the pages that contain specific text, choose Find from the Edit menu.

#### **Changing Fonts and Styles**

You can change the appearance (often referred to as the format) of recognized text by choosing a different text type (called a font), changing character size, and adding emphasis with bold, underlined, and italic text styles.

To change the format of existing text, select the text and then choose a format from the boxes and buttons on the tool bar.

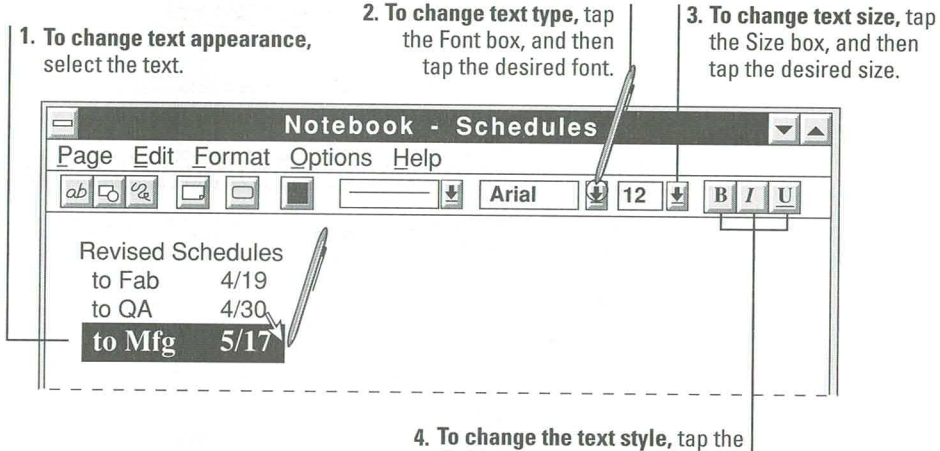

Bold, Italic, or Underline button.

#### **Formatting New Text**

You can determine the format of new text before it is recognized by choosing the formatting from the tool bar after you select the electronic ink. When you recognize the new text, it is displayed in the text type, size, and styles that you chose. For example, if the tool bar indicates Arial in the Font box, 12 in the Size box, and the U (Underline) button, the next text you recognize will be displayed with Arial 12-point, underlined characters.

#### **Using the Format of Existing Text**

A quick way to format new text is to select existing text that contains the format you want. When you select the existing text, the new format is shown on the tool bar. Then, when you recognize new text, it is displayed in the text type, size, and styles of the existing text.

#### **Undoing the Last Action**

Undo reverses the most recently completed command or action. If you don't like the results of a command or you accidentally delete some text, choose Undo as the next action. You can also draw the Undo gesture or choose the Undo command from the Edit menu.

Note If you undo recognized text and display ink again, you lose any formatting you may have added to the recognized text.

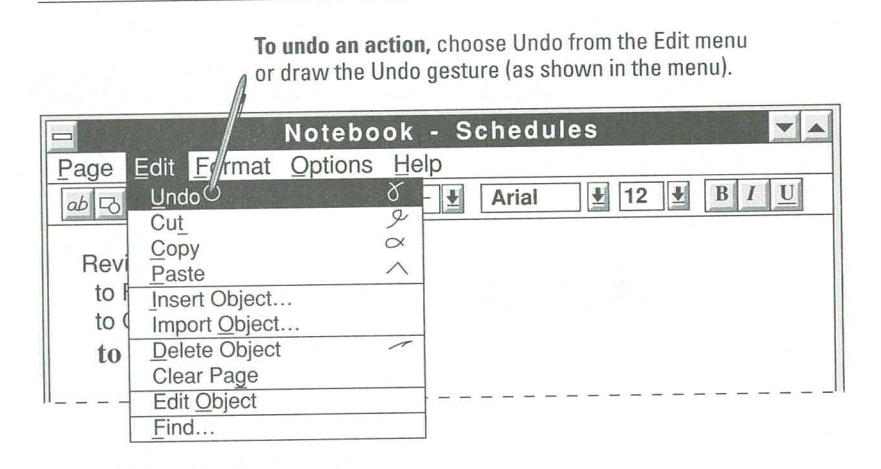

### **Performing Calculations**

You can perform basic calculations while working in Notebook. To do so, you print numbers separated by an operator (addition, subtraction, multiplication, or division sign) and followed by an equal sign. You then recognize the handwritten equation. Notebook performs the calculation for you and displays the results.

To subtract numbers, separate them with a minus sign (for example: 137-12=). To multiply numbers, separate them with an "x" (for example: 137x12=). To divide numbers, separate them with a slash (for example: 137/12=).

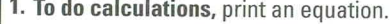

2. To select the ink object, tap it.

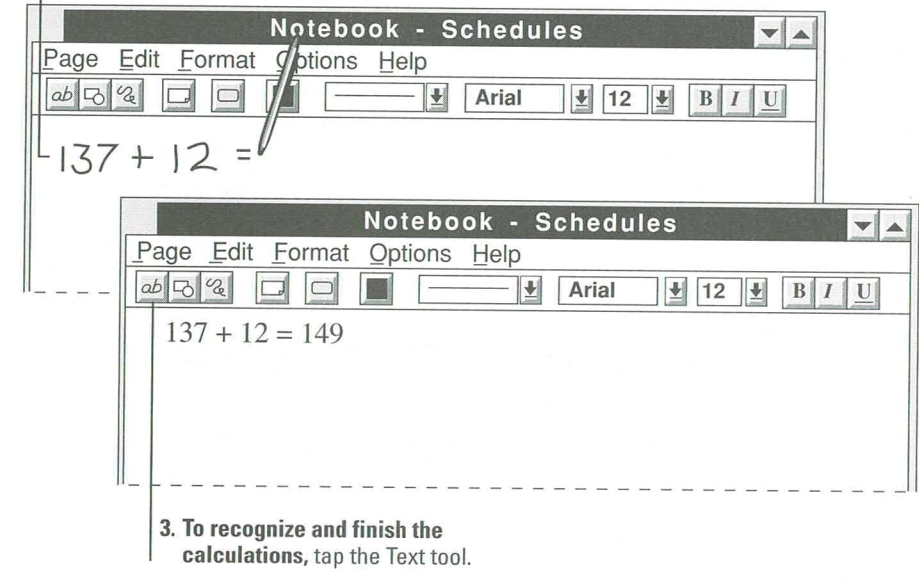

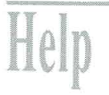

For information on: See Help file: **Topics:** 

Using gestures in Notebook Writing in Notebook Aligning Text and Setting Indents Notebook Help Working with Text

# **Working with Pages**

Each Notebook page is listed in the Table of Contents. To get to a page quickly, double-tap the page name or tap the page number in the Table of Contents. You "turn" to that page immediately.

You can add pages, change page names, delete pages, and move pages. Notebook automatically updates the Table of Contents to reflect any changes.

# **Adding a Page**

 $ab\Box^2$ 

You can add blank, numbered pages by tapping the New page button on the tool bar or by choosing the New Page command from the Page menu.

When you add a new page, it's inserted after the current page. When you add a new page from the Table of Contents, the new page is added after the selected (highlighted) page. A new page is titled "Note Page" until you give it another name.

The illustration shows you how to add a page from the Table of Contents.

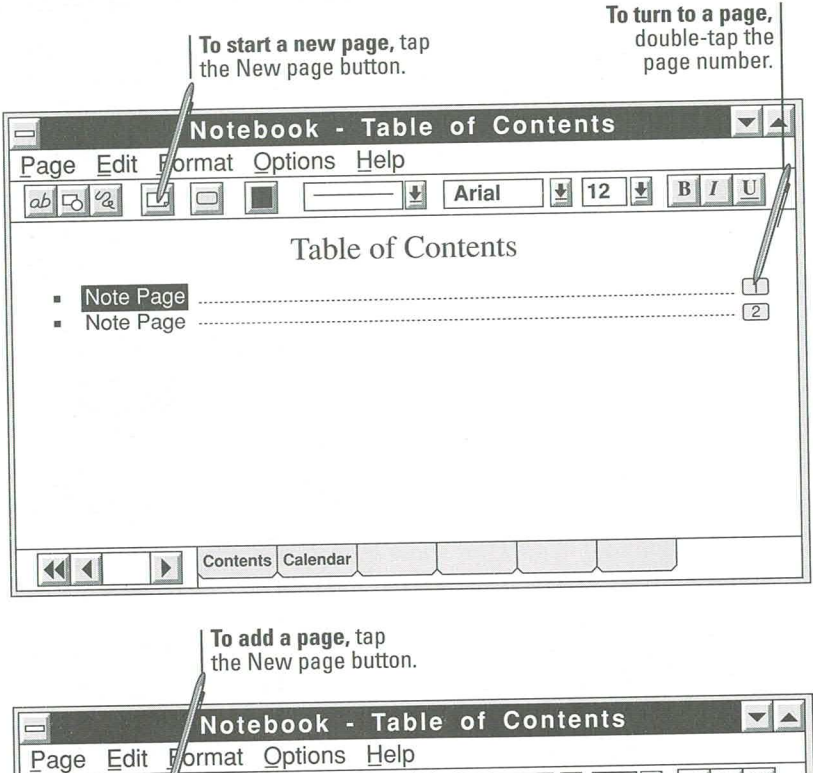

Arial

회

 $12 \Big| \underline{V} \Big| \underline{I} \Big| \underline{V} \Big|$
# **Naming a Page**

You can name the pages in Notebook. For example, a page containing text from electronic mail could be called "Mail Messages." You can use up to 64 characters, including spaces, for a page name. You can name a page in the Table of Contents or while you're using that page.

To name a page while you're viewing the Table of Contents, tap its "Note Page" name in the Table of Contents and then choose the Name Page command from the Page menu. To name a page you're using, choose the Name Page command from the Page menu. In the Name Page dialog box, print a name for the page by writing over the existing name.

#### 1. To name a new page,

tap the Note Page name.

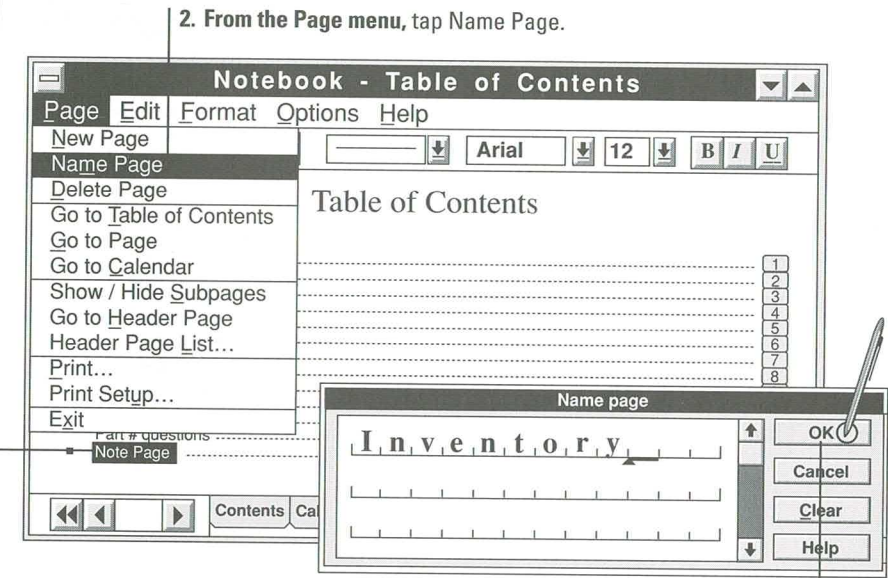

3. Print the name, and then tap OK.

# **Organizing Pages**

You can organize Notebook pages in levels similar to an outline, with less important pages indented below the pages that introduce them. The top-level pages are called header pages; indented pages are called subpages (subordinate pages).

Each page has a handle. Header pages are designated with larger handles, which you can use to collapse or expand the Table of Contents and hide or display subpages.

You can rearrange pages or entire sections and retain their existing internal order. If you want to focus on specific sections of the Contents, you can hide subpages. Headers that have no subpages are displayed with a small handle.

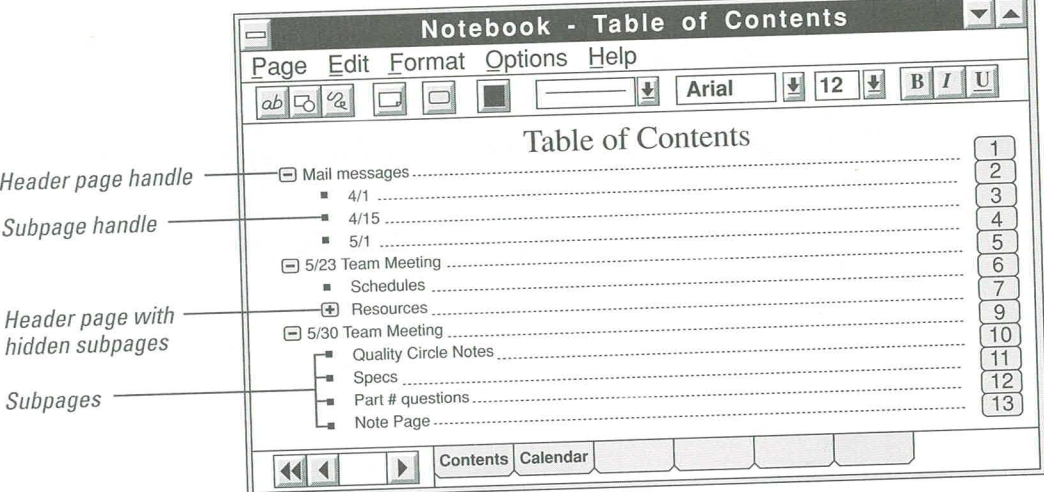

#### **Creating Header Pages and Subpages**

To create a header page, indent the page below it. To indent a page, tap the page handle to the left of the page name. When crosshairs appear, hold the pen tip down and drag the handle to the position you want. Then lift the pen.

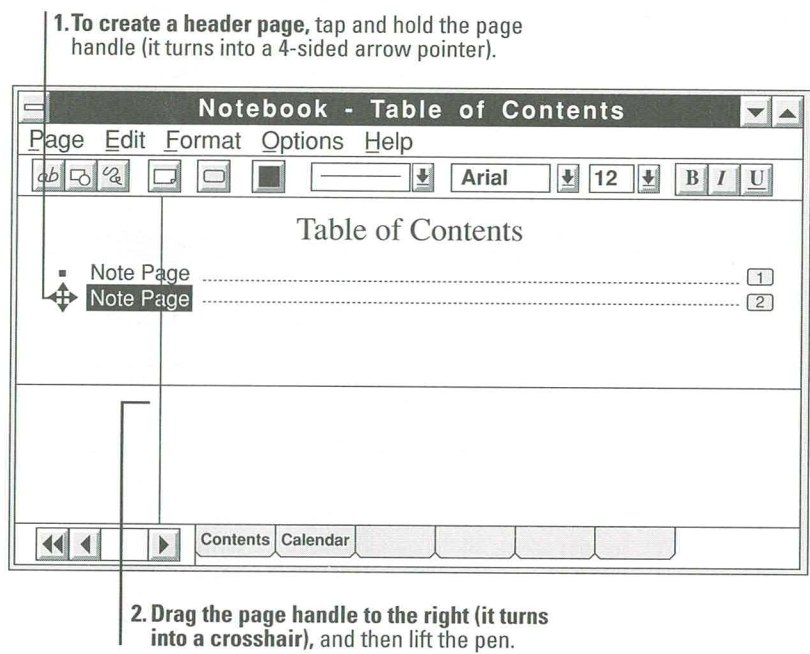

 $\mathbf{r}$  $\sim$  10  $\sim$ 

To create a header page from a subpage, drag the subpage to the left and line it up with other header pages, as shown in the following illustration.

| 1. To create a header page from a subpage, tap and hold

the page handle (it turns into a 4-sided arrow pointer).

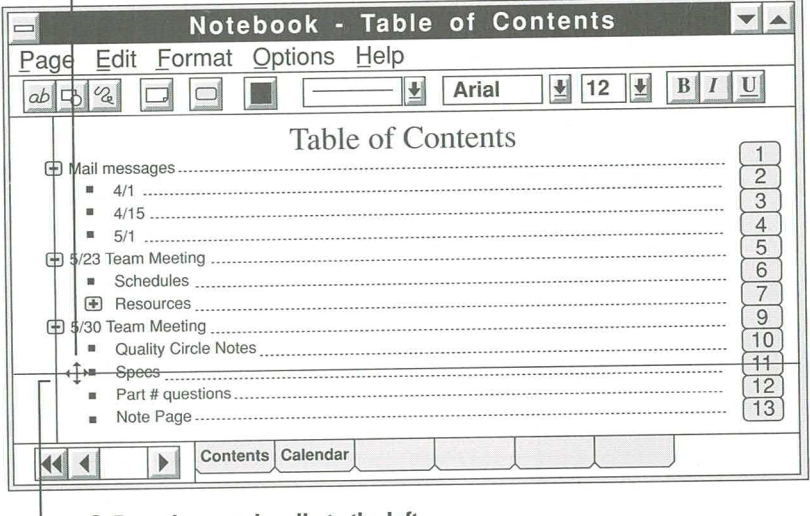

- 2. Drag the page handle to the left (it turns into a crosshair).
- 3. When the crosshair lines up with the other header pages, lift the pen. The subpage turns into a header page with a larger page handle.

#### **Expanding and Collapsing Page Levels**

To show all (expand) hidden subpages below a header page, double-tap the header page handle

You can show or hide page levels in the Table of Contents by collapsing and expanding them. You may want to do this to see only top-level pages, or to see only the pages related to a specific header page.

To hide (collapse) a topic's subpages, double-tap the header page handle. Header pages that contain hidden subpages are designated with a plus sign (+) in the page handle. To show all (expand) the subpages, double-tap the plus sign in the header page handle.

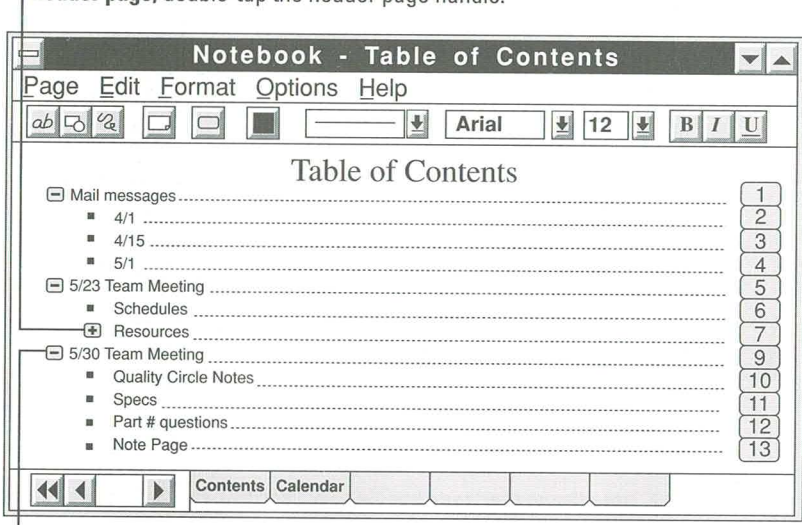

To hide (collapse) all subpages below a header page, double-tap the header page handle.

# **Moving a Page or Group of Pages**

You can move a page while you are in the Table of Contents. To move a header page and its subpages, tap the header page handle to select all the pages and then drag the crosshairs to where you want to place the pages. When you lift the pen tip, the pages and any subpages move to the new location.

- 1. To move a header page and all its subpages, tap
	- the header page handle to select the pages. The
	- 4-sided arrow pointer appears over the handle.

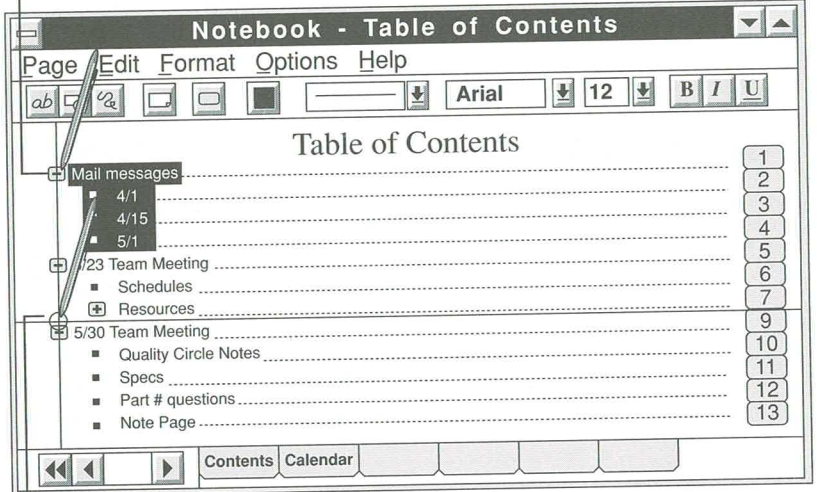

2. Drag the header page handle and place the intersection of the crosshairs where you want to move the selected pages.

3. To move the pages, lift the pen.

For information on: See Help file: Topic:

Selecting, hiding, and changing page levels Notebook Help Moving Around in Notebook

# **Deleting a Page**

There are two ways to delete pages: from the Table of Contents and from the page itself. To avoid deleting important information, it's a good idea to review a page before deleting it.

To delete the current page, choose Delete Page from the Page menu. Associated subpages are also deleted.

The illustration shows how to delete a page from the Table of Contents.

2. From the Page menu, choose Delete Page.

1. To delete a page from the Table of Contents, select the page name.

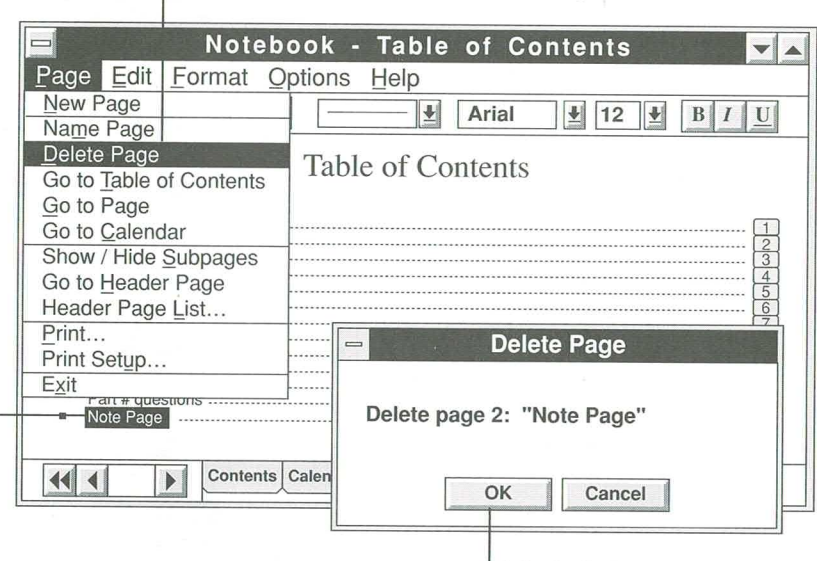

3. In the Delete Page box, tap OK.

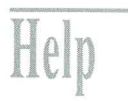

For information on: See Help file: Topic:

Adding pages Notebook Help Working with Text

# **Working with the Calendar**

Notebook contains a calendar where you can list appointments and reminders. The Calendar automatically displays the Day view for the current date, but you can quickly move to another day in a different month.

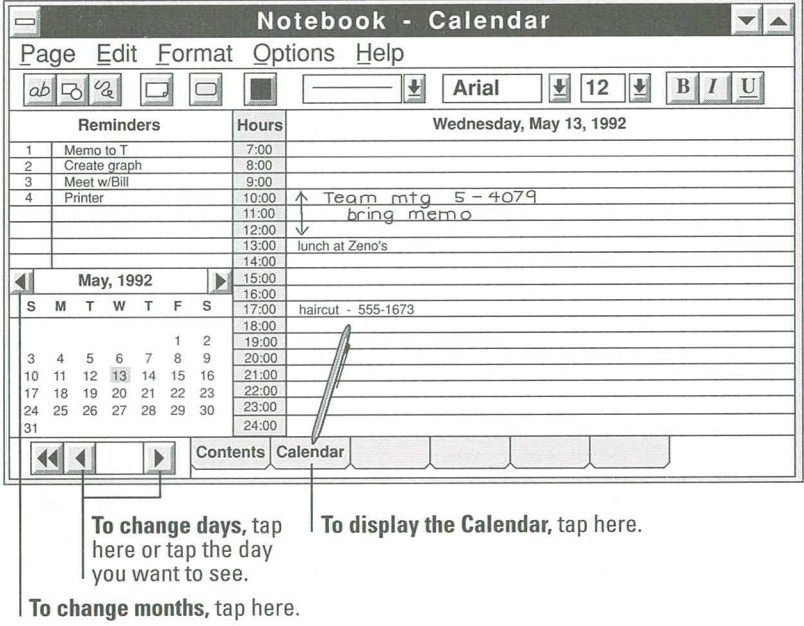

Note Notes that you write in the Reminder do not change when you display another date.

139

# **Displaying Month View**

To display a view of the Calendar by month, choose Show Month View from the Options menu, or tap the Month button.

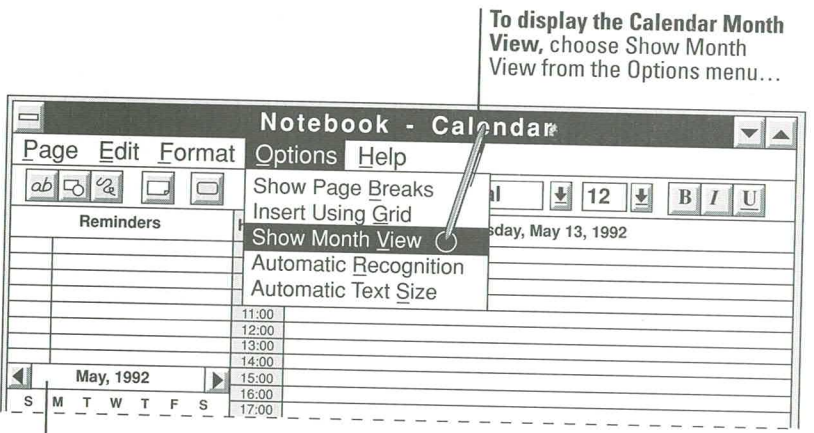

or tap here to display Month view.

As shown in the following illustration, you can write in Month view. Notes that you write in Calendar view do not appear in Day View.

To display another month, tap these buttons.

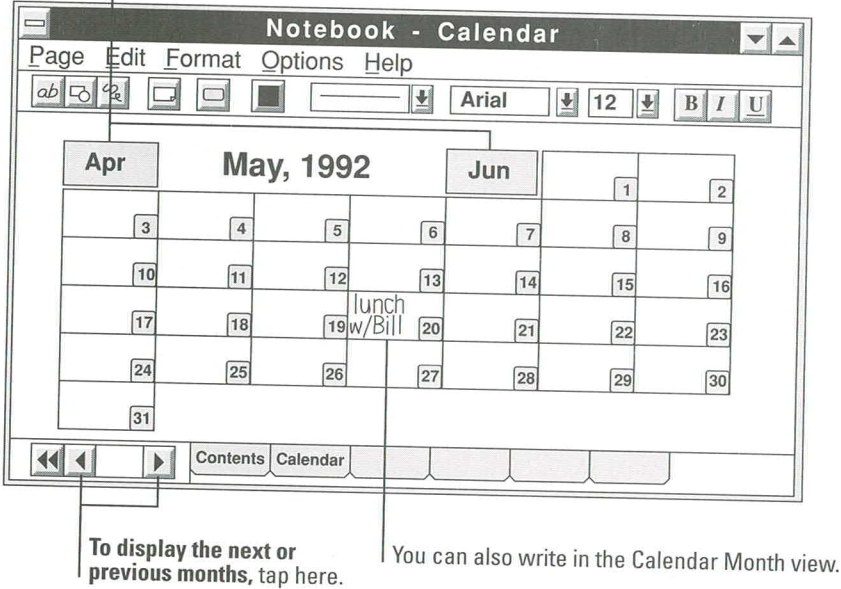

# **Working with Objects**

Notebook contains five types of objects: recognized text objects, recognized shape objects, ink objects that have not been recognized (both handwritten text and freehand drawings), buttons that display pages, and objects you create with another application and embed in Notebook.

When you tap an object to select it, the object is displayed in a box with handles and a border. You use the handles and borders to change the object's size or location in Notebook. For example, you can move ink on a page by selecting the object and dragging a border.

# **Moving Objects on a Page**

You move an object by tapping the object to select it, and then dragging its border. When you drag the object border, a four-headed arrow pointer and an outline of the object border follow the pen tip.

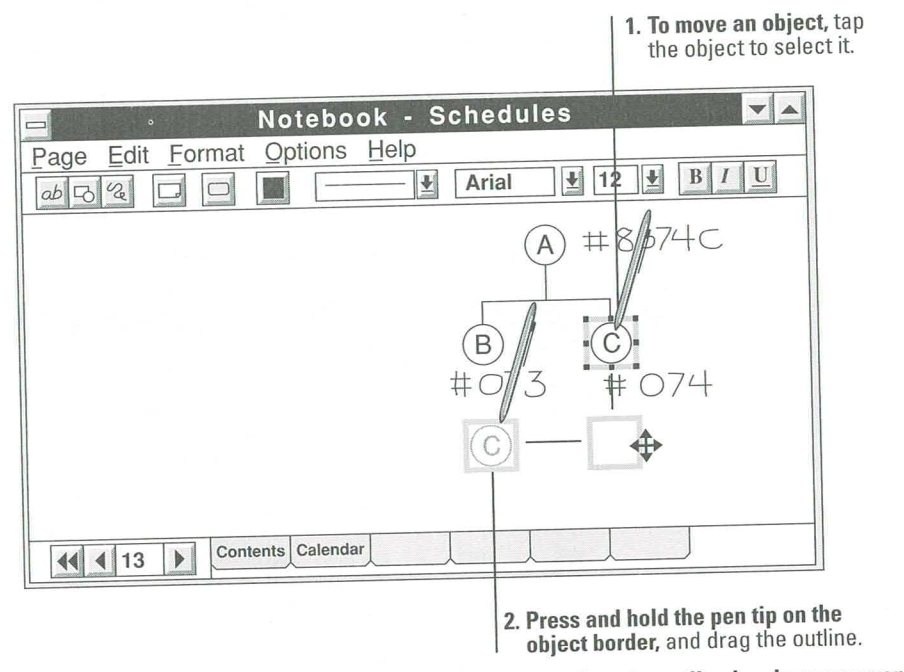

3. When the outline is where you want to move the object, lift the pen.

1. To change the size of an object,

# **Changing the Size of an Object**

Each object has a size handle, which is indicated by a dot. You can change the size of an object by tapping the object to select it, and then dragging the appropriate size handle. When you drag a size handle, a double-headed arrow pointer and outline of the object border follow the pen tip.

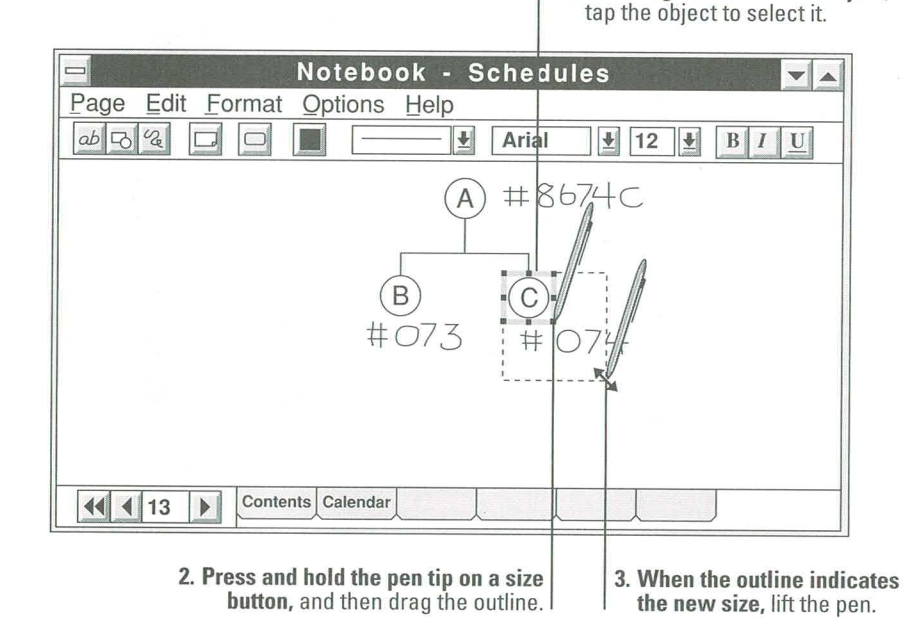

When you change the size of a recognized text object, the text within the object retains its size; the text is not enlarged or reduced to fit the new object size. An ink object, however, enlarges or reduces to fit the new size.

141

Help

# **Help with Objects**

The table below describes other things you can do with objects and shows where to find the information in Notebook Help.

To get Help on objects, you must be using Notebook.

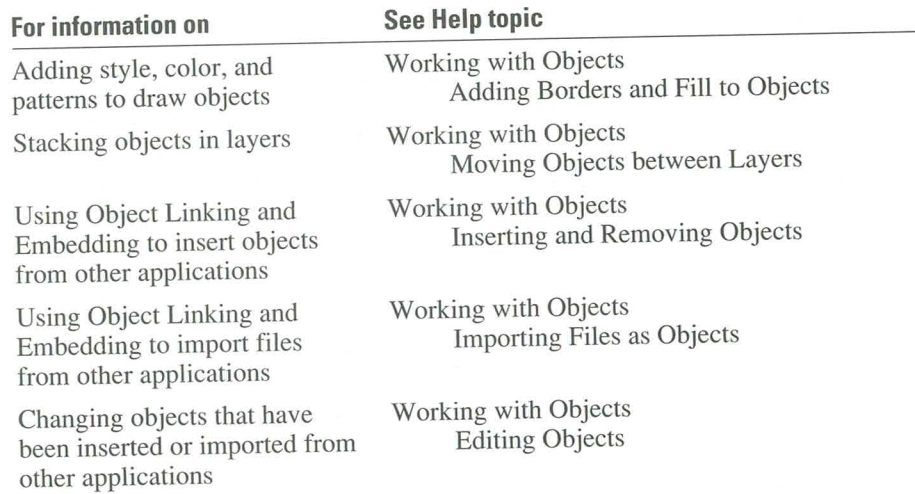

# **Printing a Notebook Page**

You can print selected Notebook pages or the Notebook Table of Contents, but you cannot print a calendar page. The following illustration shows you how to print a range of Notebook pages.

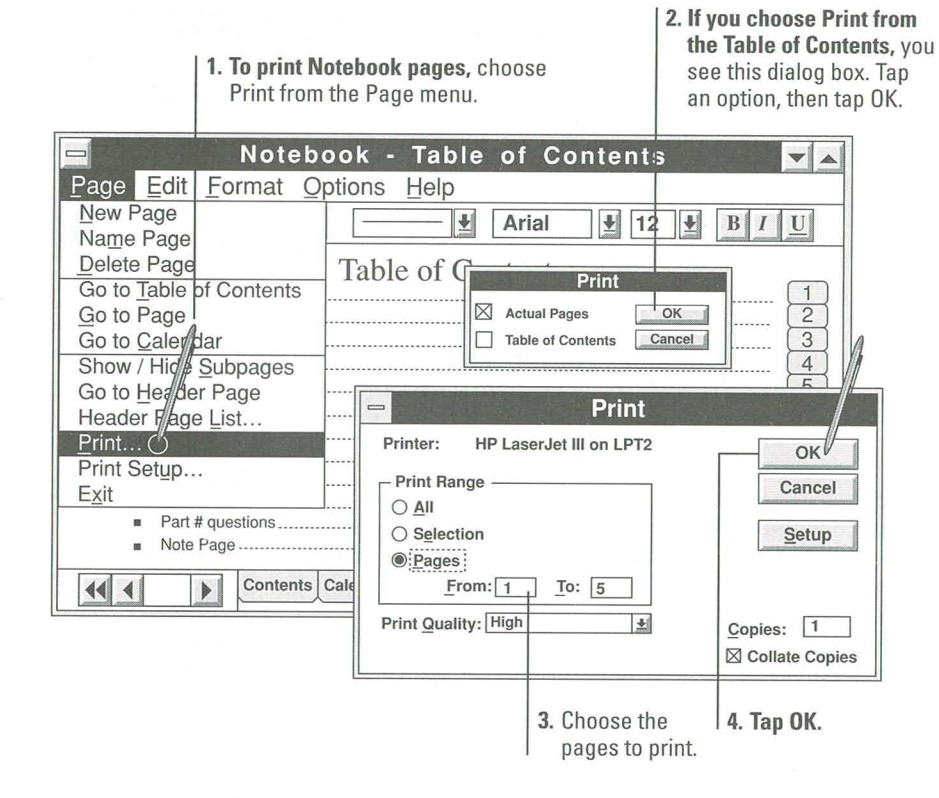

Before you can print the pages in Notebook, you must set up and connect to a printer.

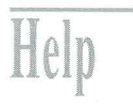

For information on: See Help file: Topic:

Choosing a printer Printing

Setting Up a Printer

143

# **Quitting Notebook**

Unlike most applications, Notebook automatically saves you work when you quit, guaranteeing that work will not be lost. Later, when you open Notebook, it displays the page you were using when you quit.

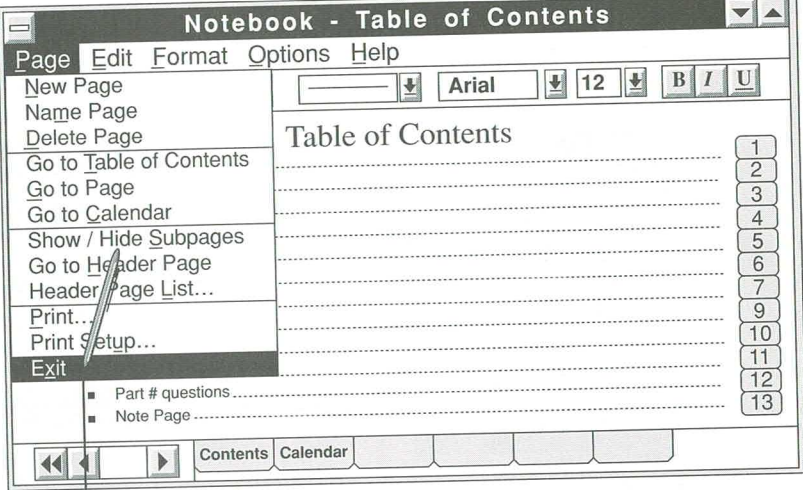

To exit Notebook and automatically save your work, choose Exit from the Page menu.

# **Improving Handwriting Recognition**

This appendix provides information and examples of how to print characters and improve handwriting recognition.

The illustrations in the list on the following page use numbers and arrows to show you the order and direction in which to draw the lines or strokes that make up each character. The examples show one or two ways to draw each character and improve handwriting recognition; they are not the only ways you can draw the characters. To view animated sequences that show you ways to print characters and draw gestures, use the Learning Pen Basics tutorial. For more information, see "Learning Pen Basics" in Chapter 3, "Using Gestures."

For a list of general writing tips on improving handwriting recognition, see "Writing Tips" at the beginning of Chapter 2, "Writing and Correcting Text."

To improve handwriting recognition by training the computer to recognize the way you print characters, see Chapter 4, "Training the Recognizer."

# **Punctuation**

Some characters used for punctuation, such as the comma and semicolon, can be confused with other characters, such as the apostrophe and the letter "i."

To avoid confusion, do the following:

- For commas and apostrophes, use letter guides (in the Edit Text dialog box) and keep the commas near the bottom and apostrophes near the top of the boxes.
- For colons and semicolons, draw the top dot first.

# **Printing Accented Characters**

To make it easier to recognize accented characters (such as "é"), do either of the following:

- One language: From the Control Panel, choose International, and then choose your language from the Language list box.
- More than one language: From the Control Panel, choose Handwriting, and then choose the Recognizer button. In the Recognizer dialog box, select the Recognize Characters from All Languages option.

To draw an accented character, first draw the character and then draw the accent above it. For example, to print an " $\epsilon$ ," you first print an "e," and then you print the accent.

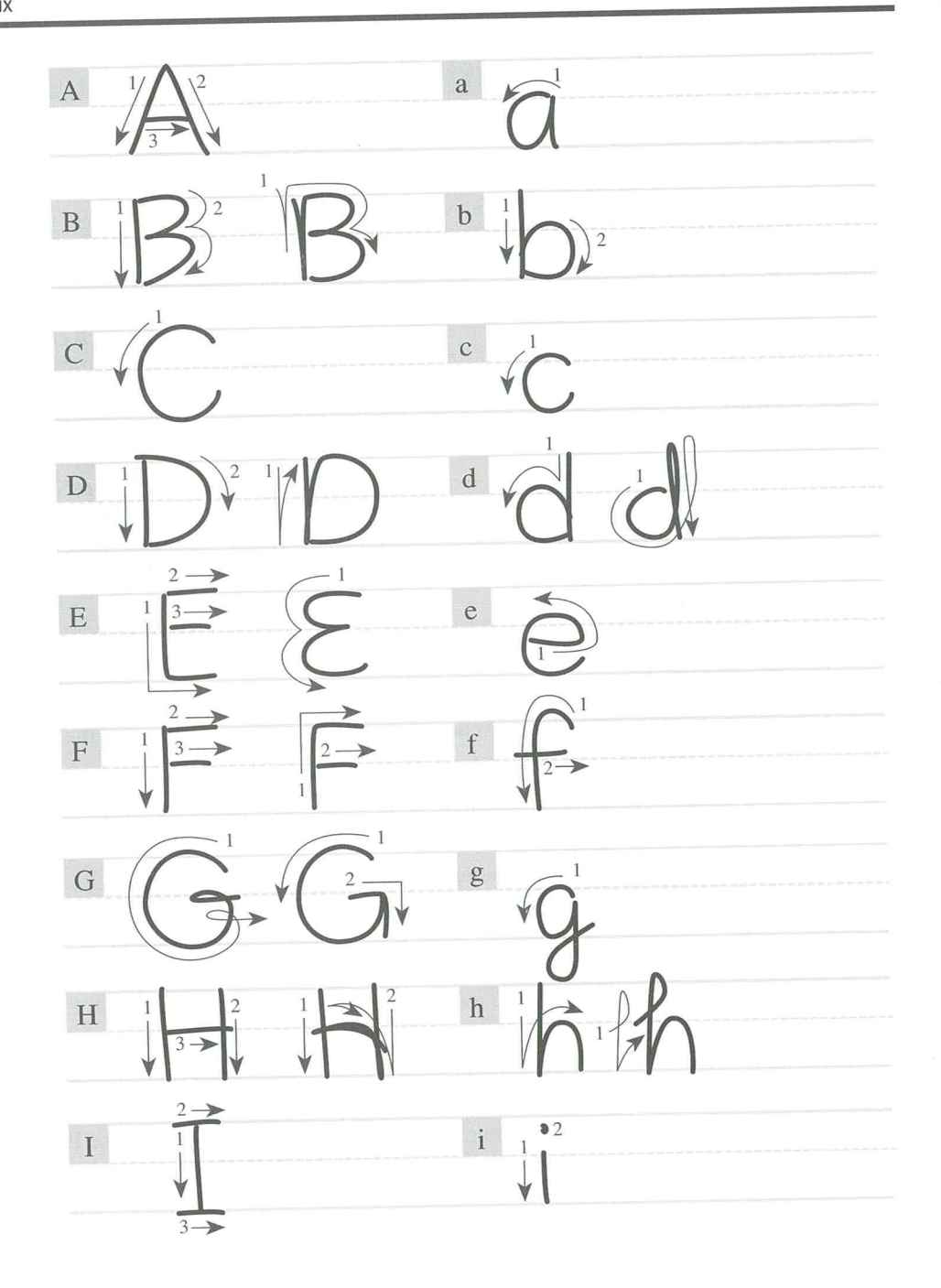

**Guide to Pen Computing** 

 $\sim$ 

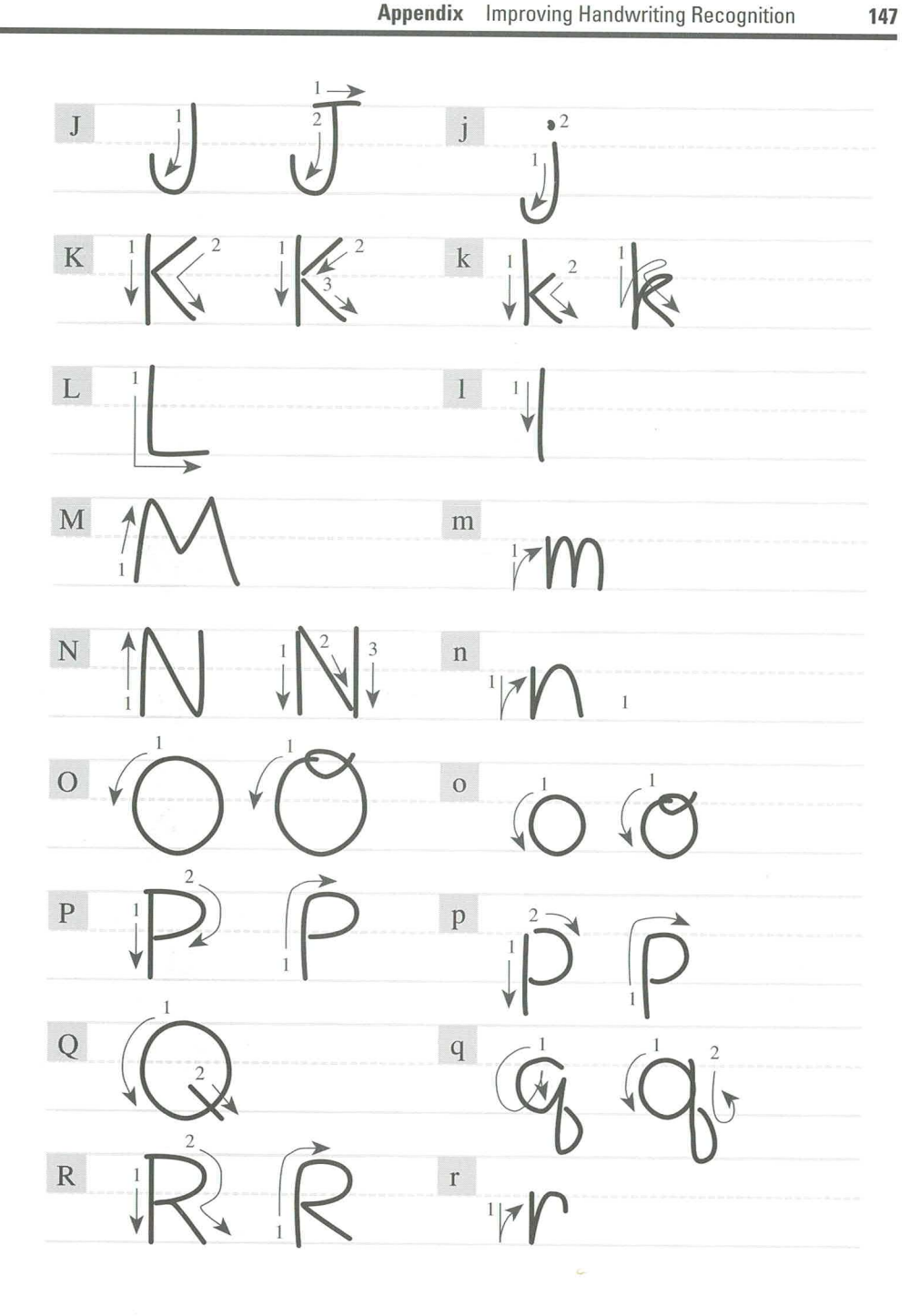

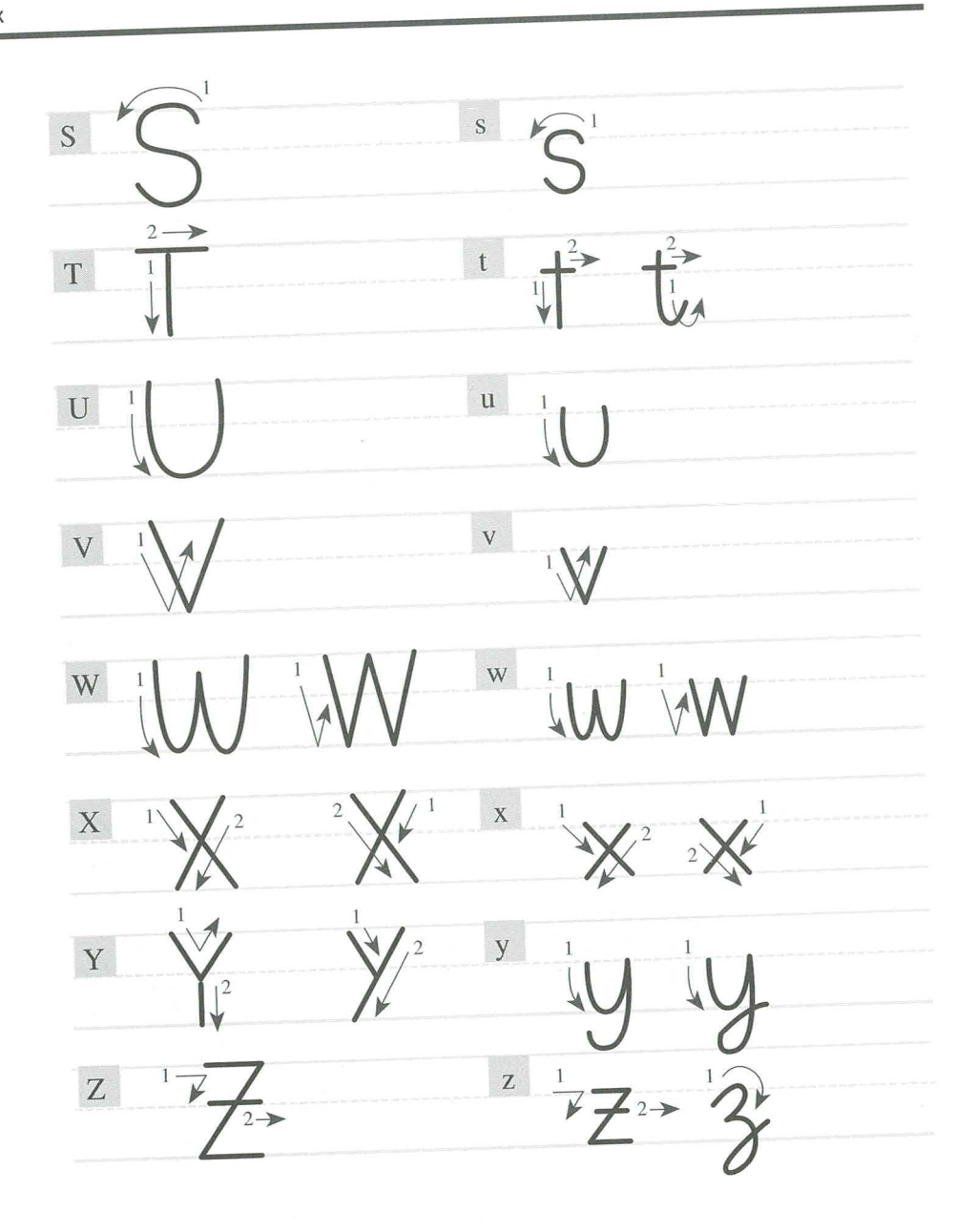

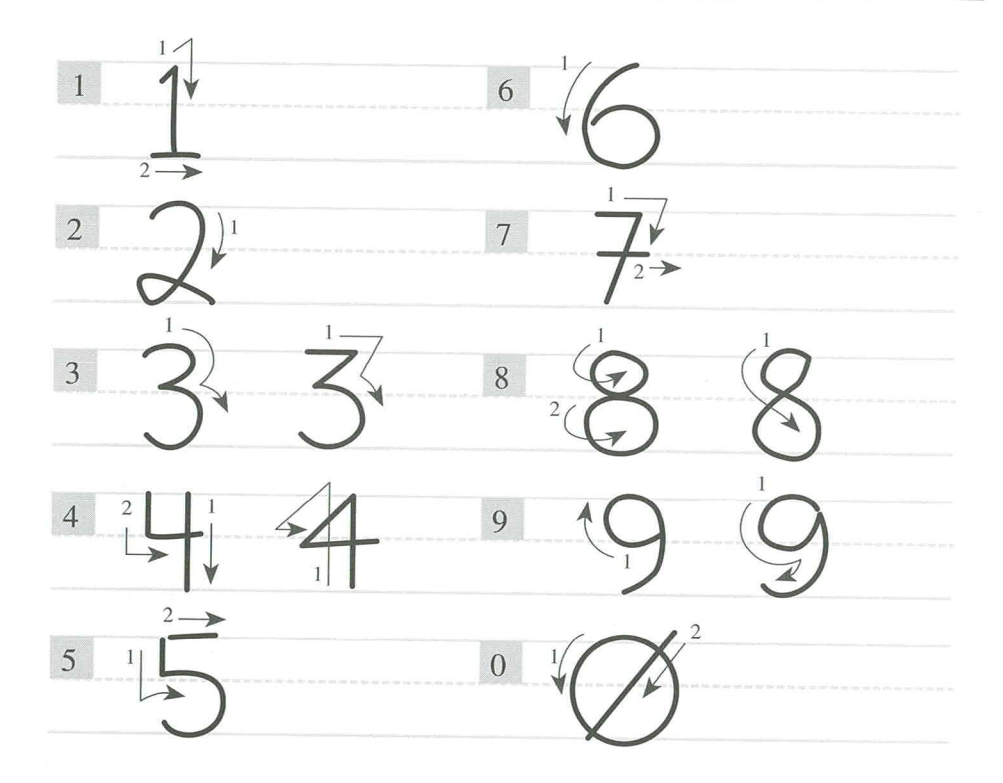

149

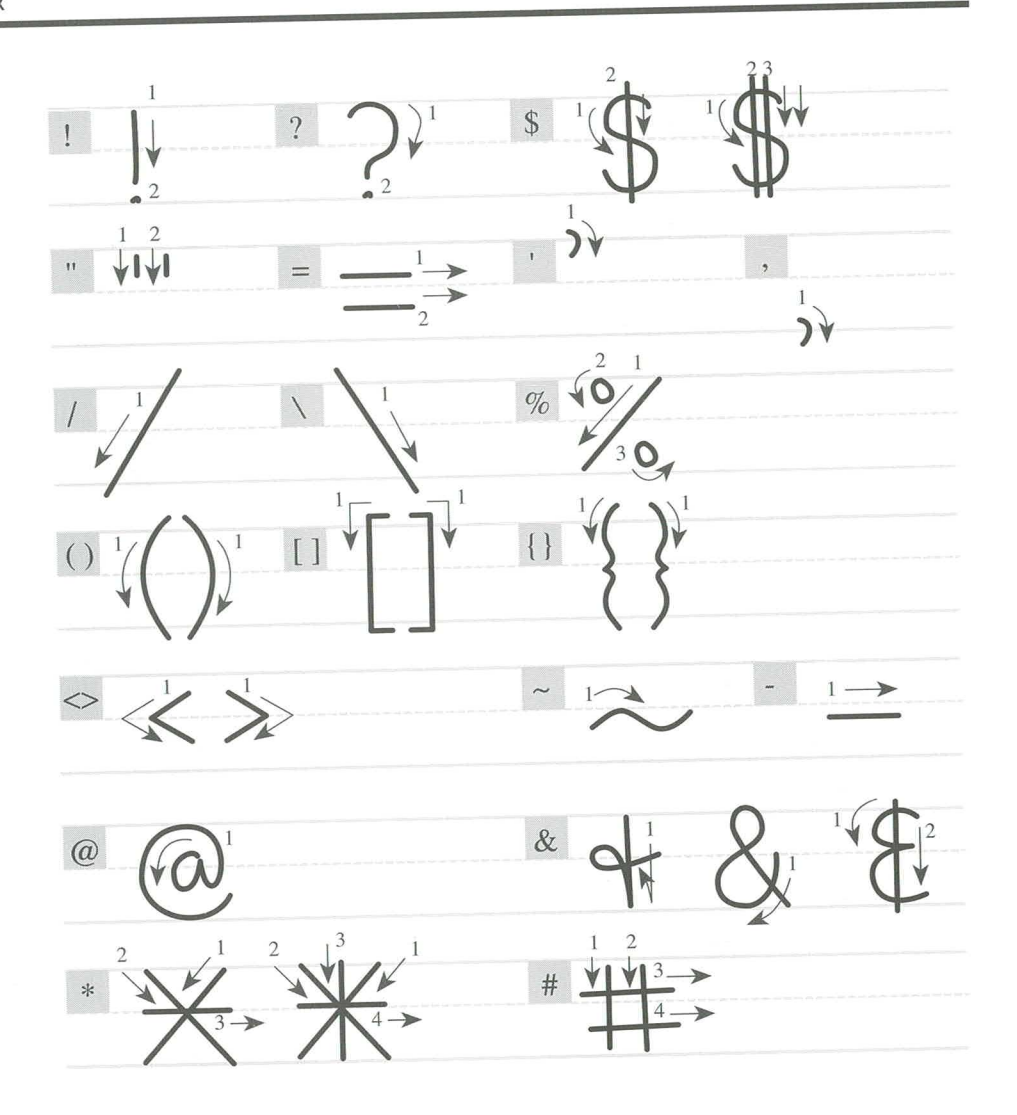

# Glossary

# A

Active Describing the window or icon that you are currently working with. Microsoft Windows always applies the next keystroke or command to the active window. If a window is active, it appears in front of all other windows on the desktop, and its title bar changes color or shade to differentiate it visually from other windows.

Inactive is the opposite of active and describes windows or icons on the desktop that are not in use.

Active application The computer program that you are currently working with, or an application that is running in the background.

**Application** A computer program used for a particular kind of work, such as word processing. This term is often used interchangeably with "program."

Application window An application's main window, which contains the application's menu bar and work area. An application window may contain multiple document windows. See also Window.

**Associate** To identify a filename extension as belonging to a certain application so that when you open any file with that extension, the correct application is opened automatically.

#### B

**Browse** To look through files and directories. In some dialog boxes, you tap the Browse button to view a list of files and directories so you can then select the file you want.

### C

**Cell** One unit of a letter guide in the writing window. You turn letter guides on to improve character recognition or to print in applications that do not accept pen input directly.

**Check box** A small square box that appears in dialog boxes and that you can select or clear. You select a check box by tapping it. When the check box is selected, an X appears in it.

**Choose** To select a command in Microsoft Windows. You often choose a command from a menu after you have selected or made active the item to be acted upon.

Clear To turn off an option by removing the X from a check box. You clear a check box by tapping it.

**Command** A word or phrase, usually in a menu, that you choose to carry out an action. You choose a command from a menu by tapping the menu name and then tapping the command.

**Command button** A button that you tap to carry out or cancel a command.

**Communications settings** Settings that specify how information is transferred from your computer to a device (usually a printer or modem).

**Control menu** The menu at the left end of the title bar, indicated by a SPACEBAR icon. Use the Control menu to minimize and maximize a window, or to close an application.

**Control Panel** The Windows application that sets pen-tapping speed, ink width, ink color, dictionary choice, recognition modifications, and user lists. The Control Panel is in the Main group.

**Current directory** The directory that you are currently working in.

#### D

**Default button** The command button that in some dialog boxes is automatically chosen by Windows as the most logical or safest choice. You can override a default button by choosing Cancel or another command button.

Default printer The printer that a Windows application will automatically use when you choose the Print command. You can have only one default printer, and it should be the printer you use most often.

Desktop The background of your screen, on which windows, icons, and dialog boxes appear.

Desktop pattern A geometric pattern that appears on your desktop. You can design your own pattern or choose one of the patterns provided by the Windows environment.

**Destination directory** The directory to which you intend to copy or move one or more files.

**Device driver** A program that enables a specific piece of hardware (device) to communicate with Windows for Pen Computing. Although a device may be installed on your system, Windows will not recognize the device until after you have installed and configured the appropriate driver. Device drivers usually have the extension .DRV.

**Dialog box** A rectangular box that requests or provides information. A dialog box typically presents options for you to choose from before Windows carries out a command.

**Dimmed** Unavailable, disabled, or grayed. A dimmed button or command is displayed in light gray instead of black, and it cannot be chosen.

**Directory** Part of a structure for organizing your files on a disk. A directory can contain files and other directories (called subdirectories). The structure of directories and subdirectories on a disk is called a directory tree.

**Directory window** A File Manager window that lists the contents of a disk. The window shows both the directory tree and the contents of the current directory. A directory window is a document window that you can move, size, reduce, or enlarge.

**Document** Whatever you create with an application, including information you handwrite, edit, view, or save. A document can be a business report, a spreadsheet, a picture, and so on.

**Document file** A data file that is associated with an application. When you choose a document file, the application starts and opens the file.

**Document-file icon** A drawing representing a file that is associated with an application. When you choose a document file, the application starts and opens the file.

**Document window** A window inside an application window. Each document window contains a single document or other data file. There can be more than one document window inside an application window.

**Double-tap** To tap the pen twice quickly against the writing surface.

**Drag** To move an item on the writing surface by holding down the pen tip on the item while moving it to wherever you want it. For example, you can move a window to another location by dragging its title bar.

**Drive icon** An icon in a directory window in File Manager that represents a disk drive on your system. Different icons depict floppy-disk drives, hard-disk drives, network-disk drives, RAM drives, and CD-ROM drives.

**Drop-down list box** A single-line list box that opens to display a list of choices when you tap the arrow in the box.

#### F

"Electronic ink" Lines that appear on the writing surface or screen as you print or draw with the pen.

**Embedded object** An "object" inserted into a document. You can edit the object (which can be text, a chart, or a drawing) from within that document even if a different application was used to create it. See also Object.

**Extension** Part of a file or directory name appearing after a period. The extension can provide additional information. It usually indicates the type of file or directory. For example, program files have default extensions of .COM or .EXE.

Many applications include a default extension automatically when you save a file the first time. For example, Notepad adds .TXT to all filenames unless you specify otherwise.

## F

File A document or application that has been given a name. All documents are stored as files in Microsoft Windows.

Filename The name of a file. Microsoft Windows uses MS-DOS naming conventions.

Floppy disk A disk that can be inserted in and removed from the computer's disk drive.

Font A graphic design applied to numerals, symbols, or letters of the alphabet. A font usually comes in different sizes and styles, such as bold, italic, and underlined.

Font set A collection of font sizes for one font, customized for a particular display and printer. Font sets determine what text looks like on the screen and when printed.

Footer An identifying word or phrase that appears at the bottom of every page of a document when it is printed.

### G

**Gesture** A symbol you draw that represents a command. Some gestures in Windows for Pen Computing have been predefined and are unchangeable; others the user can change. In addition, users can define their own gestures.

Group A collection of applications within Program Manager. Grouping your applications makes them easier to find when you want to start them.

Group icon The icon that represents a group in Program Manager. To open a group and view its contents, you tap the group icon.

**Group window** A window that displays the items in a group within Program Manager. These items can be applications, files associated with applications, or a combination of both.

# H

**Header** An identifying word or phrase that appears at the top of every page of a document when it is printed.

**Icon** A graphical representation of a disk drive, a directory, a group, an application, a document, and so on. You can enlarge an application icon to a window by doubletapping the application icon.

**Insertion point** The vertical blinking bar where text can be inserted.

#### L

Letter guides Individual cells used to separate characters in the writing window. You use letter guides to improve character recognition and to handwrite in applications that do not otherwise accept pen input.

**Linked object** A marker or placeholder representing an object that is inserted into the destination file. The object still exists in the source file and, when it is changed, the linked object is updated to reflect the change.

**List box** A box within a dialog box that lists available choices—for example, the list of all available files in a directory. If all the choices do not fit in the list box, the list box includes a vertical scroll bar. Some list boxes allow you to select more than one item.

**Local printer** A printer that is part of your computer system; it is directly connected to one of the ports on your computer.

#### M

**Maximize button** The small button at the right end of the title bar containing an Up arrow. You enlarge a window to its maximum size by tapping the Maximize button.

**Memory** A temporary storage area for information and applications.

**Menu** A list of available commands. Menu names appear in the menu bar near the top of the application window. You choose a command by tapping the menu name on the menu bar and then tapping the command you want.

**Menu bar** The horizontal bar containing the names of all the application's menus. It appears just under the title bar.

**Menu command** A word or phrase in a menu that you choose to carry out an action, such as copying a file.

Menu title A word or phrase in the menu bar that identifies a group of commands. Selecting the menu title causes the title to be highlighted and its menu of commands to appear below it.

Minimize To shrink a window to an icon.

Minimize button The small button at the right end of the title bar containing a Down arrow. Tap the Minimize button to reduce a window to an icon.

### $\bf{0}$

**Object** Any piece of information created using a Windows application. A text paragraph in Write, a single cell of an Excel spreadsheet, or an entire Paintbrush drawing are objects. See also Embedded object and Object linking and embedding.

Object linking and embedding A way to transfer and share information between applications.

**Online Help** Assistance regarding numerous aspects of an application that can be found online—that is, within the system rather than in printed materials.

On-screen keyboard A miniature keyboard that is displayed when you tap the Keyboard button. In most cases you can use this keyboard to replace a regular keyboard. You "type" letters by tapping them. To carry out key combinations, tap the keys in sequence. To select different keyboard layouts, choose Options from the Control menu of the on-screen keyboard.

**Open** To display the contents of a directory, a single document, or a data file in a window, or to enlarge an icon to a window. You can open windows that list the contents of groups or directories, and windows that display the contents of a specific file. Opening a file refers to opening a document file you created with an application.

Options button A small round button that appears in a dialog box and is used to select an option. Within a group of related options buttons, you can select only one button.

#### P

Package An icon that contains either embedded or linked information. When you select the icon, the contents of the icon are displayed.

Path The route to a file within the directory tree. See also Pathname.

Pathname The directions given the computer for finding a directory or file within your system. For example, C:\WINDOWS3\\APPTS\JUNE.CAL is the pathname of the JUNE.CAL file in the APPTS subdirectory in the WINDOWS3 directory on drive C.

Pen Palette A palette of pen tools. The Pen Palette includes the Edit menu, writing window, on-screen keyboard, trainer, and buttons for clearing and inserting text.

Pointer The arrow-shaped cursor on the screen that follows the pen's movement on the screen. The pointer changes to a pen in areas where you can write.

**Printer driver** A program that controls the way your printer works. The printer driver accepts instructions from Print Manager and then interprets them so that your printer can print your documents correctly.

Printer fonts Fonts that are built into your printer. These fonts usually reside in your printer's read-only memory (ROM).

**Program file** A file that starts an application or program. A program file has an .EXE, .PIF, .COM, or .BAT filename extension.

**Program items** The applications and documents that make up a group in Microsoft Windows. Program items are represented as icons in a group window.

**Program-item icon** The icon that represents an application in Program Manager. You can start an application by double-tapping its program-item icon.

Program Manager A major management tool of Microsoft Windows. Program Manager appears immediately when the Windows environment is opened and contains several groups essential for the various programs and applications.

### 0

**Queue** A list of documents that are currently printing on a printer.

### R

**RAM** The acronym for random-access memory. RAM can be read from or written to by the computer itself, or by other devices. Information stored in RAM is lost when you turn off the computer.

**Recognition** The process of converting handwriting to type.

**Recognizer** The system that interprets your handwriting.

**Reduce** To minimize a window to an icon at the bottom of the desktop by using the Minimize button or the Minimize command. The document or application remains open (or running), and can be the active application or document.

**Restore button** The small button at the right end of the title bar containing both an Up arrow and a Down arrow. The Restore button appears only after you have enlarged a window to its maximum size. Tap the Restore button to return the window to its previous size.

## S

Scroll To move through text or graphics (up, down, left, or right) to view parts of the file that cannot fit on the screen.

Scroll arrow An arrow on either end of a scroll bar that is used to move the contents of the window or list box. Tapping a scroll arrow moves the contents one line or one screen. Pressing a scroll arrow scrolls the contents continuously.

**Scroll bar** A bar that appears at the right and/or bottom edge of a window or list box when the contents of the window or list box aren't completely visible. Tap the down arrow at the bottom right edge of the window to scroll slowly down a help topic. Tap in the scroll bar above or below the box to scroll one screen at a time.

**Scroll box** A small box in a scroll bar that shows the position of what's currently in the window or list box relative to the contents of the entire window.

Select To mark an object such as a character, word, or picture by highlighting it. After selecting an object, you choose the action you want to affect it. To select text, press the pen against the screen until the cursor changes to a down arrow, then drag over the text you want to select. To select an object, such as a drawing, tap it.

Selection cursor The marking device that shows where you are in a window, menu, or dialog box and what you have selected. The selection cursor can appear as a highlight or as a dotted rectangle around the text in a dialog box option.

Source directory The directory containing the file or files you intend to copy or move.

Split bar The bar that divides a directory window in two parts: The directory tree is displayed on the left, and the contents of the current directory are displayed on the right.

Status bar A line of information located at the bottom of a window. For example, in a directory window the status bar displays how many files are selected, how much disk space they occupy, and the total number of files in the directory (whether included in the directory window or not). In File Manager, the status bar shows the number of bytes available on the disk and the total disk capacity. Not all windows have a status bar.

System disk A disk that contains the DOS system files necessary to start DOS.

# T

Tap To press the pen tip against the screen and lift the pen tip up.

Task List A window that shows all the running applications. Use the Task List to switch between running applications. You display the Task List by double-tapping on an empty area of the window background.

**Text box** A box within a dialog box where you print information needed to carry out a command. When the dialog box appears, the text box may be blank or it may contain text.

Text object Handwritten text that has been recognized and thus can be acted upon-edited, moved, or copied.

**Title bar** The horizontal bar at the top of a window. You move a window by dragging the title bar.

Trainer A button on the Pen Palette tool bar. Use the trainer to teach the recognizer to recognize your handwriting and gestures.

#### W

**Wallpaper** A picture or drawing stored as a bitmap file (a file with the extension .BMP). Bitmaps can be simple drawings or elaborate scanned photographs.

**Warning beep** The sound that your computer makes when you encounter an error or try to perform a task that the Windows environment does not recognize.

Wildcard A keyboard character that can be used to represent one or many characters. The question-mark (?) wildcard can be used to represent any single character, and the asterisk (\*) wildcard can be used to represent any number of characters.

Window A rectangular area on your screen in which you view an application or document. You can open, close, and move windows, and change the size of most windows. You can open several windows on the desktop at the same time and you can reduce windows to icons or enlarge them to fill the entire desktop.

Window border The border that surrounds a window. You change the size of a window by dragging the border.

Windows application An application that was designed for Microsoft Windows and does not run without Windows. All Windows applications follow the same conventions for arrangement of menus, style of dialog boxes, use of the keyboard, pen, and so on.

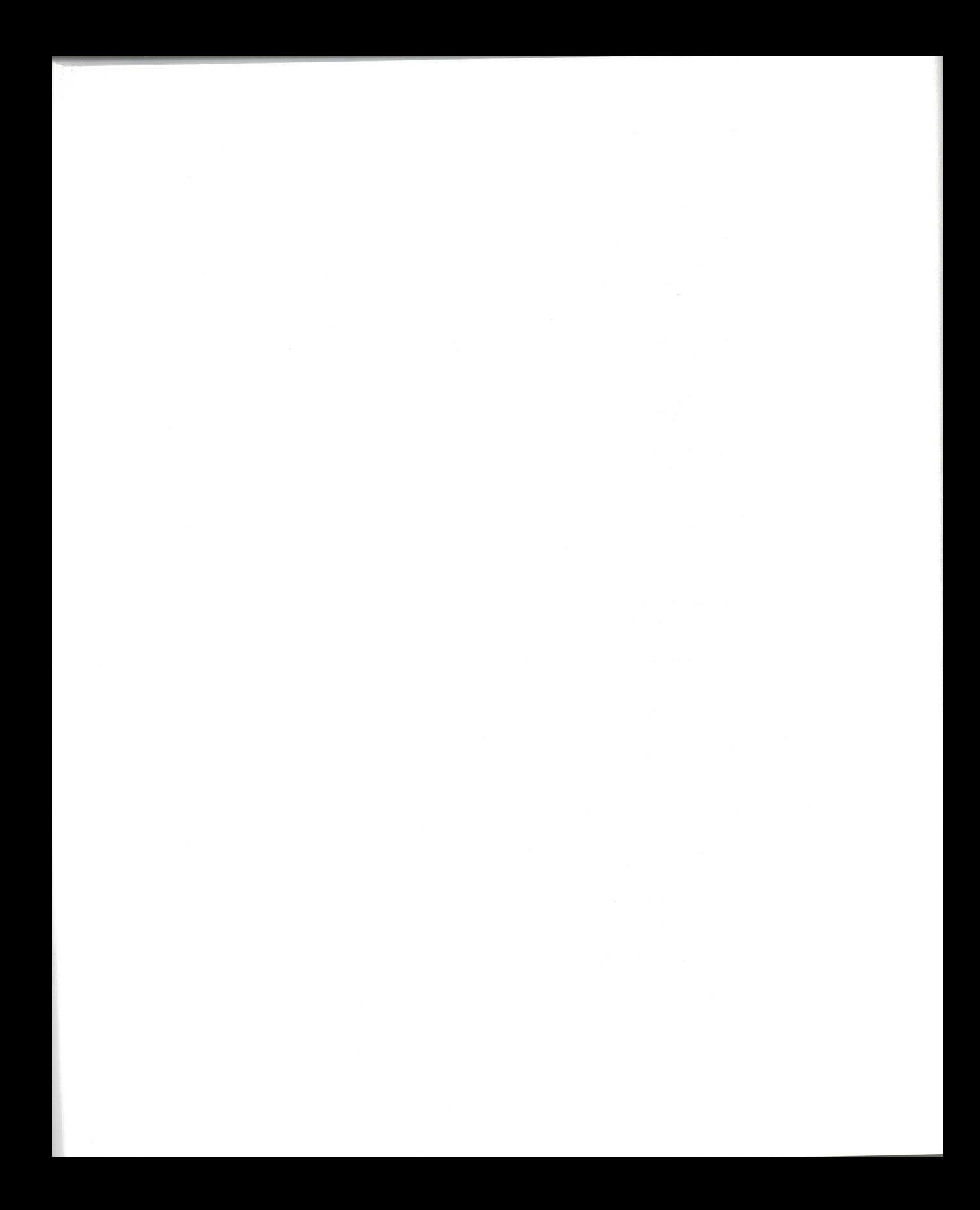

# Index

# А

Accessories 115 Accessories group window contents of 100 starting an application in 79 Activating a window 82-84 Adding a space when printing 14 new text 17 pages to Notebook Table of Contents 130 Annotating a Help topic 73 Application(s) defined 7 exiting 90 icons, defined 2 moving to group window 100-102 non-pen-supporting 40 printing in 35 starting 7,79 working with several at once 81-84 Applications group window See Group window Arrow pointer 8

### B

Back button (Help) 72 Backspace gesture 53 Backtrack button (Notebook) 116-117 Barrel button on pen, using to erase in Notebook 121 Bookmarks to mark Help topics 73 Border of window, dragging to resize window 81 Buttons See specific buttons

# C

Calculating (Notebook) 128-129 Calculator application icon in Accessories group window 100 Calendar (Notebook) 138-139 Calendar application icon in Accessories group window 100 Cancel button 88

 $Character(s)$ improving handwriting recognition 145 incorrectly recognized 63 one incorrectly recognized as two 65 printing 33-36 recognition of 63 Check box 88-89 Choosing See also Selecting a command 86 a menu 86 Circled-letter gestures 59-61 Clear button described 19 using to clear writing window 22 Clipboard contents pasted in new location 56 storing copied text 56 storing cut text 16 Closing a document or application 100 the Sample Form 17 Collapsing page levels (Notebook) 135 Command buttons 88 Commands, choosing 86 Configure button for hardware settings 92 Contents button (Help) 72 Control menu 80 Control Panel 91-98 Copy gesture 56 Copying text between windows 81-84 Correcting errors described 37-39 in letter guides 10 using Edit Text dialog box for 14 using writing window for 43 with gestures 12-17 Creating gestures 59-61 Current page button (Notebook) 116-117 Customizing the recognition database 66 Cut gesture 54 Cutting text 16

### D

Defining gestures 59-61 Definitions how to find in Help topics 71 of terms and concepts 151 Delete gesture 57 Delete Word gesture 57 Dialog box, contents of 88-89 Dictionary button 88 Dictionary setting for additional dictionary 98 Dimmed boxes 88 Directory, using 104-107 Disk drives shown in File Manager 104-105 Display, adjustment to horizontal or vertical 98 Document exiting 90 saving 89 Dots (ellipses) following names of buttons 88 Double-tap settings, modifying area or speed of 92-93 Double-tapping 3 Dragging text 3 Drawings, freehand, in Notebook, recognition of 123

# E

Edit menu 19-20 Edit Text dialog box described 13 making corrections in 13-14, 38-39 Edit Text gesture described 52 using in Notebook 124 Electronic ink See also Objects (Notebook) adjusting in relation to pen 97 adjusting width and color settings for 92-93 as text and shape objects in Notebook 120 defined 35 erasing or deleting in Notebook 121 tracked by trainer 63 Ellipses following names of buttons 88 Errors See Correcting errors Exiting a document 90 an application 90 Help 28 Microsoft Windows 102 Notebook 144 Program Manager 102 Expanding page levels (Notebook) 135 Extend Selection gesture 58

# F

File Manager See also File(s); Filenames Using 104-111  $File(s)$ See also File Manager; Filenames copying 109-110 defined 89, 104 finding 108 icons 107 moving 109-110 saving 89 Filenames See also File Manager; File(s) explained 107 Finding text (Notebook) 126 Font box (Notebook) 116-117 Font size box (Notebook) 116-117 Fonts (Notebook) 127 Formatting text (Notebook) 127 Freehand drawing in Notebook Notebook freehand tool 116-117, 122 recognition of 123

# G

Games 98, 113 Gestures Backspace 53 button (Help) 72 Copy 56 creating 59-61 Cut 54 defined 49 Delete 57 Delete Word 57 Edit Text 52 Extend Selection 58 Help in finding predefined 50 how translated into actions 49 Insert New Line 54 Insert Space 53 Insert Tab 58 Manager 59 Paste 56 predefined 52-58 predefined circled-letter 59 tips on drawing 52-58 Undo 55 user-defined 59 using  $49-61$ 

Group window accessories 79 creating  $100-102$ defined 2 overview 99-102 using 79

## н

Handles (Notebook) page 132 size  $141$ Handwriting recognizer See Recognizer Handwriting settings 95 Header pages (Notebook) creating 133-134 defined 132 Help, how to use See also Help topics; Help topics (Notebook); Learning Pen Basics tutorial brief discussion 23-29 button 19, 72, 88 complete discussion 67-73 exiting 74 features not covered in this book, how to find 74 Help Contents 67-70 menu 69 notes in this book, how to use 29, 68 scrolling through Help 69 Help topics See also Help, how to use; Help topics (Notebook); Learning Pen Basics tutorial Control Panel 67, 97 File Manager 67, 111 for a specific application 67 for calibrating the pen 97 for choosing preferred dictionary 98 for choosing preferred recognizer 98 for correcting text 39 for customizing shapes in recognizer 66 for defining user's own gestures 61 for international settings 98 for pen basics 44 for rotating a window display 97-98 for starting applications 79 for the on-screen keyboard 46 for viewing gestures 50 for writing in the writing window 42 Pen Palette 67 Print Manager 67, 113 Program Manager 67, 103

Help topics (Notebook) See also Help, how to use; Help topics; Learning Pen Basics tutorial for adding pages 137 for adding style, color, patterns to draw objects 142 for choosing a printer 143 for creating a button to display a button 119 for selecting, hiding, and changing page levels 136 for stacking objects in layers 142 for using gestures in Notebook 129 for using object linking and embedding 142 for working with ink or recognized objects 123 Highlighting See Selecting History button (Help) 72 Horizontal display 98

Icons<sub>2</sub> Ink See Electronic ink Insert New Line gesture 54 Insert Space gesture 53 Insert Tab gesture 58 Insertion point 80 International settings 98

# К

Keywords in Help topics 73

# L

Landscape display 98 Learning Pen Basics tutorial 50-51 Left-handed writer See Writing hand Letter guides 9-11 List boxes 88

### M

Main group window, contents of 100 Managers (File, Program, and Print) in Microsoft Windows 99 Maximize button 80 Menu bar 80 Menu style for left- or right-handed writer 95 Menu, choosing 86 Microsoft Alphanumeric Recognition System 33 Microsoft Notebook See Notebook Microsoft Paintbrush 100 Microsoft Pen Tools group window 100

Microsoft Windows basic skills for 77-90 customizing 91-97 exiting 102 managing 99-113 multiple windows, advantages of 81 using a pen with 77-90 Microsoft Word for Windows, predefined gesture in 59 Microsoft Write starting 79 in Accessories group window 100 predefined gesture in 59 Minimize button 4 Minimizing a window 4, 81-82 Mistakes See Correcting errors Mouse, similarity with pen 1 Moving a window 5, 85 an application to a group window 101-102 objects (Notebook) 140 pages (Notebook) 136 text between windows 81-84

# N

Names of files and directories 107 Naming pages (Notebook) 131 Navigation bar (Notebook) 116-119 New page button (Notebook) 116-117 New text 17 New user, adding 96 Next page button (Notebook) 116-117 Notebook automatic saving ability of 144 buttons 116-117 starting 116 tool bar 116-117 using 115-144

# 0

Objects (Notebook) described 140 working with 140-142 OK button 19,88 On-screen keyboard key combinations in 45 "typing" in 21 use of 21, 45 On-Screen Keyboard button 19 Option buttons 88-89

Options dimmed 88 in dialog boxes 88 Organizing Notebook pages by level 132

# P

Page name box (Notebook) 116-117 Page number button (Notebook) 116-117 Page tabs (Notebook) creating 119 described 116-117 Pages (Notebook) adding to Table of Contents 130 deleting 137 moving 136 naming 131 organizing by level 132 Paste gesture 56 Pen calibration of 97 learning to use 1-30 pointer 8 with Microsoft Windows 77-90 Pen Basics button (Help) 72 Pen Palette closing  $46$ defined 2 minimizing 22, 46 restoring 18 tools 21 writing window 41 Pen settings for modifying ink and double-tap response 92-93 Pen tools 100 Personalized handwriting settings 95 Pointer arrow-shaped 8 as indicator of pen-aware application 35 pen-shaped 8 Portrait display 97-98 Predefined gestures demonstrated in tutorial 50-51 encircled letters 59 supplied with Windows for Pen Computing 52-58 Press and Hold time delay for selection time adjustment 94 Previous page button (Notebook) 116-117 Print Manager 111-113

165

Printing (handwriting) See also appendix; Correcting errors; Recognition in an application 8 in Edit Text dialog box 14 in letter guides 9 in Notebook 120-122 over errors 10 tips 33-34, 36 without letter guides 11 Printing documents and files See Print Manager Printing Notebook pages 143 Program Manager additional uses of 103 described 2, 4-6, 78 exiting 103 opening screen of 2 starting applications in 6-7, 79 using to create group windows 99-101 Program-item icons 99

# $\bf{0}$

Quitting See Exiting

## R

Recognition See also appendix; Recognizer database, customizing 66 of characters, improving 36, 63 of different handwritings, setting for 95 of freehand drawings in Notebook 123 of gestures 49 of printing in Notebook 122 system other than Microsoft's 63, 66 time, adjusting 96 Recognize text button (Notebook) 116-117 Recognizer See also Recognition adjusting recognition time of 96 button 88 described 35 how translates gestures 49 how translates printing 35 incorrectly identifying characters 64-65 incorrectly identifying gestures 66 notifying user of shape already in use 64 setting for switching languages 98 training 64-66 using more than one 66, 98 when to use 63 with new user 96

Recognizer button 88 Relative size of printing to text in Notebook 122 Replacing text 17, 38 Resizing a window 6, 85 Restoring a window 5 an application 81 the Pen Palette 18 Rotating the vertical or horizontal display 98

# S

Sample characters 33, 63, 145 Sample Form 7-17 Saving documents and files 89 Screen, opening, for Microsoft Windows 2 Scroll bars 80, 88-89 Scroll boxes 88-89 Search button (Help) 72 Search command, using to find Help topics 73 "Select and Choose" method for commands 87 Selecting adjusting press and hold time for 94 described 15 text in a document 87 text in Notebook 125 Shape tool (Notebook) 116-117 Shortcuts, double-tapping to get 3 Side button on pen See Barrel button Size box (Notebook) 116-117 Size of recognized text in Notebook 122 Sizing a window 6, 85 objects in Notebook 140 Starting an application 7, 79 StartUp group window 100 Subdirectory contents, viewing 106 described 104-105 Subpages (Notebook) creating 133-134 defined 132

# T

Table of Contents (Notebook) identification of elements of 116 using 118 working with 129-137 Tapping 3 Task list 84 Terms, definitions of 151

Text boxes 36, 88-89 Text objects (Notebook) See also Objects (Notebook) defined 124 Text style buttons (Notebook) 116-117 Text styles (Notebook) 127 Text tool (Notebook) 116-117 Text type box (Notebook) 116-117 Tips, drawing See also appendix; Gestures; Printing tips gestures 52-58 Title bar, using to move window 5, 80 Tool bar Notebook 116 Pen Palette 19 Tools window 80 Topics See Help topics Trainer 63 Trainer button 19 Training the recognizer 63-66 Translating printing into text in Notebook 122 Tutorial, Learning Pen Basics 50-51 "Typing" in on-screen keyboard 21

# U

Undo gesture 55 Undoing an action (Notebook) 128 Undoing recognized text or shapes (Notebook) 122 User-defined gestures 59 User options for personal handwriting settings 95 Users, adding 96

### V

Vertical display 97-98

# W

 $Window(s)$ See also Microsoft Windows borders, use of 81 choosing from the Task List 84 defined 78 group 99-101 tools 80 working with several at once 81-84 Workspace 80-81 Writing See Pen Palette; Printing; Writing hand; Writing window

Writing hand menu style for 95 setting for 95 Writing tools See Pen Palette Writing window button 19 clearing text from 22 correcting text in 43 on-screen keyboard in 21 Pen Palette 41-44 sending text from 42 use of 20
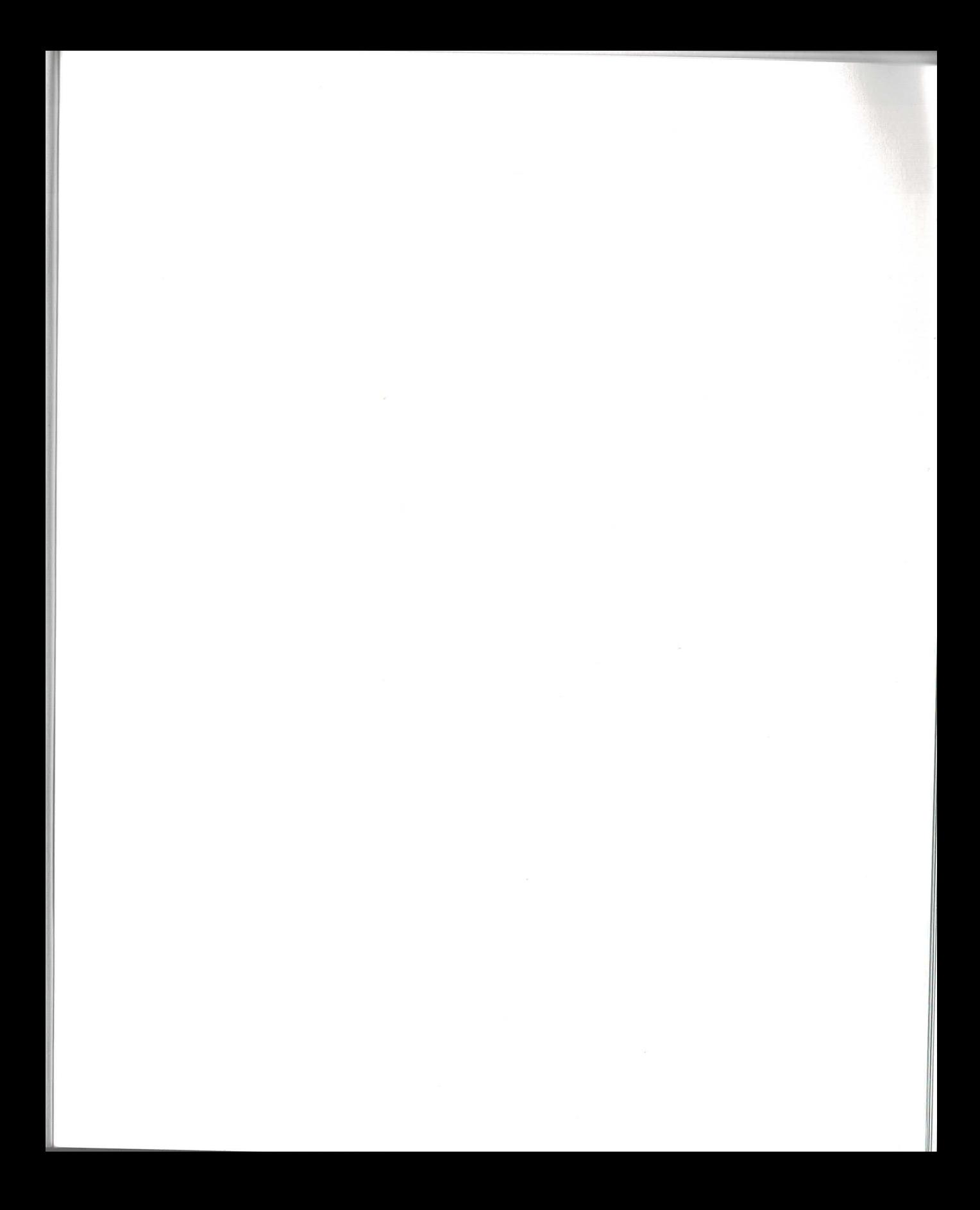

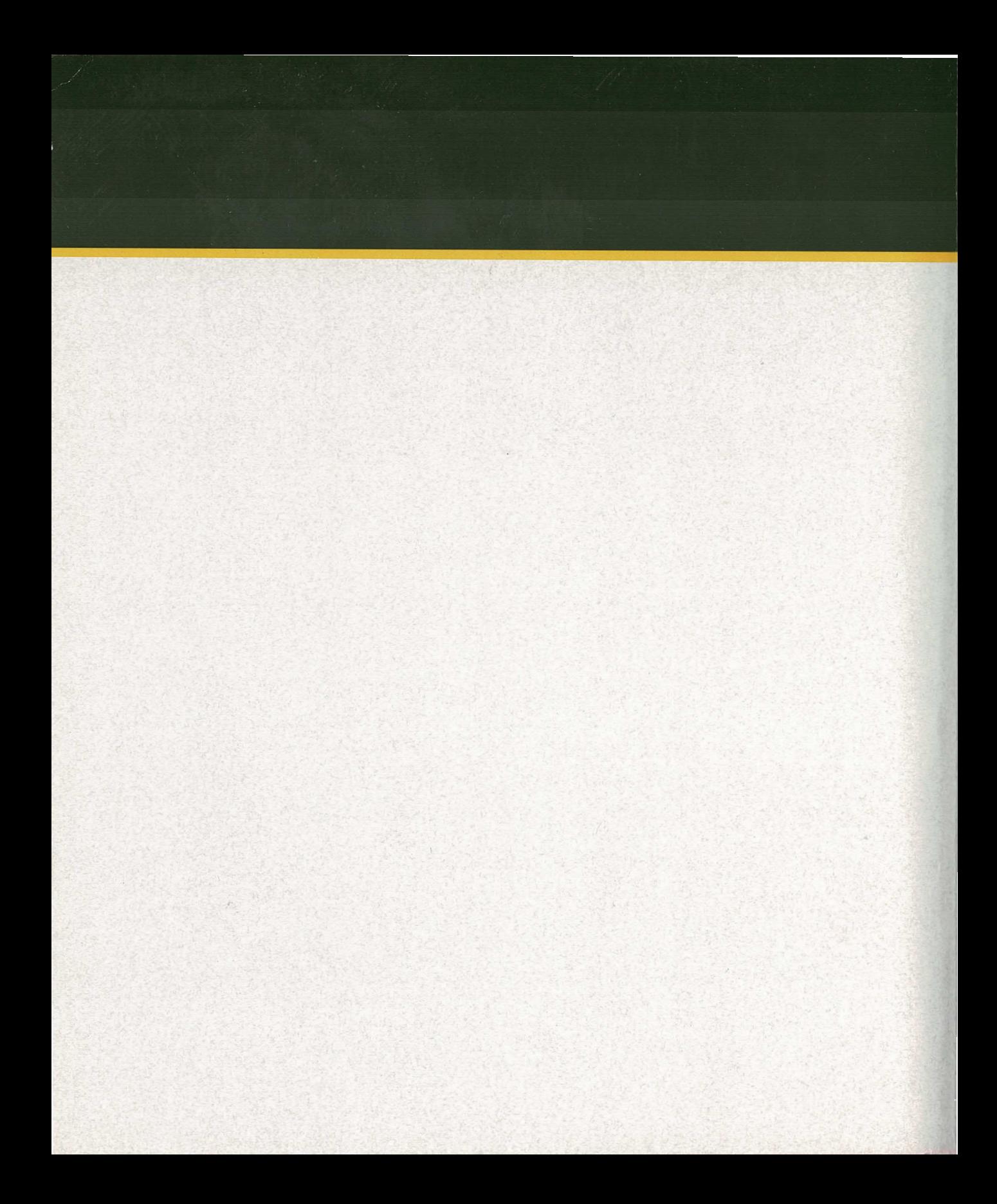